Insight Integration for HP Network Node Manager Revision 3.4 User Guide

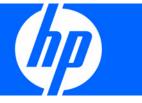

Part Number 219062-006 August 2007 (Sixth Edition) © Copyright 2001, 2007 Hewlett-Packard Development Company, L.P.

The information contained herein is subject to change without notice. The only warranties for HP products and services are set forth in the express warranty statements accompanying such products and services. Nothing herein should be construed as constituting an additional warranty. HP shall not be liable for technical or editorial errors or omissions contained herein.

Confidential computer software. Valid license from HP required for possession, use, or copying. Consistent with FAR 12.211 and 12.212, Commercial Computer Software, Computer Software Documentation, and Technical Data for Commercial Items are licensed to the U.S. Government under vendor's standard commercial license.

Microsoft, Windows, and Windows NT are U.S. registered trademarks of Microsoft Corporation. Windows Server 2003 is a trademark of Microsoft Corporation. Intel is a trademark or registered trademark of Intel Corporation or its subsidiaries in the United States and other countries. UNIX is a registered trademark of The Open Group. Java is a U.S. trademark of Sun Microsystems, Inc.

#### **Audience assumptions**

This document is for the person who installs, administers, and troubleshoots servers and storage systems. HP assumes you are qualified in the servicing of computer equipment and trained in recognizing hazards in products with hazardous energy levels.

# Contents

| ntroduction                                                         | 6 |
|---------------------------------------------------------------------|---|
| Overview                                                            | 6 |
| Features                                                            | 6 |
| System requirements                                                 | 7 |
| HP Insight Management Agent requirements                            | 7 |
| Management protocol requirements                                    | 7 |
| Disk space requirements                                             |   |
| Communication protocol requirements                                 |   |
| HP hardware support                                                 |   |
| Managed device platform support                                     |   |
| Recommended browser support                                         |   |
| Operating system support                                            | 9 |
| Product architecture                                                | 9 |
| Processes                                                           |   |
| CPQDIS                                                              |   |
| CPQTRAPD                                                            |   |
| СРДМАР                                                              |   |
| CPQWEB                                                              |   |
| CPQRILOE                                                            |   |
| HPSIM                                                               |   |
| HPSIMLNH                                                            |   |
| Path names and components                                           |   |
|                                                                     |   |
| stallation                                                          |   |
| Installation overview                                               |   |
| Full integration overview                                           |   |
| Event-only integration overview                                     |   |
| Remote Console integration overview                                 |   |
| HP Web Jetadmin integration overview                                |   |
| Preinstallation considerations                                      |   |
| Upgrading from previous versions of the Insight Integration         |   |
| Installation procedures for HP-UX and Solaris platforms             |   |
| Installation procedures for Windows platforms                       |   |
| Uninstalling the Insight Integration on HP-UX and Solaris platforms |   |
| Uninstalling the Insight Integration on Windows platforms           |   |
| Configuration files                                                 |   |
| CPQWEB browser configuration                                        |   |
| CPQCONFIG configuration                                             |   |
| Tool Definition configuration                                       |   |
| Additional configuration requirements                               |   |
| Setting map persistence in HP-UX and Solaris environments           |   |
| Setting map persistence in a Windows environment                    |   |
| Event-only integration                                              |   |
| Comparing event-only integration to full integration                |   |
| Installing event-only integration                                   |   |
| HP SNMP event examples                                              |   |
|                                                                     |   |

| Uninstalling event-only integration                                    |  |
|------------------------------------------------------------------------|--|
| Installing the Insight Integration on an NNM Remote Console            |  |
| Installing the Web Jetadmin integration                                |  |
| Creating NNM events using HP SIM 5.0                                   |  |
| Creating NNM events using HP SIM 5.1                                   |  |
| Configuring SNMP on an HP ProLiant server running NNM                  |  |
|                                                                        |  |
| Using the software                                                     |  |
| Using the Insight Integration                                          |  |
| Checking the status of HP background processes                         |  |
| Starting the Insight Integration                                       |  |
| Exiting the Insight Integration                                        |  |
| Discovering HP servers with the Insight Integration                    |  |
| Discovering HP ProLiant blade systems                                  |  |
| Discovering management processors                                      |  |
| Discovering HP Integrity Superdome servers                             |  |
| Discovering the HP System Management Homepage                          |  |
| Finding HP Systems in NNM by operating system or device type           |  |
| Insight Integration menus                                              |  |
| Insight Integration menu options                                       |  |
| HP extensions to the HP NNM Map menu options                           |  |
| Insight Information menu options for HP nodes                          |  |
| Viewing HP systems information                                         |  |
| System status legend                                                   |  |
| Viewing subsystem information                                          |  |
| Viewing information for HP Integrity Superdome servers                 |  |
| HP event management in HP Network Node Manager                         |  |
| Launching the HP System Management Homepage from the NNM Alarm Browser |  |
| Launching HP Systems Insight Manager from the NNM Alarm Browser        |  |
| Using the HP ProLiant MIBs with HP Network Node Manager                |  |
| HP Insight Information menu options                                    |  |
| HP Insight Summary Launch for desktops                                 |  |
| HP Insight Information for servers                                     |  |
| Summary                                                                |  |
| Integrated Management Log                                              |  |
| Software Version                                                       |  |
| System—Processor                                                       |  |
| System—Memory                                                          |  |
| System—PCI slots                                                       |  |
| Health—Fault-tolerant fans                                             |  |
| Health—Temperatures                                                    |  |
| Health—Thresholds                                                      |  |
| Drives—SCSI                                                            |  |
| Drives—IDA                                                             |  |
| Drives—Fibre                                                           |  |
| Insight Lights-Out information                                         |  |
| Insight Lights-Out log                                                 |  |
| HP Insight graphics                                                    |  |
| HP Insight rack information                                            |  |
| Using HP Systems Insight Manager with HP Network Node Manager          |  |
| Configuring the HP Systems Insight Manager launch on Windows           |  |
| Configuring the Systems Insight Manager launch on UNIX                 |  |
| Launching HP Systems Insight Manager                                   |  |
| Running an in-context launch to HP Systems Insight Manager             |  |

| Using the Insight Integration with the Dynamic Views interface | 84  |
|----------------------------------------------------------------|-----|
| Using the Insight Integration with the NNM web interface       | 85  |
| Using the Insight Integration with HP Web Jetadmin             | 87  |
| Viewing events in HP Systems Insight Manager                   | 91  |
| Using the Insight Integration with the NNM Remote Console      | 93  |
| Troubleshooting                                                |     |
| Frequently asked questions                                     | 94  |
| Error messages                                                 |     |
| Message logs and application error messages                    | 97  |
| Validating the configuration                                   |     |
| Checking the status of background processes                    |     |
| Additional resources                                           |     |
| Technical support                                              |     |
| Before contacting Technical Support                            |     |
| HP contact information                                         |     |
| Acronyms and abbreviations                                     | 100 |
| Index                                                          | 102 |

## Introduction

## Overview

The Insight Integration for HP Network Node Manager Revision 3.4, (referred to as the *Insight Integration*) integrates into the HP Network Node Manager (NNM) management console hardware management and event notification for HP ProLiant, HP AlphaServer, and HP Integrity Superdome servers; Compaq Evo and Compaq Deskpro client systems; and HP storage configurations. System administrators can easily identify, organize, and manage HP systems from within their existing HP Network Node Manager environments.

The *Insight Integration* includes processes and specific icons that enable you to clearly identify and monitor HP systems on the NNM management map. It also includes event definitions for translating and displaying more than 400 HP SNMP events in the NNM Event Console.

This revision of the *Insight Integration* supersedes the previous Compaq Insight Manager for HP Network Node Manager and provides many important enhancements, such as more direct access to detailed hardware data, additional HP management tools, and support for HP Management Agents (up to and including version 7.90) and the latest HP Network Node Manager platforms.

The Insight Integration builds on the functionality of the Insight Management Agents and works with native HP Network Node Manager services to provide the most manageable platform for HP Network Node Manager across a wide range of host and managed operating platforms. This functionality enables system administrators to manage events for HP server, client, and storage hardware, and other enterprise resources, from a common NNM console. Supported operating platforms for host and managed systems include HP-UX, Sun Solaris, Microsoft® Windows Server™ 2003, Microsoft® Windows® 2000, Microsoft® Windows NT®, Microsoft® Windows® XP, Novell NetWare, Linux, HP Tru64 UNIX®, and HP OpenVMS.

Additional data for individual HP servers is available through an integrated browser launch to the HP System Management Homepage, which provides access to Insight Management Agents, Version Control Agents, System Diagnostics, and Survey from the NNM console.

The HP System Management Homepage and Insight Management Agents provide a link to the RILOE and iLO solutions for advanced remote management and deployment of ProLiant systems.

To provide broader lifecycle management for groups of HP systems, the *Insight Integration* includes application launches to HP Systems Insight Manager and the agents associated with the HP Storage Management Appliance.

## **Features**

The Insight Integration supports the following features:

- Support for SNMP events defined by HP Insight Management Agents (up to version 7.90)
- Support for Mozilla Firefox 1.5 on HP-UX and Solaris platforms
- Support for HP c-Class blade systems

- Default support for HP Systems Insight Manager (SIM) with NNM running on Windows, HP UX, and Solaris
- Automatic discovery and status monitoring of HP server and client systems on the HP Network Node Manager segment map using unique, color-coded icons
- HP systems registered in the HP Network Node Manager database
- HP SNMP events translated and displayed in the HP Network Node Manager Event Console, including recommended actions
- Supported event definitions provided by HP Insight Management Agents (up to version 7.90)
- Qualification for use with HP Network Node Manager 6.3x, 6.4x, 7.0x, and 7.5x across supported operating platforms (HP-UX 11.x, Windows Server<sup>™</sup> 2003, Windows<sup>®</sup> XP, Windows<sup>®</sup> 2000, Solaris 8, and Solaris 9)
- Instrumentation for HP ProLiant, AlphaServer, and Integrity Superdome servers; Compaq Evo and Deskpro client systems; and HP storage configurations
- Embedded menu items to launch HP Systems Insight Manager, HP System Management Homepage, Remote Insight technology, and the HP OpenView Storage Management Appliance from the HP Network Node Manager console
- Flexible installation scripts that enable full NNM console or condensed integration for event-only definitions

## System requirements

This user guide assumes that you have a working knowledge of HP Network Node Manager 6.x and 7.x, HP Insight Management Agents, and the following system requirements:

- HP Insight Management Agent requirements (on page 7)
- Management protocol requirements (on page 7)
- Disk space requirements (on page 8)
- Communication protocol requirements (on page 8)
- HP hardware support (on page 8)
- Managed device platform support (on page 8)
- Recommended browser support (on page 8)
- Operating system support (on page 9)

### HP Insight Management Agent requirements

The requirements include HP Insight Management Agents for servers 5.0 or later and HP Management Agents for clients 4.20. Insight Integration includes support for HP Management Agents (up to and including version 7.90).

### Management protocol requirements

Management protocols SNMP and HTTP are required for servers and clients.

### Disk space requirements

Insight Integration requires 10 MB of free disk space for installation.

### Communication protocol requirements

TCP/IP is the supported communication protocol.

### HP hardware support

Insight Integration supports all HP hardware systems that support the following HP Management Agents:

- HP Insight Management Agents for Servers (5.0 or later)
- HP Management Agents for Clients (4.20 or later)

This support includes the latest event definitions provided with HP Management Agents 7.90.

**NOTE:** The Insight Integration does not support former HP NetServer or Vectra systems.

### Managed device platform support

The following server and client platforms are supported:

- Microsoft® Windows Server™ 2003
- Microsoft® Windows® 2000
- Microsoft® Windows NT® 4.0 Service Pack 6a
- Microsoft® Windows® XP
- Microsoft® Windows® 98
- NetWare 5.x and later
- Tru64 UNIX® 4.0F and later
- Open VMS 7.1 and later
- OS/2 Warp 4
- UnixWare 7 or later
- Open UNIX® 8
- Linux (Red Hat, SUSE, and UnitedLinux 1.0)
- VMware ESX

## Recommended browser support

The following browsers have been tested with HP Insight Management Agents for Servers:

- Microsoft® Internet Explorer 6.0 or later
- Mozilla Firefox 1.5 or later

The following browsers have been tested with HP Management Agents for Clients:

• Microsoft® Internet Explorer 6.0 or later

## Operating system support

The following versions of HP-UX on HP 9000 series 700/800 systems support Insight Integration.

| HP Network Node<br>Manager version | HP-UX 11.0 | HP-UX 11.11 | HP-UX 11.23 |
|------------------------------------|------------|-------------|-------------|
| 6.3 <i>x</i>                       | Yes        | Yes         | No          |
| 6.4 <i>x</i>                       | Yes        | Yes         | No          |
| 7.0x                               | Yes        | Yes         | No          |
| 7.5                                | Yes        | Yes         | Yes         |

The following Microsoft® Windows® for Intel® systems support Insight Integration.

| HP Network Node<br>Manager version | Windows® XP | Windows® 2000 | Windows Server™ 2003 |
|------------------------------------|-------------|---------------|----------------------|
| 6.3.1                              | No          | Yes           | No                   |
| 6.4x                               | Yes         | Yes           | No                   |
| 7.0x                               | Yes         | Yes           | No                   |
| 7.5                                | Yes         | Yes           | Yes                  |

The following Solaris (SPARC) versions support Insight Integration.

| HP Network Node<br>Manager version | Solaris 8 | Solaris 9 |
|------------------------------------|-----------|-----------|
| 6.3 <i>x</i>                       | Yes       | No        |
| 6.4 <i>x</i>                       | Yes       | Yes       |
| 7.0x                               | Yes       | Yes       |
| 7.5x                               | Yes       | Yes       |

## Product architecture

The Insight Integration performs the following functions:

- Automatically discovers and displays HP nodes running Insight Management Agents on the NNM management map
- Populates HP hardware status to all NNM maps
- Identifies and records HP SNMP events in the NNM Event Log
- Translates and displays in the Event Browser all HP SNMP events for system hardware and related services

## Processes

The Insight Integration installation introduces several specific background and foreground process files, which work with the native NNM processes to provide system discovery, receive and translate HP SNMP events, and display the system hardware status on the NNM management maps.

| Process name                 | Process type |
|------------------------------|--------------|
| CPQDIS (on page 10)          | Background   |
| CPQTRAPD (on page 10)        | Background   |
| CPQMAP (on page 11)          | Foreground   |
| CPQWEB (on page 11)          | Foreground   |
| CPQRILOE (on page 11)        | Foreground   |
| HPSIM (on page 11) (UNIX)    | Foreground   |
| HPSIMLNH (on page 12) (UNIX) | Foreground   |

### **CPQDIS**

CPQDIS is a background process started by the OVSTART command that performs the following functions:

- Uses data gathered by the HP NNM database to redefine all discovered systems running HP Insight Management Agents
- Categorizes by system type all discovered HP nodes (for example, server or client systems) and identifies the associated operating system on each discovered HP node
- Updates the overall status of the HP node
- Runs before any of the other processes installed by the Insight Integration can start
- References the Discovery section of the CPQCONFIG.DAT file. For more information on the CPQCONFIG.DAT file, see "Configuration files (on page 22)."

### CPQTRAPD

CPQTRAPD is the trap daemon that the Insight Integration uses to process all traps received from the 232 enterprise.

The HP Network Node Manager process uses TRAPD to receive SNMP traps. The CPQTRAPD process works with TRAPD to identify traps that are specific to HP and formulates the traps into a readable format. Complex values received from the HP Insight Management Agents are converted to explanatory text strings before they are displayed as messages in the NNM Event Browser.

When the Insight Integration is installed, the TRAPD configuration file (TRAPD.CONF) is modified to accept and process all events from the 232 enterprise as "Log Only," which means that the events are copied to the NNM Event Log (TRAPD.LOG), but are not displayed in the NNM Event Browser. The CPQTRAPD process translates the raw SNMP events and adds new information and recommended actions where appropriate. The translated trap is re-entered through TRAPD with a "Log and Display" definition, and then copied to the NNM Event Log and displayed in the NNM Event Browser.

### CPQMAP

CPQMAP is a foreground process started by OVW that performs the following functions:

- Creates and updates node or subsystem map symbols for all HP nodes identified by the CPQDIS process ("CPQDIS" on page 10)
- Replaces the default NNM subsystem symbols with specific symbols for HP server, client, and storage systems and creates the Web status icons in the node submaps for all identified nodes running HP Insight Management Agents

### CPQWEB

CPQWEB is a foreground process that launches the default browser specified during the installation and configuration of the Insight Integration.

This process is used to connect to the HP System Management Homepage of the web-enabled Insight Management Agents on a selected node.

If the web-enabled Insight Management Agents are installed and running on a node, they will be identified in the corresponding node submap by an executable icon labeled "Insight Agents." By selecting this executable icon, the CPQWEB process will be invoked to launch the default browser, whose path information is defined in the CPQWEB.CONF file.

**NOTE:** For best results, use only supported browser configurations. See "Recommended browser support (on page 8)" for a list of tested browsers.

## CPQRILOE

CPQRILOE is a foreground process used to launch the default browser specified during the installation and configuration of the Insight Integration.

This process is used to connect to the RILOE, RILOE II, iLO, or iLO 2 remote management processor features on HP ProLiant servers that have this capability installed. This connection enables administrators to perform advanced remote management and administration of HP ProLiant servers.

If the server has a remote management processor installed and configured with HP Insight Management Agents, it will be identified with the CPQRILOE field. Right-clicking the server enables you to launch to the RILOE, RILOE II, iLO, or iLO 2 browser-based interface by selecting the Insight Lights-Out option.

**NOTE:** For best results, use only supported browser configurations. See "Recommended browser support (on page 8)" for a list of tested browsers.

### **HPSIM**

HPSIM is a foreground process used to launch the browser specified in the \$OV\_CON/C/cpq/CpqWeb.conf file. This process is used to connect to the HP Systems Insight Manager homepage from NNM.

## HPSIMLNH

HPSIMLNH is a foreground process used to launch the browser specified in the OV\_CON/C/cpq/CpqWeb.conf file. This process is used to connect to HP Systems Insight Manager and display the node selected in NNM.

## Path names and components

The following table lists the absolute path names of the Insight Integration components.

| Component                                                         | Path name                        |
|-------------------------------------------------------------------|----------------------------------|
| Insight Integration executables                                   | \$OV_BIN/CPQ                     |
| Application registration files (CPQINFOAPP.REG,<br>CPQMAPAPP.REG) | \$OV_REGISTRATION/\$LANG/CPQ     |
| Symbol registration file (CPQSYM.REG)                             | \$OV_SYMBOLS/\$LANG/CPQ          |
| Field registration file (CPQFIELD.REG)                            | \$OV_FIELDS/\$LANG/CPQ           |
| Bitmaps                                                           | \$OV_BITMAPS/\$LANG              |
| Configuration files                                               | \$OV_CONF/\$LANG/CPQ             |
| Local registration files                                          | \$OV_LRF                         |
| Insight Integration tools                                         | \$OV_MAIN_PATH/INSTALL/TOOLS/CPQ |
| Java™ interface icons                                             | \$OV_WWW/                        |
| Java™ interface registration files                                | \$OV_WWW_REG/                    |
| Dynamic Views menu definition                                     | \$OV_WWW_REG/dynamicviews/\$LANG |

The following table lists the directories and contents associated with the Insight Integration.

| Directory     | Contents                                                                                                    |
|---------------|----------------------------------------------------------------------------------------------------|
| /bin          | Binaries for the Insight Integration processes                                                                     |
| /bitmaps      | Icons used by Insight Integration                                                                                  |
| /config       | The CPQCONFIG.DAT file for HP systems discovery and the CPQWEB.CONF file for configuring default browser settings. |
| /docs         | Insight Integration for HP Network Node Manager Revision 3.4 User Guide                                            |
| /dynamicViews | Menu files for NNM Home Base                                                                                       |
| /fields       | Field registration files used by the Insight Integration                                                           |
| /hpqtraps     | Files needed for the event (trap) only installation of the Insight Integration                                     |
| /hpsim        | Files for the HP Systems Insight Manager server                                                                    |
| /ipf          | Support files for HP Integrity Superdome servers                                                                   |
| /Irf          | Registration files for the CPQDIS and CPQTRAPD processes                                                           |
| /mibs         | ProLiant MIBs used by the Insight Integration                                                                      |
| /registration | Application and menu registration information                                                                      |
| /symbols      | Updates to the symbol registration files                                                                           |
| /tools        | Tools used to verify the installation                                                                              |

| Directory | Contents                                                                                      |
|-----------|-----------------------------------------------------------------------------------------------|
| /traps    | Updates to the trap definition files (used with the full installation of Insight Integration) |
| /wja      | Files for integration with HP Web Jetadmin                                                    |
| /www      | GIF and registration files for use with the Java™ GUI                                         |

# Installation

## Installation overview

The Insight Integration can be installed into both UNIX® and Windows® NNM platforms using the following methods to meet different environment or organizational needs:

- Full integration ("Full integration overview" on page 14)
- Event-only integration ("Event-only integration overview" on page 14)
- Remote Console integration ("Remote Console integration overview" on page 15)
- HP Web Jetadmin integration ("HP Web Jetadmin integration overview" on page 15)

### Full integration overview

The full installation process of the Insight Integration performs the following functions:

- Installs foreground and background processes for HP systems discovery and status monitoring on the NNM segment map
- Edits the NNM configuration files to auto-initialize the processes installed by the Insight Integration
- Integrates SNMP trap definitions and message translations into the existing HP Network Node Manager TRAPD.CONF file
- Copies symbols, map icons, and field definitions into the configuration files for NNM
- Extends NNM menus with specific entries for HP, including embedded links to HP Systems Insight Manager and HP Insight Information menu options for in-depth systems configuration and performance indicators

For installation information about UNIX® platforms, see "Installation procedures for HP-UX and Solaris platforms (on page 16)." For installation information about Windows® platforms, see "Installation procedures for Windows platforms (on page 17)."

### Event-only integration overview

The Insight Integration includes an alternative process for installing only SNMP event definitions into an existing NNM environment for HP systems hardware. Event-only integration receives, processes, and displays translated HP SNMP traps using the HP Network Node Manager Alarm Browser. However, the Integration does not install the NNM menu extensions, icons, symbols, or processes for HP system discovery and status monitoring through the NNM console.

For more information, see "Event-only integration (on page 28)."

### Remote Console integration overview

The Insight Integration includes support for the NNM Remote Console installation running on Microsoft® Windows®. The supported Remote Console installation can be used with an NNM server running on Windows®, HP-UX, or Solaris.

The full integration should be installed on the NNM server. After the full integration is installed on the server, the Remote Console install script in the Windows® integration download should be executed on the Remote Console system ("Installing the Insight Integration on an NNM Remote Console" on page 30).

### HP Web Jetadmin integration overview

The Insight Integration includes support for HP Web Jetadmin. This support includes launching Web Jetadmin from the NNM Tools menu, launching to Web Jetadmin in-context from the printer pop-up menus, and handling of basic printer events. Web Jetadmin support is optional and is not included in the default installation.

## Preinstallation considerations

Before installing the Insight Integration, be sure that you have read and understand the installation information provided in this guide. Other installation requirements include the following:

- The target HP Network Node Manager environment must be fully configured and operational before installing the Insight Integration.
- A supported version of HP Network Node Manager must be installed. For a list of supported software, see "System requirements (on page 7)."
- Installation of the Integration requires a minimum of 10 MB of free disk space.
- The Insight Integration supersedes all previous revisions of the Integration.
- It is not necessary to remove previous revisions of the Insight Integration before installing the latest revision. The installation script is designed to automatically overwrite previously installed versions before applying the new files and configuration updates.
- HP Insight Management Agents must be installed and active on all systems to be monitored by HP Network Node Manager and the Insight Integration.
- SNMP services must be configured locally on all systems before installing the HP Insight Management Agents. If SNMP is not present when the HP Management Agents are installed, the SNMP support elements for the agents are not implemented.

**NOTE:** On an HP ProLiant system running NNM, the SNMP settings must be configured in the SNMP EMANATE agent. See "Configuring SNMP on an HP ProLiant server running NNM (on page 36)" for more information.

The Insight Integration includes features that use a web browser to view the System Management Homepage of the HP Management Agents and other HP management tools (such as HP Systems Insight Manager, Java<sup>™</sup>, and JavaScript). You must enable these tools in the browser configuration to use these features.

# Upgrading from previous versions of the Insight Integration

The procedures for upgrading are identical to the procedures listed for the installation. The CPQINSTALL script preserves the current trap configuration entries. Previous trap definitions are no longer deleted during the installation.

# Installation procedures for HP-UX and Solaris platforms

Complete the following steps to install the entire Insight Integration in HP-UX or Solaris environments.

**NOTE:** To install only the HP SNMP trap definitions and omit HP device discovery and status monitoring using the NNM Segment Map, see "Event-only integration (on page 28)."

- From the HP website (<u>http://www.hp.com/servers/integration</u>), register and select the version of the Insight Integration that corresponds to your NNM operating platform. Download the file to a separate directory on the system containing the NNM installation (for example, IMHPOV).
- 2. Expand the .tar.Z file using the Uncompress utility. The uncompressed file is identified as *<filename>.*tar.
- 3. Unpack the .tar file using the command tar xvf <filename>.tar. This command extracts the Integration into a new directory.
- 4. Log in with root privileges.
- 5. If the HP Network Node Manager GUI is open, close it by pressing the **Ctrl+E** keys.
- 6. Close all OVW sessions from the command line by entering \$0V\_BIN/ovstop.
- 7. From the command line, change to the directory that contains the expanded Insight Integration file (imovhpux34 or imovsol34).
- 8. To initiate the installation script, from the command line, enter ./cpqinstall.

NOTE: The installed browser must have Java™ and JavaScript enabled.

- 9. Configure the path to the web browser that is used to launch HP management tools within the NNM environment by editing the CpqWeb.conf file:
  - a. After the installation script completes, change to the \$OV\_CONF/\$LANG/cpq directory, and edit the CpqWeb.conf file.
  - b. Enter the path and executable file for the web browser that will be used (for example, /opt/mozilla/mozilla), and save the file. For more information, see "Configuration files (on page 22)."
- **10.** Include the following environment variable in the \$HOME/.dtprofile file for each user ID authorized to view the NNM maps:

IPMAP\_NO\_SYMBOL\_CHANGES=TRUE export IPMAP\_NO\_SYMBOL\_CHANGES This environment variable ensures that the specific icons are automatically used by the Insight Integration to identify HP systems and provide hardware status for each discovered HP node.

- 11. Include the following line in the \$HOME/.dtprofile file for each user ID:
  - . /opt/OV/bin/ov.envvars.sh
- 12. (Optional) Configure an environment variable for HP Systems Insight Manager. Include the following environment variable in the \$HOME/.dtprofile file for each user ID authorized to use the Integration: IMADDRESS=address or hostname of Systems Insight Manager server export IMADDRESS
- 13. (Optional) Configure the NNM Java<sup>™</sup> interface registration files. If you intend to use the web-based interface for NNM, you must configure it for access to your HP Systems Insight Manager server by editing the /insight and /insighthome registration files as follows:
  - a. Open the \$OV\_WWW\_REG/jovw/\$LANG/insight file and replace the string IM7IPADDRESS with the name or IP address of your HP Systems Insight Manager server.
  - b. Open the \$OV\_WWW\_REG/launcher/\$LANG/insighthome file and replace the string IM7IPADDRESS with the name or IP address of your HP Systems Insight Manager server.
- 14. (Optional) Configure the Alarm Browser Views for NNM 6.31 and later. You can configure these versions of NNM to launch specific views within the context of an event. Edit the xnmeventsExt.conf file in the \$OV\_CONF/\$LANG directory, with the following line:

.1.3.6.1.4.1.232.\*; "HP System Management Homepage"; http://\$OvNode:2301

This entry configures the web-enabled Insight Management Agents to launch directly from an HP SNMP event received in the NNM Alarm Browser. A sample file (xnmeventsExt.cpq) is provided in the /traps directory of the Insight Integration. This sample file launches to the HP Insight Management Agents, HP Systems Insight Manager, and HP Power Manager.

- 15. (Optional) Load the HP Integrity Superdome system MIBs into the NNM database. Discovery and classification of Integrity Superdome servers is provided by default. To enable more extensive alarm processing from these systems, load the Integrity MIBs by changing to the /ipf directory and executing the loadipf script.
- 16. (Optional) Configure the Insight Integration menu option for the NNM Home Base Dynamic Views:
  - a. Change to the \$OV\_WWW\_REG/dynamicViews/\$LANG directory.
  - **b.** Edit the insight.xml file. Perform a search-and-replace on the string "localhost" with the name or IP address of the HP Systems Insight Manager server. Save the file.

The installation takes approximately 10 minutes and a message appears upon completion. The installation creates the /TMP/CIMINSTALL.LOG and /TMP/CIMERROR.LOG log files, which contain information about the installation status and any messages related to installation or configuration errors. If the CIMERROR.LOG file contains errors, fix the reported problems as indicated in "Error messages (on page 96)," and then run the ./cpqinstall command again (step 8) to reinstall the software.

## Installation procedures for Windows platforms

Complete the following steps to install the entire Insight Integration on NNM 6.3 and later platforms running Windows® 2000, Windows Server<sup>™</sup> 2003, or Windows® XP. To install only the HP SNMP trap definitions and omit the HP device discovery and status monitoring using the NNM Segment Map, see "Event-only integration (on page 28)."

- 1. From the HP website (<u>http://www.hp.com/servers/integration</u>), register and select the Windows® version of Insight Integration. Download the file to a separate directory on the system containing the NNM installation (for example, IMHPOV).
- 2. Using a file compression utility (such as WinZip), extract the zip file.
- **3.** Log in as Administrator.
- 4. If the HP Network Node Manager GUI is open, close it by pressing the Ctrl+E keys.
- 5. Close all OVW sessions from the program menu by selecting **NNM Services Stop** or by entering \$0V\_BIN/ovstop from the command line.
- 6. To open a command prompt and change to the directory that contains the expanded Insight Integration (imovwin34), select **Start>Run>cmd**.
- 7. Run the CPQINSTALL.CMD script and follow the onscreen instructions.
- 8. (Optional) Configure the NNM Java<sup>™</sup> interface registration files. If you intend to use the web-based interface for NNM, you must configure the files for access to your HP Systems Insight Manager server by editing the \insight and \insighthome registration files:
  - a. Open the %OV\_WWW\_REG%\javw\%LANG%\insight file, and replace the string IM7IPADDRESS with the name or IP address of your HP Systems Insight Manager server.
  - **b.** Open the %OV\_WWW\_REG%\launcher\%LANG%\insighthome file, and replace the string IM7IPADDRESS with the name or IP address of your HP Systems Insight Manager server.
- 9. (Optional) Configure the Alarm Browser Views for NNM 6.31 and later. These versions of NNM can be configured to launch specific views within the context of an event. Edit the xnmeventsExt.conf file in the \$OV\_CONF/\$LANG directory with the following line:

.1.3.6.1.4.1.232.\*; "HP System Management Homepage"; http://\$OvNode:2301

This entry configures the web-enabled Insight Management Agents to launch directly from an HP SNMP event received in the NNM Alarm Browser. A sample file (xnmeventsExt.cpq) is provided in the /traps directory of the Insight Integration.

- 10. (Optional) Load the HP Integrity Superdome system MIBs into the NNM database. Discovery and classification of Integrity Superdome servers is provided by default. To enable more extensive alarm processing from these systems, load the Integrity MIBs by changing to the /ipf directory and executing the loadipf script.
- 11. (Optional) Configure the Insight Integration menu option for the NNM Home Base Dynamic Views:
  - **a.** Change to the \$OV\_WWW\_REG/dynamicViews/\$LANG directory.
  - **b.** Edit the insight.xml file. Perform a search-and-replace on the string "localhost" with the name or IP address of the HP Systems Insight Manager server.
  - c. Save the file.

The installation process takes approximately 10 minutes and a message appears upon completion. The installation creates the %OV\_BIN%\CIMINSTALL.LOG and %OV\_BIN%\CIMERROR.LOG log files, which contain information about the installation status and any messages related to installation or configuration errors. If the CIMERROR.LOG file contains errors, fix the reported problems as indicated in "Error messages (on page 96)," and then run the CPQINSTALL.CMD script again (step 7) to reinstall the software.

# Uninstalling the Insight Integration on HP-UX and Solaris platforms

**NOTE:** Uninstalling the Insight Integration is only necessary if you want to remove the Integration components permanently. It is not necessary to uninstall if you are reinstalling over a previous revision of the Insight Integration or Compaq Insight Manager for NNM.

To uninstall the Insight Integration, complete the following steps:

- 1. Log in to the HP Network Node Manager console system as root.
- 2. Delete the objects and symbols specific to Insight Integration:
  - a. Start the OVW, and then open the NNM map.
  - b. Select Map>Properties.
  - c. Select Insight Integration for HP Network Node Manager, and then click Configure For This Map.

| - | Map Properties 🗾 🗖                         |  |  |
|---|--------------------------------------------|--|--|
|   |                                            |  |  |
|   | Name:                                      |  |  |
|   | [default                                   |  |  |
|   | Home Submap:                               |  |  |
|   | Root Submap List                           |  |  |
|   |                                            |  |  |
|   | Compound Status:                           |  |  |
|   | C Default                                  |  |  |
|   | 🔘 Propagate Most Critical                  |  |  |
|   | ◯ Propagate At Threshold Values (0 - 100%) |  |  |
|   |                                            |  |  |
|   | Configurable Applications:                 |  |  |
|   | IP Map Configure For This Map              |  |  |
|   |                                            |  |  |
|   |                                            |  |  |
|   |                                            |  |  |
|   | Comments:                                  |  |  |
|   | I                                          |  |  |
|   |                                            |  |  |
|   |                                            |  |  |
|   | OK Cancel Help                             |  |  |

- d. Select **True**.
- e. To confirm that you can perform the action, click Verify.

f. To save the selection and start the deletion process, click OK.

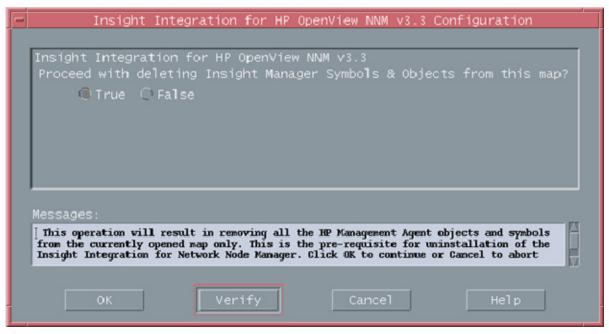

- g. When the process is complete for all NNM maps, close all open maps, and then exit OVW.
- h. Repeat steps b through g for each NNM map.
- 3. Remove the Insight Integration files:
  - a. Before proceeding, if OVW is running, exit OVW, and close all OVW sessions.
  - **b.** From the command line, change to the directory where the downloaded Insight Integration file was extracted. To remove the Insight Integration files, run the ./cpquninstall command.

# Uninstalling the Insight Integration on Windows platforms

- 1. Log in as Administrator.
- 2. Delete objects and symbols specific to the Insight Integration:
  - a. Start the OVW, and then open the NNM map.

#### **b.** Select Map>Properties.

| - | Map Properties  - 🗖                        |
|---|--------------------------------------------|
|   |                                            |
|   | Name :                                     |
|   | Idefault                                   |
|   | Home Submap:                               |
|   | Root Submap List                           |
|   |                                            |
|   | Compound Status:                           |
|   | 🔿 Default                                  |
|   | 🔍 Propagate Most Critical                  |
|   | ◯ Propagate At Threshold Values (0 - 100%) |
|   |                                            |
|   | Configurable Applications:                 |
|   | IP Map Configure For This Map              |
|   | Insight Integration                        |
|   |                                            |
|   |                                            |
|   | Comments:                                  |
|   | T. Commerces                               |
|   | ·                                          |
|   |                                            |
|   |                                            |
|   | OK Cancel Help                             |

- c. In the Applications tab, select Insight Integration for HP Network Node Manager.
- d. Click Configure For This Map.

|   | - | Insight Integration for HP OpenView NNM v3.3 Configuration                                                                                                    |  |  |  |  |  |  |
|---|---|----------------------------------------------------------------------------------------------------|--|--|--|--|--|--|
| I |   |                                                                                                    |  |  |  |  |  |  |
| l |   | Insight Integration for HP OpenView NNM v3.3                                                                                                    |  |  |  |  |  |  |
| l |   | Proceed with deleting Insight Manager Symbols & Objects from this map?                                                                                                    |  |  |  |  |  |  |
| l |   | @ True ○ False                                                                                                    |  |  |  |  |  |  |
|   |   | Cirue Ciraise                                                                                                    |  |  |  |  |  |  |
|   |   |                                                                                                    |  |  |  |  |  |  |
|   |   |                                                                                                    |  |  |  |  |  |  |
|   |   |                                                                                                    |  |  |  |  |  |  |
| l |   |                                                                                                    |  |  |  |  |  |  |
|   |   |                                                                                                    |  |  |  |  |  |  |
| l |   |                                                                                                    |  |  |  |  |  |  |
| l |   | Messages:                                                                                                    |  |  |  |  |  |  |
| l |   | This operation will result in removing all the HP Management Agent objects and symbols                                                                                                    |  |  |  |  |  |  |
| l |   | I This operation will result in removing all the HP Management Agent objects and symbols<br>from the currently opened map only. This is the pre-requisite for uninstallation of the<br>Insight Integration for Network Node Manager. Click OK to continue or Cancel to abort |  |  |  |  |  |  |
|   |   |                                                                                                    |  |  |  |  |  |  |
|   |   |                                                                                                    |  |  |  |  |  |  |
|   |   | OK Verify Cancel Help                                                                                                    |  |  |  |  |  |  |
| Í |   |                                                                                                    |  |  |  |  |  |  |
| L | _ |                                                                                                    |  |  |  |  |  |  |

- e. Highlight Proceed with deleting Insight Integration Symbols & Objects from this map?, and then select True.
- f. To confirm that you can perform the action, click **Verify**.

- g. To save the selection and start the deletion processs, click OK.
- h. Repeat steps b through g for each NNM map.
- (Optional) Before proceeding, remove the Insight Integration files from the hard drive of the NNM console system:
  - a. If the NNM GUI is open, close it and all other OVW sessions.
  - b. From the program menu, click the NNM Services Stop icon, or from the DOS command prompt, run the <code>%OV\_BIN%\OVSTOP</code> command.
  - c. To verify that all OVW processes are stopped, from the program menu, click the **NNM Services Status** icon, or from the DOS command prompt, run the <code>%OV\_BIN%\OVSTATUS</code> command.
  - **d.** From the command prompt, change to the directory where the Insight Integration file was extracted (for example, c:\imovwin34).
  - e. From the command prompt, run cpquninstall.

# Configuration files

The processes installed by the Insight Integration use specific configuration files to define the default browser path and various operating conditions. The following two configuration files can be modified to suit your requirements:

- CPQWEB.CONF—Web browser path configuration file for UNIX-hosted installations
- CPQCONFIG.DAT—Insight Integration configuration file

See "Product architecture (on page 9)" for a full description of the processes installed by the Insight Integration.

### **CPQWEB** browser configuration

CPQWEB.CONF is the browser configuration file used by the CPQWEB process to launch the default browser. After the integration has been installed, modify this file to point to the location of the browser executable (for example, /usr/local/mozilla/mozilla).

The CPQWEB.CONF file is only used by UNIX-hosted installations of the Insight Integration and can be found under the \$OV\_CONF/\$LANG/cpq directory. Windows®-hosted configurations use the default browser applications defined in the Windows® registry.

The Insight Integration requires the use of a web browser to view the HP System Management Homepage of the HP Insight Management Agents and other HP management tools such as HP Systems Insight Manager. Java<sup>™</sup> and JavaScript must be enabled in the browser configuration to properly enable these features.

For client installations, the browser must be installed in the same path as the server. This path information is defined in the CPQWEB.CONF file.

### **CPQCONFIG** configuration

The Insight Integration uses the CPQCONFIG.DAT configuration file to define the discovery and update status intervals for HP nodes.

This configuration file is installed in the \$OV\_CONF/\$LANG/cpq directory and can be modified to include custom settings.

Changes to this configuration file take effect only after performing the following operations:

- 1. Stop the respective processes using the OVSTOP command.
- 2. Start the respective processes using the OVSTART command.
  - ▲ CAUTION: Do not modify the CPQCONFIG.DAT file, except for the parameters defined in this section.

The Discovery section of the CPQCONFIG.DAT file can be configured to define a number of discovery and status update intervals. All comments within the Discovery section must begin with the number sign (#).

The Discovery section has two configurable parameters:

- Discovery Interval—The time interval, in minutes, between two successive discoveries of nodes. If no value is specified, the internal default is used.
  - o Interval between successive HP node discovery in minutes
  - Valid range: 1 to 4272
  - o Default value: 30
  - o DiscoveryInterval: 30
- Rediscovery Interval Iteration—Specification of the number of rediscoveries and retries before the integration node discovery process is considered complete for all the nodes present in the OVW database.
  - The Rediscovery iteration number
  - Valid range: 1 to 100
  - Default value: 10
  - Re-discoveryIntervalIteration: 10

# Tool Definition configuration

A Tool Definition (TDEF) file for HP Systems Insight Manager is provided with the Insight Integration. This file provides menu definitions that enable the NNM to be launched directly from HP Systems Insight Manager.

- 1. Copy the file nnm.xml from the /hpsim directory to the HP Systems Insight Manager\tools directory on the HP Systems Insight Manager server.
- 2. Edit the TDEF file nnm.xml, perform a search, and replace the string "localhost" with the name or IP address of your NNM server.
- 3. Open a command prompt, and change to the HPSIM\tools directory.
- 4. Run the mxtool -a -f nnm.xml command to load the new tool definition.
- 5. Close the browser and log in HP Systems Insight Manager to view the new tool menus. Run the mxtool -r -f nnm.xml command to remove the tool definition.

# Additional configuration requirements

In addition to the installation and configuration procedures noted, perform the following steps to verify that the Insight Integration functions correctly:

 On HP-UX and Solaris systems, include the following environment variables in the \$HOME/.dtprofile file for each user ID used to view the NNM maps. This action ensures that the discovered HP nodes display using the HP specific icons.
 IPMAP NO SYMBOL CHANGES=TRUE

```
export IPMAP NO SYMBOL CHANGES
```

 On HP-UX and Solaris systems, include the following environment variable in the \$HOME/.dtprofile file for each user ID used to view the NNM maps. This action enables you to launch to the desired HP Systems Insight Manager server.

IMADDRESS=IP address or hostname of the Systems Insight Manager server export IMADDRESS

- 3. Enable Map Persistence to ensure that the HP status updates are populated on both the main map and submaps within the NNM.
- 4. To provide access to HP Systems Insight Manager from the NNM Home Base, edit the insight.xml file, perform a search, and replace "localhost" with the name or address of the HP Systems Insight Manager Server. The insight.xml file is located in the \$OV\_WWW\_REG/dynamicViews/\$LANG directory.

The following sections describe how to implement these settings within the NNM environment on HP-UX and Solaris platforms ("Setting map persistence in HP-UX and Solaris environments" on page 24) and Windows® platforms ("Setting map persistence in a Windows environment" on page 26).

### Setting map persistence in HP-UX and Solaris environments

1. From the NNM segment map, select Map>Map Properties. The Map Properties window appears.

| - | Map Properties                             | J |  |  |  |  |
|---|--------------------------------------------|---|--|--|--|--|
|   | News                                       |   |  |  |  |  |
|   | Name:                                      |   |  |  |  |  |
|   | Idefault                                   |   |  |  |  |  |
|   | Home Submap:                               |   |  |  |  |  |
|   | Root Submap List                           |   |  |  |  |  |
|   |                                            |   |  |  |  |  |
|   | Compound Status:                           |   |  |  |  |  |
|   | 📿 Default                                  |   |  |  |  |  |
|   | Propagate Most Critical                    |   |  |  |  |  |
|   | ○ Propagate At Threshold Values (0 - 100%) |   |  |  |  |  |
|   |                                            |   |  |  |  |  |
|   | Configurable Applications:                 |   |  |  |  |  |
|   | IP Map Configure For This Map              |   |  |  |  |  |
|   | Insight Integration                        |   |  |  |  |  |
|   |                                            |   |  |  |  |  |
|   |                                            |   |  |  |  |  |
|   | Comments:                                  |   |  |  |  |  |
|   | I                                          |   |  |  |  |  |
|   |                                            |   |  |  |  |  |
|   |                                            |   |  |  |  |  |
|   |                                            |   |  |  |  |  |
|   | OK Cancel Help                             |   |  |  |  |  |

2. Highlight IP Map, and click Configure For This Map. The IP Map Configuration window appears.

| -            | IP Map Configuration                                                                                           |  |  |  |
|--------------|----------------------------------------------------------------------------------------------------|--|--|--|
|              |                                                                                                    |  |  |  |
|              | IP Map                                                                                                    |  |  |  |
|              | Should IPMap be enabled for this map?                                                                          |  |  |  |
|              | @ True   C False                                                                                               |  |  |  |
|              | Should IP/IPX status be shown on this map?                                                                     |  |  |  |
|              | 🖲 True 🔘 False                                                                                                 |  |  |  |
|              | Should status of interfaces be shown on connections?                                                           |  |  |  |
|              | True C False                                                                                                   |  |  |  |
|              | Should status of nodes be IP/IPX only?                                                                         |  |  |  |
|              | @True ○False                                                                                                   |  |  |  |
|              | Map Filter                                                                                                    |  |  |  |
|              | I                                                                                                    |  |  |  |
|              | On-Demand: To what level should submaps be persistent?                                                         |  |  |  |
| All Levels 📼 |                                                                                                    |  |  |  |
|              | Persistence Filter                                                                                             |  |  |  |
|              | 1                                                                                                    |  |  |  |
|              |                                                                                                    |  |  |  |
|              | Messages:                                                                                                    |  |  |  |
|              | These values are valid. You can modify one or more fields and press<br>Verify or you can press OK to continue. |  |  |  |
|              |                                                                                                    |  |  |  |
|              |                                                                                                    |  |  |  |
|              | ύΚ Verify Cancel Help                                                                                          |  |  |  |
|              |                                                                                                    |  |  |  |

- 3. In On-Demand: To what level should submaps be persistent?, set the value to All Levels.
- 4. Click **Verify** to confirm that the action can be performed.
- 5. Click **OK** to complete the process.

## Setting map persistence in a Windows environment

1. From the NNM segment map, select **Map>Map Properties.** The Map Properties window appears.

| Map Properties                               |  |  |  |  |  |
|----------------------------------------------|--|--|--|--|--|
| General Applications View Status Propagation |  |  |  |  |  |
|                                              |  |  |  |  |  |
|                                              |  |  |  |  |  |
| Configurable Applications:                   |  |  |  |  |  |
| IP Map                                       |  |  |  |  |  |
| Insight Integration for HP OpenV             |  |  |  |  |  |
|                                              |  |  |  |  |  |
| Configure For This Map                       |  |  |  |  |  |
|                                              |  |  |  |  |  |
|                                              |  |  |  |  |  |
|                                              |  |  |  |  |  |
|                                              |  |  |  |  |  |
|                                              |  |  |  |  |  |
|                                              |  |  |  |  |  |
| OK Cancel Apply Help                         |  |  |  |  |  |
|                                              |  |  |  |  |  |

2. In the Applications tab, highlight **IP Map,** and click **Configure For This Map.** The Configuration window appears.

| Configuration |                                                                                                    |                    |  |  |  |  |
|---------------|----------------------------------------------------------------------------------------------------|--------------------|--|--|--|--|
| IP Map        |                                                                                                    |                    |  |  |  |  |
|               | Name                                                                                               | Value              |  |  |  |  |
|               | Should IPMap be enabled for this map? [ReadOnly]<br>Should IP/IPX status be shown on this map?     | True<br>True       |  |  |  |  |
|               | Should IF/IFX status be shown on this map?<br>Should status of interfaces be shown on connections? | True               |  |  |  |  |
|               | Should status of nodes be IP/IPX only?                                                             | True               |  |  |  |  |
|               | Map Filter<br>On-Demand: To what level should submaps be persistent?                               | Internet Level     |  |  |  |  |
|               | Persistence Filter                                                                                 | Internet Level     |  |  |  |  |
|               |                                                                                                    |                    |  |  |  |  |
|               |                                                                                                    |                    |  |  |  |  |
|               |                                                                                                    |                    |  |  |  |  |
|               |                                                                                                    |                    |  |  |  |  |
|               |                                                                                                    |                    |  |  |  |  |
|               |                                                                                                    |                    |  |  |  |  |
|               |                                                                                                    |                    |  |  |  |  |
|               |                                                                                                    |                    |  |  |  |  |
|               |                                                                                                    |                    |  |  |  |  |
|               |                                                                                                    |                    |  |  |  |  |
|               | Messages:                                                                                          |                    |  |  |  |  |
|               | These values are valid. You can modify one or more fields ar<br>you can press 0 K to continue.     | nd press Verify or |  |  |  |  |
|               | you can press on to continue.                                                                      |                    |  |  |  |  |
|               |                                                                                                    |                    |  |  |  |  |
|               |                                                                                                    |                    |  |  |  |  |
|               |                                                                                                    |                    |  |  |  |  |
|               | OK Verify Cancel                                                                                   | Help               |  |  |  |  |
|               |                                                                                                    |                    |  |  |  |  |

3. In the Configuration window, highlight **On-Demand: To what level should submaps be persistent?** This action prompts entry in the Set Attribute Value window.

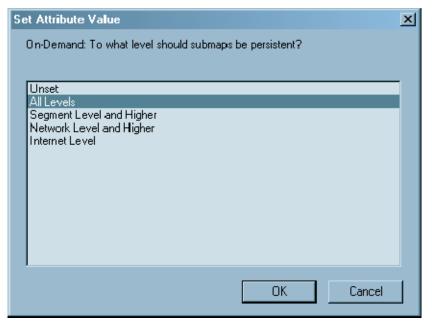

4. In the Set Attribute Value window, select All Levels, and click OK.

- 5. Click **Verify** to confirm that the action can be performed.
- 6. Click OK to complete the process.

## **Event-only integration**

The Insight Integration, revision 3.0, introduced an alternative installation process that integrates only the HP SNMP event definitions and MIBs into an existing NNM environment. This process provides an additional level of flexibility, especially when HP ProLiant servers are used, and the primary tool for monitoring the systems infrastructure is the NNM Alarm Browser.

This method will not install the foreground and background processes, symbols, icons, and menu extensions provided with the complete installation of the Insight Integration. See "Installation procedures for HP-UX and Solaris platforms (on page 16)" or "Installation procedures for Windows platforms (on page 17)" for more information on the installation methods.

The files used for the event-only integration are separate from those used by the full integration method and must not to be used in conjunction with the full integration of the Insight Integration.

## Comparing event-only integration to full integration

While the HP events displayed in the NNM Alarm Browser contain similar content using both Insight Integration installation methods, the complete installation implements SNMP trap definition files from the \traps directory, while the event-only installation uses trap definition files from the \hpqtraps directory. Both methods display HP SNMP traps defined by Insight Management Agents up to version 7.90.

By using the event-only integration:

- Only SNMP event integration related to HP ProLiant hardware is provided.
- No discovery or status monitoring of HP systems occurs on the NNM map.
- No background or foreground processes are added to the NNM console.
- HP ProLiant MIBs must be loaded for varbind translation.

### Installing event-only integration

To provide detailed entries in the NNM Alarm Browser for HP SNMP events, the HP ProLiant MIBs and predefined HP SNMP trap definition files must be installed using the scripts provided in the \hpqtraps directory. These scripts replace any currently loaded ProLiant MIBs with the new versions.

To install the event-only integration, load the ProLiant MIBs and the HP SNMP trap definitions. Do not load the HP ProLiant trap definitions directly from the MIBs. Load the trap definition file to get detailed trap translations.

### Installing HP MIBs on a Windows NNM host

- 1. Log in as an administrator.
- 2. Open a command prompt.
- 3. Change to the integration \mibs directory.
- 4. Run the cpqload.cmd script.

### Installing HP MIBs on an HP-UX or Solaris NNM host

- 1. Log in as root.
- 2. Change to the integration \mibs directory.
- 3. If the script is not executable, modify the permissions by running the command chmod 744 cpqload.
- 4. Run the cpqload script.

### Installing the HP SNMP trap definitions on a Windows NNM host

- 1. Log in as an administrator.
- 2. Open a command prompt.
- 3. Change to the \hpqtraps directory.
- 4. Run the install-win.cmd script.

### Installing the HP SNMP trap definitions on an HP-UX or Solaris NNM host

- 1. Log in as root.
- 2. Open a terminal window.
- 3. Change to the /hpqtraps directory.
- 4. If the script is not executable, modify the permissions by running the command chmod 744 installtraps.
- 5. Run the installtraps script.

### HP SNMP event examples

In the following example, a hard drive is replaced in a managed system. This example demonstrates the differences between loading only the HP MIBs for trap translations and loading both the HP MIBs and HP trap definition files for full event translations.

• With only HP MIBs loaded—For a replaced hard drive, the event presented in the NNM Alarm Browser is similar to the following:

```
Physical Drive Status is now ok.
```

• With HP MIBs and trap definition files loaded—For a replaced hard drive, the event displayed in the NNM Alarm Browser is similar to the following:

```
HP - Physical Drive Status has changed to ok. (Controller: 5, Bus:1, Bay: 1, Model: HP ST32171WC, Firmware: 0684, Serial#: JEB360690N5KWG)
```

The depth of information displayed in the translated trap can vary, depending on the version of HP Insight Management Agents used to generate events. For example, older versions of the HP Management Agents might not send the drive serial number with the disk drive trap. Consequently, that field would be blank in the translated alarm.

### Uninstalling event-only integration

To uninstall event-only integration of the Insight Integration, remove both the HP SNMP MIBs and trap definition files from Windows® and UNIX® NNM host systems.

### Removing the HP trap definitions from a Windows NNM host

- 1. Log in as an administrator.
- 2. Open a command prompt.
- 3. Change to the \hpqtraps directory.
- 4. Run the remove-win.cmd script.

#### Removing the HP trap definitions from an HP-UX or Solaris NNM host

- 1. Log in as root.
- 2. Open a terminal window.
- 3. Change to the /hpqtraps directory.
- 4. If the script is not executable, modify the permissions by running the command chmod 744 removetraps.
- 5. Run the removetraps script.

### Removing the HP ProLiant MIBs from a Windows NNM host

- 1. Log in as an administrator.
- 2. Open a command prompt.
- 3. Change to the integration \mibs directory.
- 4. Run the cpqunload.cmd script.

### Removing the HP ProLiant MIBs from an HP-UX or Solaris NNM host

- 1. Log in as root.
- 2. Open a terminal window.
- 3. Change to the integration \mibs directory.
- 4. Modify the permissions by running the command chmod 744 cpqunload, if the script is not executable.
- 5. Run the cpqunload script.

# Installing the Insight Integration on an NNM Remote Console

Before installing the Insight Integration on an NNM Remote Console, the full integration must be installed and configured on the NNM server. The NNM server can be running on Windows®, HP-UX, or Solaris.

- 1. Download the Windows® version of Insight Integration for NNM.
- 2. Unzip the integration on the Remote Console system.
- 3. On the Remote Console system, open a command prompt and change to the integration directory.
- 4. Execute the rconsole-install.cmd script.

The rconsole-install.cmd script copies the necessary files from the integration into the appropriate NNM directories.

The Monitor-HP-Discover and Monitor-HP-Status Update menu items are not available on the Remote Console installation. These menu items are only available on the NNM server.

To remove the integration file for the Remote Console, change to the integration directory and run the rconsole-remove.cmd script.

# Installing the Web Jetadmin integration

The integration for HP Web Jetadmin can be installed with the other integration components or as a stand-alone piece.

- 1. Download the Insight Integration.
- 2. Unzip the integration file on the local system.
- 3. Open a command prompt, and change to the location of the unzipped file.
- 4. Change to the wja directory.
- 5. Edit the file hpwjabridge.arf, replace the string "localhost:8000" with the name and port number of your Web Jetadmin server, and save the file.
- 6. Run the install.cmd script.

## Creating NNM events using HP SIM 5.0

HP SIM 5.0 can create events for NNM through an application launch. This option requires minimal configuration on the NNM server. Currently, this option is supported only with HP SIM running on Microsoft® Windows®.

To configure the NNM server for HP SIM 5.0 event creation:

- 1. Copy the hpsimtraps.nnm file from the /hpsim directory to the NNM server.
- 2. To load the trap configuration file, on the NNM server, run the command xnmevents -load hpsimtraps.nnm.

The hpsimtraps.nnm trap configuration file defines five events that are added to trapd.conf. Each severity level in HP Systems Insight Manager defines one event. The following table lists the severity mapping used in the trap definition file.

| HP SIM events | NNM events    |
|---------------|---------------|
| Critical      | Critical      |
| Major         | Major         |
| Minor         | Minor         |
| Normal        | Informational |
| Informational | Informational |

To configure the HP SIM 5.0 server to create events for NNM through an application launch:

- 1. Install the NNM Remote Console on the HP SIM server. This installation provides access to the SNMP command line utilities on the NNM server.
- 2. Copy the program hpsimnnm.exe to a directory on the HP SIM server. For example, C:\Program Files\HP\Systems Insight Manager\bin.
- To verify communication from the SIM server to NNM, run the following command on the SIM server:

```
C:\Program Files>snmpnotify -a hostname nnm_server_name
1.3.6.1.4.1.232.1.3.1.0.105 1.3.6.1.4.1.232.1.3.1.100.1 octetstring
"HPSIM - Test event"
```

- 4. Create a custom command in HP SIM for launching hpsimnnm.exe:
  - a. Set an environment variable called NNM\_SERVER using the name of the server running NNM.
  - **b.** Set an environment variable called NNM\_PATH using the path to the NNM binaries (for example, C:\Program Files\HP OpenView\bin).

| 💩 HP Systems Insight Manager - Microsoft Internet Explorer 💦 📃 🗙                       |                                                                        |                                   |                                      |                 |  |  |  |
|----------------------------------------------------------------------------------------|------------------------------------------------------------------------|-----------------------------------|--------------------------------------|-----------------|--|--|--|
| Ele Edit Yew Favorites Iools Help                                                      | p 🔢 🗿 Back 🔹 🕥 🖌 💽 😰 🏠 🔎 Sear                                          | ch 👷 Favorites 🛷 🙆 • 🖏            | <b>P</b>                             |                 |  |  |  |
| Address a https://e-cho:50000/mxportal/hom                                             | e/MxPortalFrames.jsp                                                   |                                   |                                      | 💌 🔁 Go          |  |  |  |
| HP Systems Insight Manager      User: administrator      How Support Start 1 Start Out |                                                                        |                                   |                                      |                 |  |  |  |
| System Status 😑                                                                        | Tools - Deploy - Configure - Dia                                       | ignaise = Optimize = Rep          | orts • Task <del>s</del> & Logs • Op | ntions - Help - |  |  |  |
| Legend Customize<br>Updated: Tue, 5/30/2006, 8:53:46 AM CDT                            | New Custom Command<br>Creates a new custom command that runs on the ce | ntral management server.          |                                      | 2               |  |  |  |
| 2 0 61 1 Uncleared Event Status<br>3 37 18 447 Heath Status                            | Required field*                                                        |                                   |                                      |                 |  |  |  |
| Search 🛛                                                                               | Name:*                                                                 | Create NNM Event                  |                                      |                 |  |  |  |
| Search                                                                                 | Description:                                                           | Generate an event for NNM using t | he hpsimnim.exe program.             |                 |  |  |  |
| Advanced Search                                                                        | Comments:                                                              |                                   | *                                    |                 |  |  |  |
| Systems and Events Customize System Overview                                           |                                                                        |                                   |                                      |                 |  |  |  |
| All Systems                                                                            |                                                                        |                                   | <u>×</u>                             | 1               |  |  |  |
| All Events                                                                             | Command (Executable path and file name): <sup>4</sup>                  | c: Vhpsimmvm.exe                  |                                      |                 |  |  |  |
| Systems                                                                                | Panametersc                                                            |                                   |                                      |                 |  |  |  |
| Private<br>Shared                                                                      | Environment variables:                                                 |                                   |                                      |                 |  |  |  |
| Systems by Type                                                                        | Variable name:                                                         |                                   | Name Value                           |                 |  |  |  |
| Systems by Status<br>Systems by Operating Syste                                        | Walue:                                                                 | Add >>_                           | NNM_SERVER phontom                   |                 |  |  |  |
| Clusters by Type                                                                       |                                                                        | PHILO P.S.                        |                                      |                 |  |  |  |
| Clusters by Status                                                                     |                                                                        |                                   |                                      |                 |  |  |  |
| Events                                                                                 |                                                                        |                                   |                                      |                 |  |  |  |
| Shared                                                                                 |                                                                        |                                   | Dete                                 | te              |  |  |  |
| Events by Severity                                                                     |                                                                        |                                   |                                      | ок              |  |  |  |
|                                                                                        | L                                                                      |                                   |                                      |                 |  |  |  |
| Donie                                                                                  |                                                                        |                                   |                                      | Local intranet  |  |  |  |

5. Create an Automatic Event Handling task to execute the custom command any time a new event is received.

| 📲 HP Systems Insight Manager - Microsoft Internet Explorer 📰 🕄                                                                                                    |                                                                                                    |                                                                                                    |  |  |  |  |
|----------------------------------------------------------------------------------------------------|----------------------------------------------------------------------------------------------------|----------------------------------------------------------------------------------------------------|--|--|--|--|
| Ele Edit Yew Fgrontes Iools Help 🛛 🖓 Back • 🕥 - 📧 🛊 🏠 🖓 Search 👷 Favorites 🕙 🏠 🖓 🖂                                                                                                    |                                                                                                    |                                                                                                    |  |  |  |  |
| Agdress 🕘 https://echo:50000/mxportal/home/MxPortalFrames.jsp 💽 Go                                                                                                    |                                                                                                    |                                                                                                    |  |  |  |  |
| (b) HP Systems Insight M                                                                                                    | anager                                                                                                    | User: administrator<br>Elsene 1 Sian.Out                                                                                |  |  |  |  |
| System Status                                                                                                    | Tools - Deploy - Configure -                                                                                                    | Diagnose • Optimize • Reports • Tasks & Logs • Options • Help •                                                         |  |  |  |  |
| Legend Customize<br>Updated: Tue, 5/30/2006, 9:04:16 AM CDT                                                                                                    | Automatic Event Handling -<br>Create a new task for handling incoming event                                                                               |                                                                                                    |  |  |  |  |
| 3 0 61 3 Uncleared Event Status<br>4 37 18 446 Heath Status                                                                                                    | Step 3 of 5                                                                                                    | Select actions                                                                                                    |  |  |  |  |
| Search Search Advanced Search Systems and Events System Overview Ad Systems Ad Systems Systems by Type Systems by Type Systems by Type Systems by Operating Syste Clusters by Type Clusters by Status System Functions Events Private Shared Shared Functions Events Shared Functions Events Shared Functions Events Shared Functions Events Shared Functions Events Shared Functions Events Shared Functions Events Shared Functions Events Shared Functions Events Shared Functions Events Shared Functions Events Shared Functions Events Shared Functions Events Shared Functions Events Functions Events Functions Functions Fun | <ul> <li>✓ Select name</li> <li>✓ Select existing event collection</li> <li>Select actions</li> <li>Select time filter</li> <li>Review summary</li> </ul> | Send page Send e-mail  Renautor command Name: Create NNM Event Assign Forward as SNMP trap Other system log Clear event |  |  |  |  |
| (a) Donie                                                                                                    |                                                                                                    | 🕒 😭 💽 Local Intranet                                                                                                    |  |  |  |  |

The executable file hpsimnnm.exe processes the environment variables created during the application launch. To create the event in NNM, these variables are formatted and the snmpnotify.exe command is launched.

Using the hpsimnnm.exe program, only one SNMP variable is sent from HPSIM to NNM. This variable is the complete trap message from SIM in one string.

When the hpsimnnm.exe program receives an event that meets the criteria specified in the automatic event handling setup, it executes and sends an event to NNM using the snmpnotify command. Events generated by the HP Systems Insight Manager server begin with "HPSIM" for easy identification.

## Creating NNM events using HP SIM 5.1

HP SIM 5.1 can create events for NNM through an application launch. This option requires minimal configuration on the NNM server. Currently, this option is supported only with HP SIM running on Microsoft® Windows®.

To configure the NNM server for HP SIM 5.1 event creation:

- 1. Copy the **hpsimtraps.nnm** file from the /hpsim directory to the NNM server.
- 2. To load the trap configuration file, on the NNM server, run the command xnmevents -load hpsimtraps.nnm.

The hpsimtraps.nnm trap configuration file defines five events that are added to trapd.conf. Each severity level in HP Systems Insight Manager defines one event. The following table lists the severity mapping used in the trap definition file.

| HP SIM events | NNM events    |
|---------------|---------------|
| Critical      | Critical      |
| Major         | Major         |
| Minor         | Minor         |
| Normal        | Informational |
| Informational | Informational |

To configure the HP SIM 5.1 server to create events for NNM through an application launch:

- 1. Install the NNM Remote Console on the HP SIM server. This provides access to the SNMP command line utilities on the NNM server.
- 2. Copy the program hpsimnnm.exe to a directory on the HP SIM server. For example, C:\Program Files\HP\Systems Insight Manager\bin.
- To verify communication from the SIM server to NNM, run the following command on the SIM server:

```
C:\Program Files>snmpnotify -a hostname nnm_server_name
1.3.6.1.4.1.232.1.3.1.0.105 1.3.6.1.4.1.232.1.3.1.100.1 octetstring
"HPSIM - Test event"
```

- 4. Browse to the HP Systems Insight Manager server, and log in.
- 5. Select Tools>Custom Tools>New Custom Tool.
- 6. Select CMS Tool, and then click Next.
- 7. Enter a name for the new custom tool.
- 8. (Optional) Enter the description, help information, and menu placement fields.
- 9. Specify the user account authorized to run the custom tool.
- 10. Set the maximum number of targets field to **Unlimited**.
- 11. Enter the command hpsimnnm.exe in the command field.
- 12. Create a custom command in HP SIM for launching hpsimnnm.exe:
  - a. Set an environment variable called NNM\_SERVER using the name of the server running NNM.

**b.** Set an environment variable called NNM\_PATH using the path to the NNM binaries (for example, C:\Program Files\HP OpenView\bin).

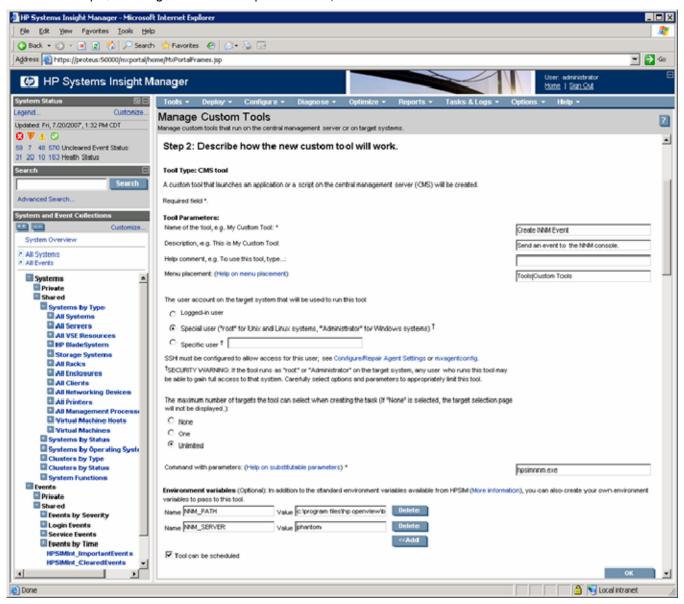

**13.** Create an Automatic Event Handling task to execute the custom command any time a new event is received.

| 📲 HP Systems Insight Manager - Microsoft Internet Explorer 📰 🛛 🗙                                                                                                    |                                                                                                    |                                                                                                    |  |  |  |  |
|----------------------------------------------------------------------------------------------------|----------------------------------------------------------------------------------------------------|----------------------------------------------------------------------------------------------------|--|--|--|--|
| Ele Edit Yew Fgronites Iools Help 🛛 🖓 Back • 🕥 - 💽 👔 🏠 🖓 Search 👷 Favorites 🕙 🎰 🕞                                                                                                    |                                                                                                    |                                                                                                    |  |  |  |  |
| Address 🕘 https://echo:50000/muportal/home/MoPortalFrames.jsp 💽 🚱                                                                                                    |                                                                                                    |                                                                                                    |  |  |  |  |
| IP Systems Insight Ma                                                                                                    | anager                                                                                                    | User: administrator<br>Elsene 1 Sian.Out                                                                                                   |  |  |  |  |
| System Status                                                                                                    | Tools - Deploy - Configure -                                                                                                    | Diagnose • Optimize • Reports • Tasks & Logs • Options • Help •                                                                            |  |  |  |  |
|                                                                                                    | Automatic Event Handling -<br>Create a new task for handling incoming event                                                                               |                                                                                                    |  |  |  |  |
| 3 0 61 3 Uncleared Event Status<br>4 37 18 446 Heath Status                                                                                                    | Step 3 of 5                                                                                                    | Select actions                                                                                                    |  |  |  |  |
| Search Search Advanced Search Advanced Search Systems and Events System Overview Advanced Search System Search Systems by Type Systems by Type Systems by Type Systems by Status Systems by Status Systems by Status Systems by Status Systems by Status System Search Events by Status Events Frivate Frivate | <ul> <li>Select name</li> <li>Select existing event collection</li> <li>Select time filter</li> <li>Select time filter</li> <li>Review summary</li> </ul> | Send page Send e-mail  Send e-mail  Run custom command Name: Create NNM Event  Assign Forward as SNMP trap Write to system log Clear event |  |  |  |  |
| Done                                                                                                    |                                                                                                    | 🕒 😭 😼 Local intranet                                                                                                    |  |  |  |  |

The executable file hpsimnnm.exe processes the environment variables created during the application launch. To create the event in NNM, these variables are formatted and the snmpnotify.exe command is launched.

Using the hpsimnnm.exe program, only one SNMP variable is sent from HPSIM to NNM. This variable is the complete trap message from HP SIM in one string.

When the hpsimnnm.exe program receives an event that meets the criteria specified in the automatic event handling setup, it executes and sends an event to NNM using the snmpnotify command. Events generated by the HP Systems Insight Manager server begin with "HPSIM" for easy identification.

# Configuring SNMP on an HP ProLiant server running NNM

On an HP ProLiant system running NNM, the SNMP settings must be configured in the SNMP EMANATE agent to enable correct operations.

The configuration settings are kept in the snmpd.conf file. This file is located in the NNM installation directory under the %OV\_CONF%\SNMPagent directory (for example, \HP Openview\NNM\conf\SNMPAgent).

HP recommends that you configure the get-community-name, set-community-name, contact, location, and at least one trap-dest entry (for example, trap-dest: 127.0.0.1) to trap to the local host.

The following is a sample configuration. Other examples are provided in the snmp.conf file.

```
get-community-name: public
set-community-name: PUBLIC
contact: Lab Administrator
location: Integration Test Lab
trap-dest: 170.20.1.10
trap-dest: 170.20.1.11
```

Additionally, you can configure the port used by the NNM Emanate agent if you are experiencing problems with the Insight Management Agents running on the NNM server.

To move the Microsoft® SNMP Agent into port 161:

- 1. Edit the file /%SYSTEM\_ROOT%/system32/drivers/etc/services, and change the value for SNMP to 161.
- 2. Stop and restart the SNMP service.

To move the NNM Emanate Agent into port 50161:

- 1. Click Start>Control Panel>System.
- 2. Click the **Advanced tab.**
- 3. Click Environment Variables.
- 4. Enter a new System Variable called SR\_SNMP\_TEST\_PORT, and change the port value to 50161.
- 5. Reboot the server.

# Using the software

# Using the Insight Integration

During installation, the Insight Integration copies several background and foreground process files that work with the native NNM processes to provide system discovery, reception, and translation of HP SNMP events in the NNM Alarm Browser and displays the HP system status on the NNM segment map.

To ensure correct operation of the Insight Integration, the background processes of HP Network Node Manager and the Insight Integration must be running. Normally, these processes are started by the process management daemon (OVSPMD) when the operating system is initialized. If any of these background processes do not run, before starting the OVW, start the processes using the OVSTART command.

For more information about using the OVSTART command, see the HP Network Node Manager User's Guide. For a full description of the processes installed by the Insight Integration, see "Product architecture (on page 9)."

# Checking the status of HP background processes

To check the status of the background processes, run the OVSTATUS command from a command line prompt.

If any of these processes are not active, you might have a configuration or communications problem. To confirm that the Insight Integration has been installed correctly and to resolve any problems, see "Troubleshooting (on page 94)." For information about using the OVSTATUS command, see the HP Network Node Manager User's Guide.

### Starting the Insight Integration

The Insight Integration integrates into the existing NNM infrastructure and default processes. Therefore, the Insight Integration is started automatically with the OVW command.

If the Insight Integration is not running, see "Checking the status of HP background processes (on page 38)" or "Troubleshooting (on page 94)" for further assistance.

# Exiting the Insight Integration

To stop all foreground processes associated with the Insight Integration, exit the HP NNM GUI. To stop the background processes, use the OVSTOP command.

For a full description of the processes installed by the Insight Integration, see "Product architecture (on page 9)." For information about using the OVSTOP command, see the HP Network Node Manager User's Guide.

# Discovering HP servers with the Insight Integration

The Insight Integration installs processes and map symbols that automatically discover and reclassify HP server and client systems on the NNM segment map. The HP symbols also display the primary operating system associated with each individual node and the overall system status.

The Insight Integration discovers the following HP systems:

- HP ProLiant, AlphaServer, and HP Integrity Superdome servers
- Compaq Evo and Deskpro client systems
- HP Storage Management Appliances

The HP discovery and classification processes work with native HP Network Node Manager services to identify HP systems running HP Insight Management Agents. As HP systems are discovered, they are registered in the HP Network Node Manager database, along with all other discovered devices.

The following primary HP processes are installed:

- CPQDIS is a background process used to redefine all discovered systems running HP Insight Management Agents.
- CPQMAP is a foreground process that updates map symbols for all HP systems identified by the CPQDIS process and replaces the default NNM symbols with symbols specific to HP.
- For more information about the HP discovery and classification processes, see "Product architecture (on page 9)." For more information about system status identification and analysis procedures, see "Viewing HP systems information (on page 52)."

The Insight Integration performs discovery and reclassification of the following systems:

- HP ProLiant DL and ML servers
- Servers with RILOE, RILOE II, iLO, and iLO 2 technology installed
- HP ProLiant BL c-Class, p-Class, and e-Class blade systems, including the c-Class Onboard Administrator and the e-Class Integrated Administrator
- Integrity Superdome servers

# Discovering HP ProLiant blade systems

HP ProLiant BL blade servers are discovered as either e-Class, p-Class, or c-Class models and displayed on the NNM Segment Map. The operating system associated with each blade server is not discovered or displayed.

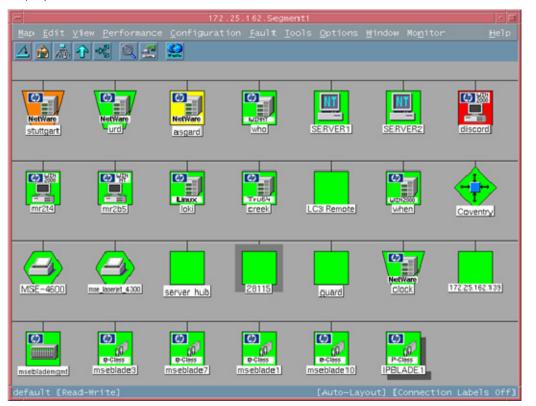

For e-Class blade servers, the Integrated Administrator (blade enclosure manager) is also discovered and identified on the NNM map. Right-clicking the discovered enclosure manager provides the option to launch to the Integrated Administrator interface.

For c-Class blade servers, the HP Onboard Administrator is also discovered and identified on the NNM map. Right-clicking the discovered Onboard Administrator provides the option to launch to the HP Onboard Administrator interface.

After the individual ProLiant BL servers are discovered and identified, you can place them into groups for easier access and management.

### Discovering management processors

The Insight Integration includes the ability to discover HP ProLiant servers installed with RILOE, RILOE II, iLO, and iLO 2 management processors. For each discovered server hosting a Lights-Out management processor, new menu items are automatically added to enable direct access to the management processor browser-based interface from the NNM Segment Map.

Right-click an individual server on the NNM Segment Map to access the management processor. If RILOE or ILO is present, the Insight Lights-Out menu option appears. Select this menu option to launch the management processor interface for the selected node.

To enable automatic RILOE and iLO discovery, the Insight Integration adds the following two new fields to the NNM database:

- isCpqRILOE—True/False
- cpqRILOEip—IP Address of the RILOE or ILO

The CPQDIS process discovers the management processor agent running on the server and then retrieves the IP address for the cpqRILOEip field.

In addition, the foreground process CPQRILOE.EXE launches to the address of the RILOE or ILO management processor from the server selected on the NNM map. See "Product architecture (on page 9)" for a full description of the processes installed by the Insight Integration.

If the IP address does not appear correctly, verify the IP address returned by the host system by using the SNMPGET command (snmpget HOSTNAME 1.3.6.1.4.1.232.9.2.5.1.1.5.2).

For example:

```
D:\snmpget spiral 1.3.6.1.4.1.232.9.2.5.1.1.5.2
232.9.2.5.1.1.5.2 : IpAddress: 172.25.162.159
```

#### Finding systems installed with RILOE or iLO

To display all discovered HP systems installed with RILOE or iLO, perform a Find By Attribute procedure on the isCpqRILOE attribute:

- 1. From the NNM interface, select **Edit>Find>Object by Attribute**. The Find By Attribute window appears.
- 2. In the Object Attributes list, highlight **isCpqRILOE**, and click **Apply**. All nodes matching the isCpqRILOE attribute are listed in the Located and Highlighted field.

| <br>Find By Attribute                                                                                                    | •                       | Π |
|----------------------------------------------------------------------------------------------------|-------------------------|---|
|                                                                                                    |                         |   |
| Object Attributes:                                                                                                    |                         |   |
| isConnector<br>isCpqInsight                                                                                                    | A                       |   |
| isCpgRILOE                                                                                                    | F                       |   |
| isDS1<br>isDS3                                                                                                    | $\overline{\mathbf{x}}$ |   |
| Select a boolean value.                                                                                                    |                         |   |
| 🔘 True 📿 False                                                                                                    |                         |   |
|                                                                                                    |                         |   |
|                                                                                                    |                         |   |
| Located and Highlighted:                                                                                                    |                         |   |
| epping.mse.com [ 172.25.162.Segment1 ]                                                                                                    | A                       |   |
| milano.mse.com [ 172.25.162.Segment1 ]<br>odin.mse.com [ 172.25.162.Segment1 ]                                                                                                    | P                       |   |
| od Millinse.com [ 172.25.162.Segmenter ]                                                                                                    |                         |   |
|                                                                                                    |                         |   |
| Messages:                                                                                                    | -                       |   |
| [15 symbol(s) representing objects found.<br>Use the buttoms below to put objects into the<br>selection list or to display their submaps.<br>(Highlight list entries and click Select or Open.) |                         |   |
|                                                                                                    |                         |   |
|                                                                                                    |                         |   |
| Close Apply Open Select Help                                                                                                    |                         |   |

# Discovering HP Integrity Superdome servers

The Insight Integration discovers and classifies HP Integrity Superdome servers with a unique symbol on the NNM Segment Map. The symbol displayed for each discovered server also includes the primary operating system, color-coded system status, and additional menu items that provide access to further systems data and HP management tools. Systems running Windows Server<sup>™</sup> 2003 are discovered with the WIN2003 icon. Systems running Linux are discovered with the normal Linux server icons.

See "Viewing HP systems information (on page 52)" for more information on the menu items associated with HP Integrity Superdome servers.

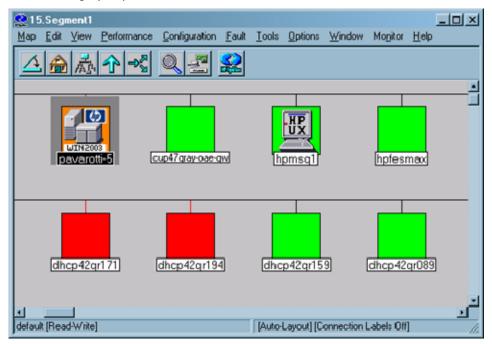

#### Finding HP Integrity Superdome servers

To find all discovered HP Integrity Superdome servers running Windows Server™ 2003 within the managed NNM environment, perform a Find By Attribute procedure using the cpqOsType attribute:

- 1. From the NNM interface, select **Edit>Find>Object by Attribute**. The Find By Attribute window appears.
- 2. In the Object Attributes list, click cpqOsType.
- 3. In the Type of string search panel, select Pattern matching.
- 4. In the Regular Expression field, enter a valid operating system string from the following table:

| Operating system/Hardware type    | Search string |
|-----------------------------------|---------------|
| SCO UNIX®                         | scsrvr        |
| OS2                               | os2srvr       |
| UnixWare                          | unixsrvr      |
| Microsoft® Windows NT®            | ntsrvr        |
| Microsoft® Windows NT® Enterprise | ntentsrvr     |
| Microsoft® Windows® 2000          | win2ksrvr     |
| Microsoft® Windows Server™ 2003   | win2k3srvr    |

| Operating system/Hardware type              | Search string           |
|---------------------------------------------|-------------------------|
| Novell NetWare                              | nwsrvr                  |
| OpenVMS                                     | ovmssrvr                |
| Tru64 UNIX®                                 | Tru64srvr               |
| Linux                                       | linuxsrvr               |
| Red Hat Linux                               | linuxsrvrrh             |
| SUSE Linux                                  | linuxsrvrsuse           |
| VMware ESX                                  | linuxsrvresx            |
| HP Integrity Superdome                      | hpwin2kipf              |
| Microsoft® Windows NT® Workstation          | ntwkstn                 |
| Microsoft® Windows® 95 Workstation          | 95wkstn                 |
| Microsoft® Windows® 2000 Workstation        | 2kwkstn                 |
| Microsoft® Windows® XP                      | winxpwkstn              |
| HP OpenView Storage Management<br>Appliance | SANworksApplianceServer |
| HP ProLiant BL10e Server                    | bladesrvre              |
| HP ProLiant p-Class blade servers           | bladesrvrp              |
| HP ProLiant c-Class blade servers           | bladesrvrc              |

In this example, the string is hpwin2kipf for Integrity Superdome servers.

5. Click **Apply** to initiate the search.

All nodes matching the search criteria are listed in the Located and Highlighted field and are highlighted on the NNM Segment Map.

| Find By Attribute                                                                                 | ×   |
|---------------------------------------------------------------------------------------------------|-----|
| Object attributes:                                                                                |     |
| coaOsType                                                                                         |     |
| cpiqRILOEip                                                                                       |     |
| cpgSubSysType<br>cpgSysType                                                                       | -   |
| [obdolor.bbo                                                                                      | _   |
| Type of string search                                                                             |     |
| Pattern matching                                                                                  |     |
| C Exact match                                                                                     |     |
| Deads Dennis (multiplice)                                                                         |     |
| Regular Expression (or substring):                                                                | _   |
| hpwin2kipf                                                                                        |     |
|                                                                                                   |     |
| Loc-ated and highlighted:                                                                         |     |
| [dhcp42gr256.cup.hp.com [dhcp42gr256 connections]                                                 |     |
| fiona-0.cup.hp.com [15.Segment3]                                                                  |     |
| fiona-0.cup.hp.com [20.Segment1]<br>pavarotti-10.cup.hp.com [15.Segment1]                         |     |
| pavarotti-3.cup.hp.com [15.Segment1]                                                              |     |
| pavarotti-5.cup.hp.com [15.Segment1]                                                              | -   |
| Message:                                                                                          |     |
| 17 symbol(s) representing objects found.                                                          |     |
| Use the buttons below to put objects into the                                                     |     |
| selection list or to display their submaps.<br>(Highlight list entries and click Select or Open.) |     |
| (ingringin list of the stand click object of openity                                              |     |
|                                                                                                   | . 1 |
| Apply Open Select Close He                                                                        | .lp |

# Discovering the HP System Management Homepage

The isHPsmh field has been added to the Insight Integration to enable discovery of the HP System Management Homepage. Servers with the HP System Management Homepage installed will now have a link to the page from the NNM map.

To access the HP System Management Homepage for an individual server, right-click the server on the NNM Segment Map, and select **HP System Management Homepage**.

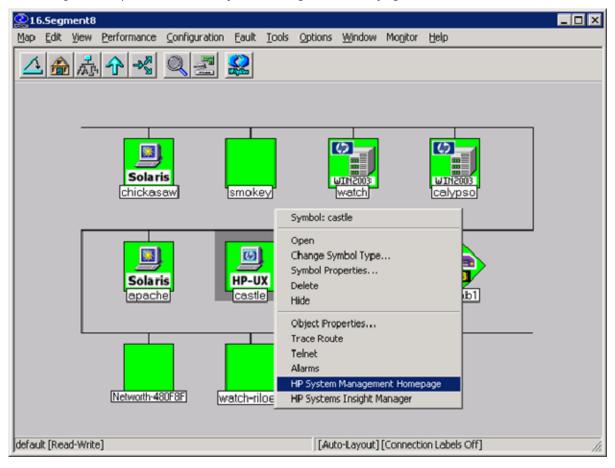

The HP System Management Homepage appears.

| Device Home Page - Microsol      | Rt Internet Explorer                                    |                                            |                                                                            |
|----------------------------------|---------------------------------------------------------|--------------------------------------------|----------------------------------------------------------------------------|
| Ele Edit Yew Favorites           | Iools Help                                              |                                            | <u></u>                                                                    |
| 🔇 Back 🔹 🕘 🖌 🖹 😰 🐔               | 🔎 Search 👷 Favorites 🛛 🖉 - 😓                            |                                            |                                                                            |
| Address () https://castle:2381/  |                                                         |                                            | 💌 🄁 Go                                                                     |
| Ø System Manag                   | ement Homepage(castle)                                  |                                            | User: root<br>Home I Stan Out                                              |
| Home Settings Tasks              | s Tools Logs Help                                       |                                            |                                                                            |
|                                  |                                                         | home                                       |                                                                            |
| System Model<br>9000/800/A500-7X |                                                         | lastre                                     | refresh Wednesday, March 108, 2006 3:32:51 PM<br>refresh this page: manual |
|                                  |                                                         | System Status Summary                      |                                                                            |
| Integrated Agents                | no failed/degraded items                                |                                            |                                                                            |
| none                             |                                                         |                                            |                                                                            |
| Other Agents                     |                                                         |                                            |                                                                            |
| none                             | 🥝 System                                                | Operating System                           | Software                                                                   |
| Management Processor             | 0                                                       | Memory Utilitization                       | Software Bundles                                                           |
| none                             | System Summary                                          | Network Information<br>Process Information | Software Products                                                          |
| Others Links                     |                                                         | r locests monimised                        |                                                                            |
| Support                          |                                                         |                                            |                                                                            |
| Forums                           |                                                         |                                            |                                                                            |
|                                  |                                                         |                                            |                                                                            |
| Legend                           | System Configuration                                    |                                            |                                                                            |
| OK = O Degraded = A              | Accounts for Users and Groups<br>Disks and File Systems |                                            |                                                                            |
| Failed = 🔻 Unknown = 📀           | Kernel Configuration                                    |                                            |                                                                            |
|                                  | Peripheral Devices                                      |                                            |                                                                            |
|                                  |                                                         |                                            | -                                                                          |
| Done                             |                                                         |                                            | 🕒 🎴 🖳 Local intranet                                                       |

# Finding HP Systems in NNM by operating system or device type

After HP systems have been initially discovered and classified, groups of HP nodes can be found and displayed using the Find By Attribute procedure within NNM and the device identification strings provided by HP.

- 1. From the NNM interface, select **Edit>Find>Object by Attribute.** The Find By Attribute window appears.
- 2. In the Object Attributes list, click cpqOsType.
- 3. In the Type of string search panel, select Pattern matching.
- 4. In the Regular Expression field, enter a valid operating system string from the following table:

| Operating system/Hardware type    | Search string |
|-----------------------------------|---------------|
| SCO UNIX®                         | scsrvr        |
| OS2                               | os2srvr       |
| UnixWare                          | unixsrvr      |
| Microsoft® Windows NT®            | ntsrvr        |
| Microsoft® Windows NT® Enterprise | ntentsrvr     |
| Microsoft® Windows® 2000          | win2ksrvr     |
| Microsoft® Windows Server™ 2003   | win2k3srvr    |
| Novell NetWare                    | nwsrvr        |
| OpenVMS                           | ovmssrvr      |

| Operating system/Hardware type              | Search string           |
|---------------------------------------------|-------------------------|
| Tru64 UNIX®                                 | Tru64srvr               |
| Linux                                       | linuxsrvr               |
| Red Hat Linux                               | linuxsrvrrh             |
| SUSE Linux                                  | linuxsrvrsuse           |
| VMware ESX                                  | linuxsrvresx            |
| HP Integrity Superdome                      | hpwin2kipf              |
| Microsoft® Windows NT® Workstation          | ntwkstn                 |
| Microsoft® Windows® 95 Workstation          | 95wkstn                 |
| Microsoft® Windows® 2000 Workstation        | 2kwkstn                 |
| Microsoft® Windows® XP                      | winxpwkstn              |
| HP OpenView Storage Management<br>Appliance | SANworksApplianceServer |
| HP ProLiant BL10e Server                    | bladesrvre              |
| HP ProLiant p-Class blade servers           | bladesrvrp              |
| HP ProLiant c-Class blade servers           | bladesrvrc              |

5. Click **Apply** to initiate the search.

All nodes matching the search criteria are listed in the Located and Highlighted field and are highlighted on the NNM Segment Map.

# Insight Integration menus

New menu definitions have been added to the Insight Integration for several switch devices. These switches will now have a link to their homepage in their menu.

These menus are applied to systems based on the definitions in the file 018\_HP\_Insight provided in the Insight Integration.

Right-click the device on the NNM Segment Map, and select the device homepage (in this example, **HP Switch Homepage**).

| 215.Segment1              |                                     |                  |                                                                                                    | _ 🗆 × |
|---------------------------|-------------------------------------|------------------|----------------------------------------------------------------------------------------------------|-------|
| Map Edit View Performance | <u>C</u> onfiguration <u>F</u> ault | Tools Options Wi | ndow Monitor Help                                                                                                    |       |
|                           | Q 🛃 🤮                               |                  |                                                                                                    |       |
| () SAN<br>abalone         | riqden                              | scmlin46         | zap                                                                                                    |       |
| SAN<br>cs-coresw0         | SAN<br>Cs-coresw1                   | SAN<br>Cressida  | Symbol: cressida<br>Open<br>Change Symbol Type<br>Symbol Properties<br>Delete<br>Hide<br>Object Properties<br>Trace Route |       |
|                           |                                     |                  | Telnet<br>Alarms<br>HP Switch Homepage<br>HP Systems Insight Manager                                                      |       |
| ✓                         |                                     | [Auto-Layout] [  | Connection Labels Off]                                                                                                    |       |
| server [rood mice]        |                                     | Tuges calogel    | connection copies on [                                                                                                    |       |

The device homepage appears.

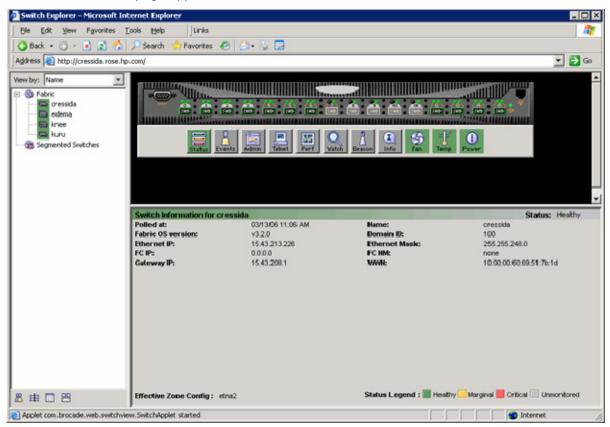

# Insight Integration menu options

The Insight Integration provides many additional menu items for performing administration tasks and displaying additional data on HP managed servers, clients, and storage configurations. These menu items fall into two main categories:

- HP extensions to the HP Network Node Manager Map menu options
- Insight Information menu options for each individual HP node

# HP extensions to the HP NNM Map menu options

HP menu extensions provided with the Insight Integration are located under Monitor>HP.

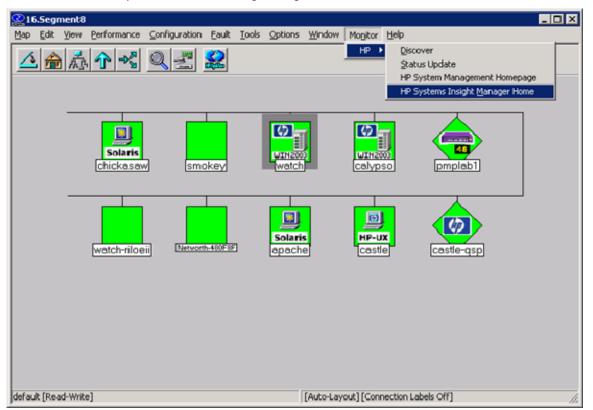

The HP menu contains the following options:

- Discover (on page 50)
- Status Update (on page 51)
- HP System Management Homepage ("HP System Management Homepage menu option" on page 51)
- HP Systems Insight Manager Home ("HP Systems Insight Manager Home menu option" on page 51)

#### Discover

Nodes running the HP Insight Management Agents are automatically discovered by the CPQDIS background process, which is initialized by the OVSTART command. The Discover menu option can be used to manually identify new nodes as servers and desktops running the HP Insight Management Agents outside of the defined discovery parameters in the CPQCONFIG.DAT file. See "Configuration files (on page 22)" for more information on editing the CPQCONFIG .DAT parameters. See "Product architecture (on page 9)" for a full description of the processes installed by the Insight Integration.

The Discovery menu option is unavailable if any of the following conditions exist:

- No nodes are selected.
- Any of the selected nodes are of noncomputer type.

To discover nodes in the current submap:

1. Select the required nodes on the segment submap.

#### 2. Select Monitor>HP>Discover.

The discover operation performs the following tasks:

- Identifies nodes running HP Insight Management Agents
- Changes the symbol of all identified HP nodes to the appropriate icon provided with the Insight Integration
- Creates appropriate icons in the corresponding node submap, if the HP web-enabled Management Agents are running on the identified nodes

#### Status update

The status of HP nodes is automatically provided and regularly updated on the NNM management map by means of the CPQMAP foreground process, which is started by OVW. The Status Update menu option can be used to manually update single or multiple node status outside of the update parameters defined in the CPQCONFIG.DAT file. See "Configuration files (on page 22)" for more information on editing the CPQCONFIG .DAT parameters. See "Product architecture (on page 9)" for a full description of the processes installed by the Insight Integration.

The Status Update menu option is unavailable if any of the following conditions exist:

- No nodes are selected.
- Any of the selected nodes on the Segment submap are of the noncomputer type.
- Any of the selected subsystems on the Node level submap are not of the device type.

To manually update the status of HP nodes or subsystems in the current submap:

- 1. Select the required nodes or subsystems.
- 2. Select Monitor>HP>Status Update.

This operation:

- Queries the system status of each selected node
- Updates the system status for each selected node
- Updates the web-enabled agent status selected node

#### HP System Management Homepage menu option

The HP System Management Homepage menu option launches the HP System Management Homepage for the selected node on the NNM map.

#### HP Systems Insight Manager Home menu option

The Insight Integration includes embedded links to other HP tools for managing hardware infrastructure lifecycles, such as HP Systems Insight Manager.

The HP Systems Insight Manager Home menu option launches to the browser-based HP SIM application from an HP Network Node Manager segment map. Previously, this feature was only available in NNM running on Windows® systems. This version of the Insight Manager menu options are available in NNM running on Windows®, HP-UX, and Solaris.

For information about configuring and using this menu option, see "Using HP Systems Insight Manager with HP Network Node Manager (on page 77)."

# Insight Information menu options for HP nodes

The Insight Integration includes additional menu entries for each individual HP managed node displayed on the NNM Segment Map. These menu entries are designed to provide quick access to a selection of key system configuration, status, and performance data obtained directly from the Insight Management Agents.

These menu options are not intended to provide all the information for a managed HP system. The most complete system configuration and status data for an individual HP system can be viewed by browsing to the web-based HP System Management Homepage of the Insight Management Agents. See "HP Insight Information menu options (on page 61)" for more information on the new menu options.

# Viewing HP systems information

The Insight Integration allows you to view detailed configuration and status information for HP servers, desktops, portables, and storage systems from within the HP NNM environment.

Unique icons represent individual HP nodes. These icons also denote the associated primary operating system and the most critical level of system status. The following sections describe how to view and interpret HP system data displayed in HP Network Node Manager.

### System status legend

The Insight Integration periodically updates the status of nodes running the HP Insight Management Agents through the CPQMAP process or manually using Status Update (on page 51). HP Network Node Manager uses color-coded icons, which are propagated across all HP NNM maps, to indicate the status of each node.

The following table defines the default color codes used by the Insight Integration.

**NOTE:** The icon for the HP Insight Management Agents displayed on the device submaps no longer enters a Critical (Red) state. It now displays the Major (Orange) state.

| Color  | Status       |
|--------|--------------|
| Orange | Major/Failed |
| Blue   | Unknown/Down |
| Yellow | Degraded     |
| Green  | Normal       |

# Viewing subsystem information

To view subsystem information, navigate through the HP NNM submaps to the segment level submap. At the segment submap, all identified HP nodes are displayed with specific icons provided with the Insight Integration.

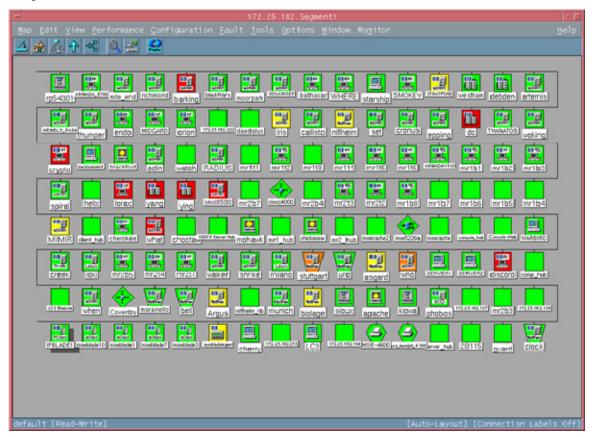

In the NNM Segment submap, HP nodes are distinguished from other nodes by the HP server and desktop icons. These icons also identify the appropriate operating system running on the node.

Detailed subsystem information for each HP node can be viewed if the web-enabled Insight Management Agents are installed and running on the node. To view the details on a particular node, double-click the node icon in the NNM Segment submap to display the node submap window. If the web-enabled Insight Management Agent is installed, it is displayed with an appropriate HP symbol.

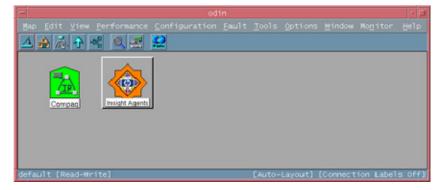

Double click the **Insight Agents** icon to launch the default browser (defined in CPQWEB.CONF on HP-UX and Solaris platforms). The browser connects to the HP System Management Homepage on that individual node and displays the system status summary provided by the Insight Management Agents.

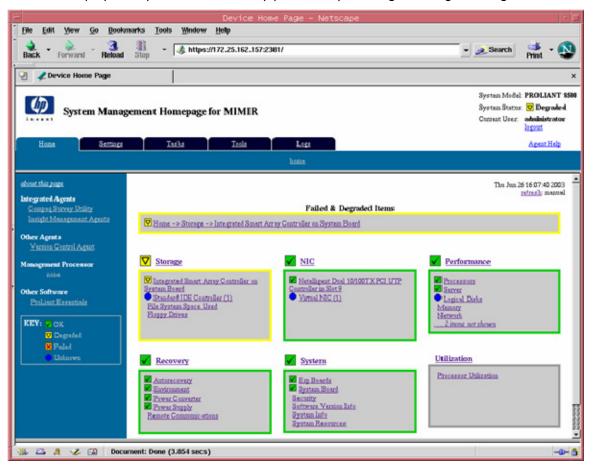

Alternatively, right-click the HP node on the NNM segment map, and select **HP System Management Homepage** from the menu. This method also provides access to other HP systems information tools, such as the Insight Information menu options and Remote Insight solutions.

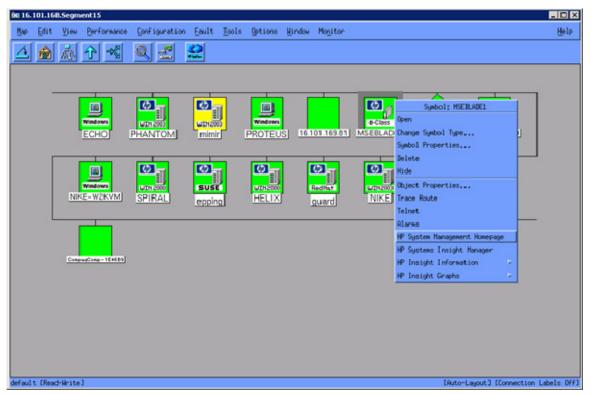

All details about the node and its hardware subsystems can be accessed through the browser, which displays data gathered by the HP Insight Management Agents. The background color of the Insight Agents icon represents the overall status of the HP node ("System status legend" on page 52).

Browsing to the System Management Homepage of the HP Insight Management Agents enables access to any web-enabled HP management application installed on the target node, such as the Version Control Agents, the Array Configuration Utility, or Insight Diagnostics. The HP Insight Management Agents also provide direct access to the management processor options for advanced remote systems administration (if installed on the target node).

If an HP node is not configured with web-enabled HP Insight Management Agents, the Insight Agents icon on the submap is replaced with the WEB\_DISABLED icon.

| 8                         | munt          | ich |        |         |          |           | · • □  |
|---------------------------|---------------|-----|--------|---------|----------|-----------|--------|
| Map Edit ⊻iew Performance | Configuration |     |        |         |          |           | Help   |
|                           | <b>2</b>      |     |        |         |          |           |        |
|                           |               |     |        |         |          |           |        |
| default [Read-Write]      |               |     | [Auto- | Layout] | [Connect | ion Label | s Off] |

# Viewing information for HP Integrity Superdome servers

1. Select an HP Integrity Superdome server on the NNM Segment Map.

- 2. Perform one of the following steps:
  - Right-click the node symbol, and select **HP System Management Homepage** from the menu.

| 215.Segment1<br>Map Edit View Perfo | ormance Configuration Fault                                              | Tools ( | Options Windov    | Monitor Help  |
|-------------------------------------|--------------------------------------------------------------------------|---------|-------------------|---------------|
|                                     |                                                                          |         |                   |               |
|                                     |                                                                          |         |                   | <b>_</b>      |
|                                     | Symbol: pavarotti-5<br>Open                                              |         |                   |               |
| pavarotti                           | Change Symbol Type<br>Symbol Properties<br>Delete                        |         | pmsq1             | hpfesmax      |
|                                     | Hide<br>Object Properties                                                |         |                   |               |
|                                     | Trace Route<br>Telnet                                                    |         | HP                |               |
| 9 rerun                             | Alarms<br>HP System Management Ho                                        | · –     | iqtemp            | dhcp42qr055   |
| 1                                   | HP Systems Insight Manage<br>HP Insight Information<br>HP Insight Graphs | r<br>•  |                   | <u>ا</u>      |
| default [Read-Write]                | rin maight draphs                                                        |         | wout] [Connection | n Labels Off] |

• Double-click the segment map symbol to display the device submap, and click the **Insight Agents** icon.

Click the HP Insight Management Agent icon to open the management summary page. This page
presents details on system configuration and hardware status for the selected HP Integrity Superdome
server.

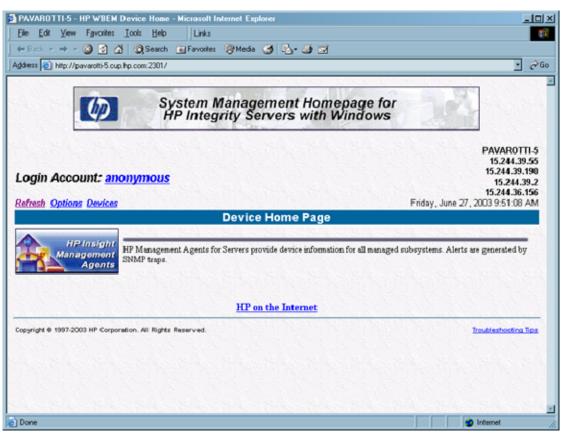

Additional systems data for Integrity servers is also available through the Insight Information menu options on the device menu. These menu entries provide quick access to a selection of key system configuration, status, and performance data obtained directly from the HP Insight Management Agents.

These menu options are not intended to provide all the information for a managed HP system. The most complete system configuration and status data for an individual HP system can be viewed by browsing to the web-based HP System Management Homepage of the Insight Management Agents.

See "HP Insight Information menu options (on page 61)" for more information on the new menu options.

# HP event management in HP Network Node Manager

The Insight Integration combines more than 400 SNMP event definitions for HP server, client, and storage configurations into the NNM Alarm Browser. All raw HP trap content is written to the NNM Event Log and then translated into plain text through the CPQTRAPD process before it is displayed in the NNM Alarm Browser.

All HP events also include color-coded severity levels and additional information for suggested resolutions. This level of event translation makes for easier event identification and root-cause analysis, which helps solve problems faster and improve systems availability. All SNMP traps generated by HP Insight Management Agents, and specific to the 232 enterprise, are received in the Alarm Browser and grouped under the Status Alarm category. To view these events, from the Alarm Categories window, click **Status Alarms** or **All Alarms**.

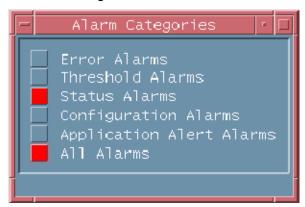

The All Alarms Browser window appears, displaying events generated by HP Management Agents.

|                                                                 |                                                                                                    |                                                                                                    | *   E                                                                                                    |
|-----------------------------------------------------------------|----------------------------------------------------------------------------------------------------|----------------------------------------------------------------------------------------------------|----------------------------------------------------------------------------------------------------|
|                                                                 |                                                                                                    |                                                                                                    |                                                                                                    |
| ck Corr Sewerity                                                | Date/Time Source                                                                                                    | Message                                                                                                    |                                                                                                    |
| 4 Warning<br>Ninor<br>Ninor                                     | Yed Jun 25 16:00:00 phobos ase.com<br>Yed Jun 25 16:01:29 phobos ase.com<br>Dha Jana 26 10:25:42 crosss.ses.com<br>Tha Jun 26:11:05:26 cnose><br>Tha Jun 26:11:05:26 cnose><br>Tha Jun 26:11:05:26 cnose><br>Tha Jun 26:11:05:30 perivals.ase.com<br>Tha Jun 26:11:05:33 perivals.ase.com<br>Tha Jun 26:11:05:33 perivals.ase.com<br>Tha Jun 26:11:05:33 Perivals.ase.com<br>Tha Jun 26:15:05:30 JUN 22:25:162:157 | <ul> <li>Multiple reboots detected (4 times in 15s)</li> <li>HP - The system is now operational after an ASR reboot. Consult the #</li> <li>HP - A logical drive on the Drive Array controller in slot 5 is rebuil</li> <li>HP - A logical drive on the Drive Array controller in slot 5 is de.</li> <li>Multiple reboots detected (4 times in 3s)</li> <li>HP - One or nore power-on self test errors have occurred. Consult the HP - Maysical Brive Status Changed to Missing Was UK. (Controller M. HP - Maysical Brive Status Changed to Missing Was UK. (Controller M. HP - Maysical Brive on the Drive Array controller in slot 0 is recovered.)</li> </ul> | Iding. Consult the<br>Consult the event<br>e event description<br>e event description<br>Bus: 1, Brive: 1 |
| Thu Jun 26 15:<br>172.25.162.157<br>HP - Physical<br>8F01885A34 |                                                                                                    | led. (Drive: 145, Controller: 0, Bus: 2, Bay: 1, Model: C<br>NDOOO73414V9C)                                                                                                    | OMPAQ                                                                                                    |

To view more detailed trap information:

1. From the Alarm Browser, select an event.

2. From the Actions menu, select **Alarm Details**. The Alarm Details window appears, displaying additional information about the trap entry selected from the Alarm Browser (including message translation and suggested resolutions).

| Alarm Detail                                                                                                    | s: HP_STR_3029                         |
|----------------------------------------------------------------------------------------------------|----------------------------------------|
| Event Name                                                                                                    | HP_STR_3029                            |
| Severity                                                                                                    | Critical                               |
| Sources                                                                                                    | ALL SOURCES                            |
| Event Identifier                                                                                                | .ses.compaq.cpqStdEquipment.3.1.0.3029 |
| Event Identifier (Numeric)                                                                                      | .1.3.6.1.4.1.232.1.3.1.0.3029          |
| Generic Trap Name (Number)                                                                                      | Enterprise Specific (6)                |
| Specific Trap Number                                                                                            | 3029                                   |
| Specific Trap (Hex)                                                                                             | 0x0000bd5                              |
| Enterprise ID                                                                                                   | mterprises.compaq.cpqStdEquipment.3.1[ |
| Enterprise ID (Numeric)                                                                                         | .1.3.6.1.4.1.232.1.3.1                 |
| Event Instance (UUID)                                                                                           | acf546c2-a817-71d7-1683-ac19a2050000   |
|                                                                                                    | m Description                          |
| This trap signifies that the agent<br>status of a Drive Array physical of<br>cpaDaPhyDrvStatus indicates the cu | rive. The variable                     |
| User Action: If the physical drive                                                                              |                                        |
| predictiveFailure(4), replace the                                                                               |                                        |
| The controller index number, physi<br>physical drive bay, physical drive                                        | cal drive bus number,                  |
| firmware revision, physical drive<br>physical drive failure code are in                                         | serial number, and                     |
| popola arro ranao con ao a                                                                                      |                                        |
|                                                                                                    |                                        |
|                                                                                                    |                                        |
| Close                                                                                                    | Нејр                                   |

For more information, see the HP Network Node Manager User's Guide.

# Launching the HP System Management Homepage from the NNM Alarm Browser

With NNM 6.31 and later, configurable views can be launched from the Alarm Browser. The xnmeventsExt.conf file is the NNM configuration file for launching specific views in the context of an event. By editing this file, a view can be added for the 232 enterprise (the MIB enterprise used by the Insight Management Agents). Any event received from this enterprise provides the option of launching to the web-enabled Insight Management Agents from the NNM Alarm Browser.

For NNM 6.31 and later, edit the xnmeventsExt.conf file to add the following entry: .1.3.6.1.4.1.232.\*; "HP System Management Homepage"; http://\$OvNode:2301

# Launching HP Systems Insight Manager from the NNM Alarm Browser

The xnmeventsExt.conf file can be edited to allow launching to HP Systems Insight Manager with the appropriate device selected. Edit the xnmeventsExt.conf file to add the following entry, replacing "localhost" with the name or IP address of the HP Systems Insight Manager server:

```
.1.3.6.1.4.1.232.*;"HP Systems Insight
Manager";https://localhost:50000/mxportal/MxContextLaunch.jsp?systems=$0
vNode&tool=DEFAULT
```

Any event from the 232 enterprise will now have the option to launch to the Web agents and HP Systems Insight Manager from the **Actions>Views** menu. These entries appear for every alarm from the 232 enterprise, even if the system sending the alarm is not running the web-enabled agents.

**NOTE:** Sample entries for the xnmeventsExt.conf file are provided in the xnmeventsExt.cpq file located in the \traps directory of the Insight Integration.

| ix al a | larms Browser                     |                               |            |                                                                                                    |
|---------|-----------------------------------|-------------------------------|------------|----------------------------------------------------------------------------------------------------|
| File    | Actions View                      |                               |            | Help                                                                                                    |
| Ack Co  | Acknowledge                       | Source                        |            | Message                                                                                                    |
|         | UnAcknowledge                     | 8 11:52:17 ipblade6.ins:      | ight. lab  | System name changed (was 16.101.169.212)                                                                                                    |
|         | Belete -                          |                               |            | HP - Rising Threshold Passed with value 81 >= 80 (Description: C: [NT                                                                         |
|         | Alarm Details                     | 9 10:31:10 ipblade7.ins       |            |                                                                                                    |
|         | Views P                           |                               | hht.lab    | HP - Critical Rising Threshold Passed (Value: 92 >= 90, Description:<br>HD - Rising Threshold Passed with value 92 >= 90 (Description: C: [NT |
|         | Show Connellated Evente           | . Neighibor                   | gate. 180- | 10 - Win0S - The LogicalDisk performance instance name: C:, is critic                                                                         |
|         |                                   | Path                          | nt.lab     | HP - Win05 - the Processor performance Instance mane: _Total, is crit                                                                         |
|         | Configure Event                   | IPv6                          | nt.lab     | HP - WinUS - The LogicalDisk performance instance name: C:, is critic                                                                         |
|         | Assign Category                   | HSEP View                     | ۱.         | Interface with physical address 0x0002A5085D91 now has IP address 16.                                                                         |
|         | Assign Severity                   | VLAN                          |            | System name changed (was 0x0002A5085D91)                                                                                                    |
|         | Additional Actions                | Source Details                | nt.lab     | IF 16.101.170.1 Down Capabilities: isNode Root Cause: 16.101.170.1<br>HP - VinOS - the Processor performance Instance mane: 2, is critical    |
|         | Manor Tue May                     |                               | at.lab     | 10 - Vin05 - the Processor performance Instance name: 2, is critical                                                                          |
|         | Warning Tue May<br>Normal Tue May |                               |            | s.cpqcorp.met IF 16.101.169.231 Down Capabilities: isNode Root Cause<br>orp.met System name changed (was 16.101.169.191)                      |
|         | Normal Tue Ray                    | HP System Management Homepage | for my que | Node added                                                                                                    |
|         |                                   | HP Systems Insight Manager    | 1          |                                                                                                    |
|         |                                   | HP Promy Harragen             |            |                                                                                                    |
|         |                                   | HP Printer Page               |            |                                                                                                    |
| 16 ALA  | rms - Critical:0 Maj              | HP Heb Jetadmin               | iomal:5    |                                                                                                    |

### Using the HP ProLiant MIBs with HP Network Node Manager

The Insight Integration includes predefined event definitions to provide event reception and translation for HP SNMP traps.

By default, the ProLiant MIBs load with the Insight Integration, which allows the Integration to present information in an easy-to-understand format. The ProLiant MIBs can be manually loaded ("Loading the HP MIBs" on page 60) and unloaded ("Unloading the HP MIBs" on page 61).

#### Loading the HP MIBs

To load the HP MIBs outside of the Insight Integration installation script, run the cpqload batch file from a command line. This file is located in the \MIBS directory created during the Insight Integration expansion. Running this file automatically installs the HP MIBs for immediate use.

If the following message displays, unload any previous CPQ MIBs, and run cpgload again.

[cpqhost.mib:CPQHOST-MIB] - Line 27: MIB\_MODULE: "CPQHOST-MIB" loaded from MIB: "CPQHOST.MIB" Warning: We recommend to resolve duplicate  ${\tt MIB\_MODULE}$  names by unloading required MIBs. This may create problems later.

If you load the MIBs with xnmloadmibs, do not load the trap definitions. Click **Cancel** when prompted to load the trap definitions in the GUI. The trap definitions are provided in the translation files and do not need to be loaded from the MIBs.

#### Unloading the HP MIBs

To unload the HP MIBs outside of the integration uninstall script, run the cpqunload batch file from a command line. This file is located in the \MIBS directory created when expanding the Insight Integration. Running this file completely uninstalls the HP MIBs.

# HP Insight Information menu options

The Insight Integration includes additional menu entries for each individual HP managed node displayed on the NNM Segment Map. These menu entries provide quick access to a selection of key system configuration, status, and performance data obtained directly from the Insight Management Agents.

These menu options are not intended to provide all the information for a managed HP system. The most complete system configuration and status data for an individual HP system can be viewed by browsing to the web-based HP System Management Homepage of the Insight Management Agents.

To launch the Insight Information menu options, right-click any HP node on the NNM Segment Map, and select **Insight Information** (or **Insight Summary** for HP desktops) from the menu. A list of available submenu items for specific systems or subsystems appears.

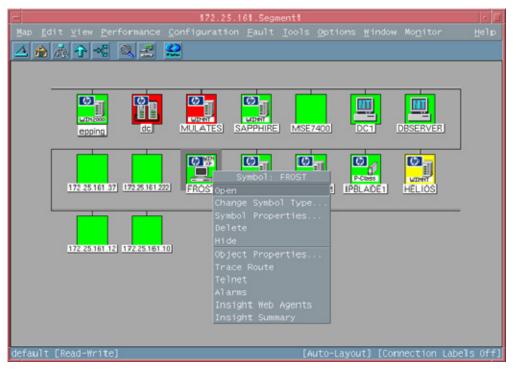

# HP Insight Summary Launch for desktops

This menu option provides quick access to some of the information provided by the HP Management Agents for desktops. It is not intended to provide all the information from the Management Agents because complete information is available through the Web agents.

Any fields that do not apply or could not be determined appear as blank. HP Insight Summary provides the following information:

- Product name
- Serial number
- Asset tag (a user-configurable field)
- Operating system
- Operating system version
- Description (of the operating system)
- Processor speed
- ROM version
- Monitor
- Monitor serial number
- IDE drive serial number
- IDE drive model (only the first drive is displayed)
- Physical memory (total memory installed in KB)
- Processor (only the first processor is displayed)
- Standard equipment status (status reported by the standard equipment MIB)
- System information status (status reported by the system information MIB)
- Host OS Status (status reported by the host operating system MIB)
- Health Status (status reported by the health MIB)

#### IDE Status (status reported by the IDE MIB)

| File View<br>File View<br>Name or IP Address                                                                                                    | Summary Information : 172.25.161.4                                                                                                    |
|----------------------------------------------------------------------------------------------------|----------------------------------------------------------------------------------------------------|
| Serial Number<br>Asset Tag<br>ROM Version<br>Physical Memory<br>Operating System<br>Operating System Version<br>Description<br>Processor<br>Processor Speed<br>IDE Drive Model<br>IDE Drive Serial Number<br>Monitor<br>Monitor Serial Number<br>Standard Equipment Status<br>System Information Status<br>Host OS Status<br>Health Status | : Deskpro EN Series<br>: 60100KT3A504<br>: 60100KT3A504<br>: 02/10/1999, Family 686T3, Type 06<br>: 196608<br>: Microsoft Windows NT Workstation<br>: 5.1<br>: Build 2600<br>: Pentium(R) III processor 500 MHz w/ MMX Technology<br>: 500<br>: ST36811A<br>: 60S1MF3A<br>: Compag V1000<br>: 832FB05AB142<br>: ok<br>: ok |
| Close                                                                                                    | Stop Restart                                                                                                    |

### HP Insight Information for servers

The Insight Information option provides quick access to some of the information provided by the HP Insight Management Agents for servers. This option is not intended to provide all the information from the Management Agents. Complete information is available through the Web agents.

**NOTE:** Load the HP MIBs for HP ProLiant servers to obtain the most useful information. If the MIBs are not loaded into NNM, then instead of receiving status of other, ok, degraded, or failed, you will receive status of 0, 1, 2, or 3. The MIBs are installed with the Insight Integration by default. See "Loading the HP MIBs (on page 60)" and "Unloading the HP MIBs (on page 61)" for full implementation procedures.

If a requested option is not supported by the selected system, you will receive a message similar to the following: "Note: requested information is not available from hostname."

This error can occur if you selected the SCSI Drives option for a system without any SCSI hard disks installed, as shown in the following example.

| SCSI Physical Drive Information : epping.mse.com     | • 🗆 |
|------------------------------------------------------|-----|
| File View He                                         | lp  |
| Name or IP Address                                   |     |
| [epping.mse.com                                      |     |
| Controller Bus Drive Model Size Status Serial Number |     |
|                                                      |     |
|                                                      |     |
|                                                      |     |
|                                                      |     |
| Messages                                             |     |
| Error retrieving information from epping.mse.com     |     |
| No response arrived before timeout                   |     |
| Close Stop Restart                                   |     |
|                                                      |     |

### Summary

This menu option provides basic information about the selected system, including the status of each hardware subsystem. Any fields that do not apply or could not be determined appear as blank. For example, the cluster status field will be blank on non-cluster systems. Summary provides the following information:

- Product name
- Serial number
- Asset tag (a user-configurable field)
- ROM version
- Physical memory (total memory in KB installed)
- Operating system
- Operating system version
- Description (the operating system description)
- System role (a user-configurable field)
- Standard equipment status
- System information status
- Health status
- Host OS status
- Network interface status
- Threshold management status
- Drive array status

- SCSI status
- IDE status
- Windows OS Status
- Linux OS Status
- Storage system status
- Fibre array status
- Lights-Out status
- Cluster status
- Rack status

| – Insight Agents                                                                                                    | Summary Information : epping.mse.com                                                                                                    | · 🗆  |
|----------------------------------------------------------------------------------------------------|----------------------------------------------------------------------------------------------------|------|
| File View                                                                                                    |                                                                                                    | Help |
| Name or IP Address                                                                                                    |                                                                                                    |      |
| jepping.nse.com                                                                                                    |                                                                                                    |      |
| Management Agent Variable                                                                                                    | : Value                                                                                                    |      |
| Serial Number<br>Asset Tag<br>ROM Version<br>Physical Memory<br>Operating System<br>Operating System Version<br>Description<br>System Role<br>Standard Equipment Status<br>System Information Status<br>Health Status<br>Health Status<br>Host OS Status<br>Network Interface Status<br>Threshold Mgmt Status<br>Drive Array Status<br>SOSI Status | : Microsoft Windows 2000 Server<br>: 5.00<br>: Service Pack 3, Build 2195 Uniprocessor Free<br>:<br>: ok<br>: ok<br>: ok<br>: unknown<br>: ok<br>: ok<br>: ok<br>: ok<br>: ok<br>: ok |      |
| Rack Status<br>Messages                                                                                                    | :                                                                                                    |      |
|                                                                                                    |                                                                                                    |      |
| Close                                                                                                    | Stop Restart                                                                                                    |      |

# Integrated Management Log

The IML is an embedded technology on all HP ProLiant server system boards used to track and record system POST and operational messages.

This menu item displays the information contained in the IML on the selected server. Entries are sorted from old to new, so the most recent entries display last. The output window follows the data to display the most recent entries.

| Count Severity       Count Description         0       repaired       1         1       repaired       1         2       repaired       2         3       repaired       2         4       repaired       2         5       repaired       2         6       repaired       2         7       1785-Dirve Array not Configured         4       repaired       1         6       repaired       1         7       repaired       1         1       frequired       1         1       repaired       1         1       repaired       1         1       repaired       1         1       repaired       1         1       repaired       1         1       repaired       1         1       repaired       1         1       repaired       1         1       repaired       1         1       repaired       1         1       repaired       1         1       repaired       1         1       repaired       1         1                                                                                                    | lame  | or IP Addres | s     |                                                  |
|----------------------------------------------------------------------------------------------------|-------|--------------|-------|--------------------------------------------------|
| 0       repaired       1       POST Error: 172-EISA Configuration Nonvolatile Memory Invalid Initialization         1       repaired       1       POST Error: 172-1       Configuration Nonvolatile Memory Invalid         2       repaired       2       POST Error: 162-System Options Not Set         3       repaired       2       POST Error: 1784-Drive Array not Configurat         4       repaired       1       POST Error: 1784-Drive Array Drive Pailure         5       repaired       1       Drive Array Device Failure (Chassis PROLIANT 4-61 , Slot 5, Bus 1, Bay 1)         6       repaired       1       Drive Array Device Failure (Chassis PROLIANT 4-61 , Slot 5, Bus 1, Bay 1)         7       repaired       1       Drive Array Device Failure (Chassis PROLIANT 4-61 , Slot 5, Bus 1, Bay 1)         8       repaired       1       Drive Array Device Failure (Chassis PROLIANT 4-61 , Slot 5, Bus 1, Bay 1)         10       repaired       1       Drive Array Device Failure (Chassis PROLIANT 4-61 , Slot 5, Bus 1, Bay 1)         11       repaired       1       Drive Array Device Failure (Chassis PROLIANT 4-61 , Slot 5, Bus 1, Bay 1)         12       repaired       1       Drive Array Device Failure (Chassis PROLIANT 4-61 , Slot 5, Bus 1, Bay 1)         13       repaired       1       Drive Array Device Failure (Chassis PROLIANT 4-61 , Sl                                                                           | cronw | s.nse.com    |       |                                                  |
| 0       repaired       1       POST Error: 172-EISA Configuration Norwolatile Memory Invalid Initialization         1       repaired       1       POST Error: 172-1 Configuration Norwolatile Memory Invalid         2       repaired       2       POST Error: 162-System Options Not Set         3       repaired       2       POST Error: 1784-Drive Array not Configurad         4       repaired       1       POST Error: 1784-Drive Array Drive Pailure         5       repaired       1       Drive Array Device Failure (Chassis PROLIANT 4-61 , Slot 5, Bus 1, Bay 1)         6       repaired       1       Drive Array Device Failure (Chassis PROLIANT 4-61 , Slot 5, Bus 1, Bay 1)         7       repaired       1       Drive Array Device Failure (Chassis PROLIANT 4-61 , Slot 5, Bus 1, Bay 1)         8       repaired       1       Drive Array Device Failure (Chassis PROLIANT 4-61 , Slot 5, Bus 1, Bay 1)         10       repaired       1       Drive Array Device Failure (Chassis PROLIANT 4-61 , Slot 5, Bus 1, Bay 1)         11       repaired       1       Drive Array Device Failure (Chassis PROLIANT 4-61 , Slot 5, Bus 1, Bay 1)         11       repaired       1       Drive Array Device Failure (Chassis PROLIANT 4-61 , Slot 5, Bus 1, Bay 1)         12       repaired       1       Drive Array Device Failure (Chassis PROLIANT 4-61 , Slot 5, Bus 1, Ba                                                                  |       |              |       |                                                  |
| 1       repaired       1       POST Error: 172-1 Configuration Norvolatile Memory Invalid         2       repaired       2       POST Error: 1785-Drive Array not Configured         3       repaired       2       POST Error: 1785-Drive Array not Configured         4       repaired       1       POST Error: 1785-Drive Array Dot Configured         4       repaired       1       POST Error: 1785-Drive Array Dot Configured         5       repaired       1       POST Error: 1785-Drive Array Dot Configured         6       repaired       1       Drive Array Device Failure (Chassis PROLINT 4-61 , Slot 5, Bus 1, Bay 1)         7       repaired       1       Drive Array Device Failure (Chassis PROLINT 4-61 , Slot 5, Bus 1, Bay 1)         8       repaired       1       POST Error: 301-Keyboard Error         11       repaired       1       Drive Array Device Failure (Chassis PROLINT 4-61 , Slot 5, Bus 1, Bay 1)         10       repaired       1       Drive Array Device Failure (Chassis PROLINT 4-61 , Slot 5, Bus 1, Bay 1)         12       repaired       1       Drive Array Device Failure (Chassis PROLINT 4-61 , Slot 5, Bus 1, Bay 1)         13       repaired       1       Drive Array Device Failure (Chassis PROLINT 4-61 , Slot 5, Bus 1, Bay 1)         14       repaired       1       Drive Ar                                                                                                    |       |              | Count |                                                  |
| 2       repaired       2       POST Error: 162-System Options Not Set         3       repaired       2       POST Error: 1785-Drive Array not Configured         4       repaired       1       POST Error: 1785-Drive Array not Configured         5       repaired       1       DDTS Error: 1785-Drive Array Drive Pailure         5       repaired       1       Drive Array Device Failure (Chassis PROLIANT 4-61 , Slot S, Bus 1, Bay 1)         6       repaired       1       Drive Array Device Failure (Chassis PROLIANT 4-61 , Slot S, Bus 1, Bay 1)         7       repaired       1       Drive Array Device Failure (Chassis PROLIANT 4-61 , Slot S, Bus 1, Bay 1)         8       repaired       1       Drive Array Device Failure (Chassis PROLIANT 4-61 , Slot S, Bus 1, Bay 1)         10       repaired       1       Drive Array Device Failure (Chassis PROLIANT 4-61 , Slot S, Bus 1, Bay 1)         11       repaired       1       Drive Array Device Failure (Chassis PROLIANT 4-61 , Slot S, Bus 1, Bay 1)         13       repaired       1       Drive Array Device Failure (Chassis PROLIANT 4-61 , Slot S, Bus 1, Bay 1)         14       repaired       1       Drive Array Device Failure (Chassis PROLIANT 4-61 , Slot S, Bus 1, Bay 1)         15       repaired       1       Drive Array Device Failure (Chassis PROLIANT 4-61 , Slot S, Bus 1, Bay 1) <td></td> <td></td> <td>1</td> <td></td>                                      |       |              | 1     |                                                  |
| 3       repaired       2       POST Error: 1785-Drive Array not Configured         4       repaired       1       POST Error: 1784-Drive Array Drive Pailure         5       repaired       1       Drive Array Device Pailure (Chassis PROLIANT 4-61 , Slot 5, Bus 1, Bay 1)         6       repaired       1       Drive Array Device Pailure (Chassis PROLIANT 4-61 , Slot 5, Bus 1, Bay 1)         7       repaired       1       Drive Array Device Pailure (Chassis PROLIANT 4-61 , Slot 5, Bus 1, Bay 1)         8       repaired       1       Drive Array Device Pailure (Chassis PROLIANT 4-61 , Slot 5, Bus 1, Bay 1)         10       repaired       1       Drive Array Device Pailure (Chassis PROLIANT 4-61 , Slot 5, Bus 1, Bay 1)         10       repaired       1       Drive Array Device Pailure (Chassis PROLIANT 4-61 , Slot 5, Bus 1, Bay 1)         11       repaired       1       Drive Array Device Failure (Chassis PROLIANT 4-61 , Slot 5, Bus 1, Bay 1)         12       repaired       1       Drive Array Device Failure (Chassis PROLIANT 4-61 , Slot 5, Bus 1, Bay 1)         13       repaired       1       Drive Array Device Failure (Chassis PROLIANT 4-61 , Slot 5, Bus 1, Bay 1)         14       repaired       1       Drive Array Device Failure (Chassis PROLIANT 4-61 , Slot 5, Bus 1, Bay 1)         15       repaired       1       Drive Array Device                                                                   | _     |              | 1     |                                                  |
| 4       repaired       1       POST Error: 1784-Drive Array Drive Pailure         5       repaired       1       Drive Array Device Failure (Chassis PROLIANT 4-61 , Slot 5, Bus 1, Bay 1)         6       repaired       1       Drive Array Device Failure (Chassis PROLIANT 4-61 , Slot 5, Bus 1, Bay 1)         7       repaired       1       Drive Array Device Failure (Chassis PROLIANT 4-61 , Slot 5, Bus 1, Bay 1)         8       repaired       1       Drive Array Device Failure (Chassis PROLIANT 4-61 , Slot 5, Bus 1, Bay 1)         9       repaired       1       POST Error: 301-Keyboard Error         11       repaired       1       Drive Array Device Failure (Chassis PROLIANT 4-61 , Slot 5, Bus 1, Bay 1)         10       repaired       1       Drive Array Device Failure (Chassis PROLIANT 4-61 , Slot 5, Bus 1, Bay 1)         12       repaired       1       Drive Array Device Failure (Chassis PROLIANT 4-61 , Slot 5, Bus 1, Bay 1)         13       repaired       1       Drive Array Device Failure (Chassis PROLIANT 4-61 , Slot 5, Bus 1, Bay 1)         14       repaired       1       Drive Array Device Failure (Chassis PROLIANT 4-61 , Slot 5, Bus 1, Bay 1)         15       repaired       1       Drive Array Device Failure (Chassis PROLIANT 4-61 , Slot 5, Bus 1, Bay 1)         15       repaired       1       Drive Array Device Failure (Chas                                                                  |       |              |       |                                                  |
| 5       repaired       1       Drive Array Device Failure (Chassis PROLIANT 4-61 , Slot 5, Bus 1, Bay 1)         6       repaired       1       Drive Array Device Failure (Chassis PROLIANT 4-61 , Slot 5, Bus 1, Bay 1)         7       repaired       1       Drive Array Device Failure (Chassis PROLIANT 4-61 , Slot 5, Bus 1, Bay 1)         8       repaired       1       POST Error: 1778-Drive Array Revuning Automatic Data Recovery Process         9       repaired       1       POST Error: 301-Keyboard Error       11         10       repaired       1       POST Error: 301-Keyboard Error       11         11       repaired       1       Drive Array Device Failure (Chassis PROLIANT 4-61 , Slot 5, Bus 1, Bay 1)         11       repaired       1       Drive Array Device Failure (Chassis PROLIANT 4-61 , Slot 5, Bus 1, Bay 1)         12       repaired       1       Drive Array Device Failure (Chassis PROLIANT 4-61 , Slot 5, Bus 1, Bay 1)         13       repaired       1       Drive Array Device Failure (Chassis PROLIANT 4-61 , Slot 5, Bus 1, Bay 1)         14       repaired       1       Drive Array Device Failure (Chassis PROLIANT 4-61 , Slot 5, Bus 1, Bay 1)         15       repaired       1       Drive Array Device Failure (Chassis PROLIANT 4-61 , Slot 5, Bus 1, Bay 1)         16       repaired       1       Drive Array                                                                                    |       |              |       |                                                  |
| 6       repaired       1       Network Adapter Link Down (Slot 3, Port 1)         7       repaired       1       Drive Array Device Failure (Chassis PROLLANT 4-61 , Slot 5, Bus 1, Bay 1)         8       repaired       1       Drive Array Device Failure (Chassis PROLLANT 4-61 , Slot 5, Bus 1, Bay 1)         10       repaired       1       Drive Array Device Failure (Chassis PROLLANT 4-61 , Slot 5, Bus 1, Bay 1)         10       repaired       1       Drive Array Device Failure (Chassis PROLLANT 4-61 , Slot 5, Bus 1, Bay 1)         11       repaired       1       Drive Array Device Failure (Chassis PROLLANT 4-61 , Slot 5, Bus 1, Bay 1)         12       repaired       1       Drive Array Device Failure (Chassis PROLLANT 4-61 , Slot 5, Bus 1, Bay 1)         13       repaired       1       Drive Array Device Failure (Chassis PROLLANT 4-61 , Slot 5, Bus 1, Bay 1)         14       repaired       1       Drive Array Device Failure (Chassis PROLLANT 4-61 , Slot 5, Bus 1, Bay 1)         15       repaired       1       Drive Array Device Failure (Chassis PROLLANT 4-61 , Slot 5, Bus 1, Bay 1)         15       repaired       1       Drive Array Device Failure (Chassis PROLLANT 4-61 , Slot 5, Bus 1, Bay 1)         16       repaired       1       Drive Array Device Failure (Chassis PROLLANT 4-61 , Slot 5, Bus 1, Bay 1)         17       repaired       1 </td <td></td> <td></td> <td></td> <td></td>              |       |              |       |                                                  |
| 7       repaired       1       Drive Array Device Failure (Chassis PROLIANT 4-61 , Slot 5, Bus 1, Bay 1)         8       repaired       1       POST Error: 1778-Drive Array Resuming Automatic Data Recovery Process         9       repaired       1       Drive Array Device Failure (Chassis PROLIANT 4-61 , Slot 5, Bus 1, Bay 1)         10       repaired       1       POST Error: 301-Keyboard Error         11       repaired       1       POST Error: 301-Keyboard Error         12       repaired       1       Drive Array Device Failure (Chassis PROLIANT 4-61 , Slot 5, Bus 1, Bay 1)         13       repaired       1       Drive Array Device Failure (Chassis PROLIANT 4-61 , Slot 5, Bus 1, Bay 1)         14       repaired       1       Drive Array Device Failure (Chassis PROLIANT 4-61 , Slot 5, Bus 1, Bay 1)         15       repaired       1       Drive Array Device Failure (Chassis PROLIANT 4-61 , Slot 5, Bus 1, Bay 1)         16       repaired       1       Drive Array Device Failure (Chassis PROLIANT 4-61 , Slot 5, Bus 1, Bay 1)         16       repaired       1       Drive Array Device Failure (Chassis PROLIANT 4-61 , Slot 5, Bus 1, Bay 1)         17       repaired       1       Drive Array Device Failure (Chassis PROLIANT 4-61 , Slot 5, Bus 1, Bay 1)         18       repaired       1       Drive Array Device Failure (Chassis PROLIANT                                                                   |       |              |       |                                                  |
| 8       repaired       1       POST Error: 1778-Drive Array Resuming Automatic Data Recovery Process         9       repaired       1       Drive Array Device Failure (Chassis PROLIANT 4-61 , Slot 5, Eus 1, Bay 1)         10       repaired       1       Drost Error: 301-Keyboard Error         11       repaired       1       Drove Array Device Failure (Chassis PROLIANT 4-61 , Slot 5, Eus 1, Bay 1)         12       repaired       1       Drive Array Device Failure (Chassis PROLIANT 4-61 , Slot 5, Eus 1, Bay 1)         13       repaired       1       Drive Array Device Failure (Chassis PROLIANT 4-61 , Slot 5, Eus 1, Bay 1)         14       repaired       1       Drive Array Device Failure (Chassis PROLIANT 4-61 , Slot 5, Eus 1, Bay 1)         15       repaired       1       Drive Array Device Failure (Chassis PROLIANT 4-61 , Slot 5, Eus 1, Bay 1)         15       repaired       1       Drive Array Device Failure (Chassis PROLIANT 4-61 , Slot 5, Eus 1, Bay 1)         16       repaired       1       Drive Array Device Failure (Chassis PROLIANT 4-61 , Slot 5, Eus 1, Bay 1)         17       repaired       1       Drive Array Device Failure (Chassis PROLIANT 4-61 , Slot 5, Eus 1, Bay 1)         18       repaired       1       Drive Array Device Failure (Chassis PROLIANT 4-61 , Slot 5, Eus 1, Bay 1)         19       repaired       1                                                                         |       |              | 1     |                                                  |
| 9       repaired       1       Drive Array Device Failure (Chassis PROLIANT 4-61 , Slot 5, Bus 1, Bay 1)         10       repaired       1       POST Error: 301-Keyboard Error         11       repaired       1       POST Error: 301-Keyboard Error         12       repaired       1       Drive Array Device Failure (Chassis PROLIANT 4-61 , Slot 5, Bus 1, Bay 1)         13       repaired       1       Drive Array Device Failure (Chassis PROLIANT 4-61 , Slot 5, Bus 1, Bay 1)         14       repaired       1       Drive Array Device Failure (Chassis PROLIANT 4-61 , Slot 5, Bus 1, Bay 1)         15       repaired       1       Drive Array Device Failure (Chassis PROLIANT 4-61 , Slot 5, Bus 1, Bay 1)         15       repaired       1       Drive Array Device Failure (Chassis PROLIANT 4-61 , Slot 5, Bus 1, Bay 1)         16       repaired       1       Drive Array Device Failure (Chassis PROLIANT 4-61 , Slot 5, Bus 1, Bay 1)         16       repaired       1       Drive Array Device Failure (Chassis PROLIANT 4-61 , Slot 5, Bus 1, Bay 1)         17       repaired       1       Blue Screen Tray (NT BuyCheck Data = STOP: 0x0000007F (0x00000000, 0x00000000         19       repaired       1       Drive Array Device Failure (Chassis PROLIANT 4-61 , Slot 5, Bus 1, Bay 1)         18       Ibus Screen Tray (NT BuyCheck Data = STOP: 0x0000007F (0x000000000, 0x000000                                                |       |              | 1     |                                                  |
| 10       repaired       1       POST Error: 301-Keyboard Error         11       repaired       1       Network Adapter Link Down (Slot 3, Port 1)         12       repaired       1       Drive Array Device Failure (Chassis PROLIANT 4-61 , Slot 5, Bus 1, Bay 1)         13       repaired       1       Drive Array Device Failure (Chassis PROLIANT 4-61 , Slot 5, Bus 1, Bay 1)         14       repaired       1       Drive Array Device Failure (Chassis PROLIANT 4-61 , Slot 5, Bus 1, Bay 1)         15       repaired       1       Drive Array Device Failure (Chassis PROLIANT 4-61 , Slot 5, Bus 1, Bay 1)         16       repaired       1       Drive Array Device Failure (Chassis PROLIANT 4-61 , Slot 5, Bus 1, Bay 1)         16       repaired       1       Drive Array Device Failure (Chassis PROLIANT 4-61 , Slot 5, Bus 1, Bay 1)         17       repaired       1       Drive Array Device Failure (Chassis PROLIANT 4-61 , Slot 5, Bus 1, Bay 1)         18       repaired       1       Blue Screen Trap (NT BugCheck Data = STOP: 0x00000007F (0x000000000, 0x00000000         19       repaired       1       Drive Array Device Failure (Chassis PROLIANT 4-61 , Slot 5, Bus 1, Bay 1)         19       repaired       1       Drive Array Device Failure (Chassis PROLIANT 4-61 , Slot 5, Bus 1, Bay 1)         19       repaired       1       Drive Array Device F                                                                  |       |              |       |                                                  |
| 11       repaired       1       Network Adapter Link Down (Slot 3. Port 1)         12       repaired       1       Drive Array Device Failure (Chassis PROLIANT 4-61 , Slot 5, Bus 1, Bay 1)         13       repaired       1       Drive Array Device Failure (Chassis PROLIANT 4-61 , Slot 5, Bus 1, Bay 1)         14       repaired       1       Drive Array Device Failure (Chassis PROLIANT 4-61 , Slot 5, Bus 1, Bay 1)         14       repaired       1       Drive Array Device Failure (Chassis PROLIANT 4-61 , Slot 5, Bus 1, Bay 1)         15       repaired       1       Drive Array Device Failure (Chassis PROLIANT 4-61 , Slot 5, Bus 1, Bay 1)         16       repaired       1       Drive Array Device Failure (Chassis PROLIANT 4-61 , Slot 5, Bus 1, Bay 1)         17       repaired       1       Drive Array Device Failure (Chassis PROLIANT 4-61 , Slot 5, Bus 1, Bay 1)         18       repaired       1       Drive Array Device Failure (Chassis PROLIANT 4-61 , Slot 5, Bus 1, Bay 1)         18       repaired       1       Blue Screen Trap (NT BugCheck Data = STOP: 0x0000007F (0x00000000, 0x00000000         19       repaired       1       Blue Screen Trap (NT BugCheck Data = STOP: 0x69696569 (0x00000000, 0x00000000         21       repaired       1       An Unrecoverable System Error (NMI) has occurred                                                                                                    |       |              | 1     |                                                  |
| 12       repaired       1       Drive Array Device Failure (Chassis PROLIANT 4-61 , Slot 5, Bus 1, Bay 1)         13       repaired       1       Drive Array Device Failure (Chassis PROLIANT 4-61 , Slot 5, Bus 1, Bay 1)         14       repaired       1       Drive Array Device Failure (Chassis PROLIANT 4-61 , Slot 5, Bus 1, Bay 1)         15       repaired       1       Drive Array Device Failure (Chassis PROLIANT 4-61 , Slot 5, Bus 1, Bay 1)         15       repaired       1       Drive Array Device Failure (Chassis PROLIANT 4-61 , Slot 5, Bus 1, Bay 1)         16       repaired       1       Drive Array Device Failure (Chassis PROLIANT 4-61 , Slot 5, Bus 1, Bay 1)         16       repaired       1       Drive Array Device Failure (Chassis PROLIANT 4-61 , Slot 5, Bus 1, Bay 1)         17       repaired       1       Blue Screen Tray (NT BuyCheck Data = STDP: 0x0000007F (0x00000000, 0x0000000         19       repaired       1       Drive Array Device Failure (Chassis PROLIANT 4-61 , Slot 5, Bus 1, Bay 1)         18       repaired       1       Drive Array Device Failure (Chassis PROLIANT 4-61 , Slot 5, Bus 1, Bay 1)         19       repaired       1       Drive Array Device Failure (Chassis PROLIANT 4-61 , Slot 5, Bus 1, Bay 1)         19       repaired       1       Drive Array Device Failure (Chassis PROLIANT 4-61 , Slot 5, Bus 1, Bay 1)         10                                             |       |              | 1     |                                                  |
| 13       repaired       1       Drive Array Device Failure (Chassis PROLIANT 4-61 , Slot S, Bus 1, Bay 1)         14       repaired       1       Drive Array Device Failure (Chassis PROLIANT 4-61 , Slot S, Bus 1, Bay 1)         15       repaired       1       Drive Array Device Failure (Chassis PROLIANT 4-61 , Slot S, Bus 1, Bay 1)         16       repaired       1       Drive Array Device Failure (Chassis PROLIANT 4-61 , Slot S, Bus 1, Bay 1)         16       repaired       1       Drive Array Device Failure (Chassis PROLIANT 4-61 , Slot S, Bus 1, Bay 1)         17       repaired       1       Drive Array Device Failure (Chassis PROLIANT 4-61 , Slot S, Bus 1, Bay 1)         18       repaired       1       Blue Screen Trap (NT BugCheck Data = STOP: 0x00000007F (0x000000000, 0x00000000         19       repaired       1       Drive Array Device Failure (Chassis PROLIANT 4-61 , Slot 5, Bus 1, Bay 1)         10       repaired       1       Drive Array Device Failure (Chassis PROLIANT 4-61 , Slot 5, Bus 1, Bay 1)         19       repaired       1       Drive Array Device Failure (Chassis PROLIANT 4-61 , Slot 5, Bus 1, Bay 1)         10       repaired       1       Drive Array Device Failure (Chassis PROLIANT 4-61 , Slot 5, Bus 1, Bay 1)         10       repaired       1       Drive Array Device Failure (Chassis PROLIANT 4-61 , Slot 5, Bus 1, Bay 1)         10 <td></td> <td></td> <td>1</td> <td></td> |       |              | 1     |                                                  |
| 14 repaired       1 Drive Array Device Failure (Chassis PROLIANT 4-61 , Slot 5, Bus 1, Bay 1)         15 repaired       1 Drive Array Device Failure (Chassis PROLIANT 4-61 , Slot 5, Bus 1, Bay 1)         16 repaired       1 Drive Array Device Failure (Chassis PROLIANT 4-61 , Slot 5, Bus 1, Bay 1)         17 repaired       1 Drive Array Device Failure (Chassis PROLIANT 4-61 , Slot 5, Bus 1, Bay 1)         18 repaired       1 Drive Array Device Failure (Chassis PROLIANT 4-61 , Slot 5, Bus 1, Bay 1)         18 repaired       1 Blue Screen Trap (NT BugCheck Data = STOP: 0x00000007F (0x00000000, 0x0000000)         19 repaired       1 Drive Array Device Failure (Chassis PROLIANT 4-61 , Slot 5, Bus 1, Bay 1)         19 repaired       1 Drive Array Device Failure (Chassis PROLIANT 4-61 , Slot 5, Bus 1, Bay 1)         19 repaired       1 Drive Array Device Failure (Chassis PROLIANT 4-61 , Slot 5, Bus 1, Bay 1)         19 repaired       1 Blue Screen Trap (NT BugCheck Data = STOP: 0x090900000, 0x0000000, 0x00000000         21 repaired       1 An Unrecoverable System Error (NMI) has occurred                                                                                                    | _     |              |       |                                                  |
| 15       repaired       1       Drive Array Device Failure (Chassis PROLLANT 4-61 , Slot 5, Bus 1, Bay 1)         16       repaired       1       ASK Detected by System NOM         17       repaired       1       Drive Array Device Failure (Chassis PROLLANT 4-61 , Slot 5, Bus 1, Bay 1)         18       repaired       1       Drive Array Device Failure (Chassis PROLLANT 4-61 , Slot 5, Bus 1, Bay 1)         18       repaired       1       Blue Screen Trap (NT BugCheck Data = STDP: 0x00000007F (0x000000000, 0x00000000)         19       repaired       1       Drive Array Device Failure (Chassis PROLLANT 4-61 , Slot 5, Bus 1, Bay 1)         20       repaired       1       Blue Screen Trap (NT BugCheck Data = STDP: 0x00000007F (0x00000000, 0x00000000)         21       repaired       1       Blue Screen Trap (NT BugCheck Data = STDP: 0x69595896 (0x000000000, 0x00000000)         21       repaired       1       An Unrecoverable System Error (NMT) has occurred                                                                                                    |       |              | 1     |                                                  |
| 16       repaired       1       ASR Detected by System ROM         17       repaired       1       Drive Array Device Failure (Chassis PROLLANT 4-61 , Slot 5, Eus 1, Eay 1)         18       repaired       1       Blue Screen Trap (NT BugCheck Data = STOP: 0x000000007F (0x0000000000 0x000000000         19       repaired       1       Drive Array Device Failure (Chassis PROLLANT 4-61 , Slot 5, Eus 1, Eay 1)         20       repaired       1       Blue Screen Trap (NT BugCheck Data = STOP: 0x0596596596 (0x00000000, 0x00000000         21       repaired       1       Blue Screen Trap (NT BugCheck Data = STOP: 0x596596596 (0x00000000, 0x00000000)         21       repaired       1       An Unrecoverable System Error (NMI) has occurred                                                                                                    |       |              | 1     |                                                  |
| 17 repaired       1 Drive Array Device Failure (Chassis PROLIANT 4-61 , Slot 5, Bus 1, Bay 1)         18 repaired       1 Elue Streen Trap (NT BugCheck Data = STOP: 0x000000007F (0x000000000 0x00000000)         19 repaired       1 Drive Array Device Failure (Chassis PROLIANT 4-61 , Slot 5, Bus 1, Bay 1)         20 repaired       1 Drive Array Device Failure (Chassis PROLIANT 4-61 , Slot 5, Bus 1, Bay 1)         20 repaired       1 Blue Screen Trap (NT BugCheck Data = STOP: 0x059659659 (0x00000000, 0x0000000)         21 repaired       1 An Unrecoverable System Error (NMI) has occurred                                                                                                    |       |              | 1     |                                                  |
| 18       repaired       1       Blue Screen Trap (NT BugCheck Data = STOP: 0x00000007F (0x000000000, 0x0000000         19       repaired       1       Drive Array Device Failure (Chassis PROLIANT 4-6I, Slot 5, Bus 1, Bay 1)         20       repaired       1       Blue Screen Trap (NT BugCheck Data = STOP: 0x0000007F (0x00000000, 0x00000000         21       repaired       1       Blue Screen Trap (NT BugCheck Data = STOP: 0x05965859 (0x00000000, 0x0000000         21       repaired       1       An Unrecoverable System Error (NMI) has occurred                                                                                                    |       |              |       |                                                  |
| 19 repaired       1 Drive Array Device Failure (Chassis PROLIANT 4-61 , Slot 5, Bus 1, Bay 1)         20 repaired       1 Blue Screen Trap (NT BugCheck Data = STOP: 0x69696969 (0x000000000, 0x00000000         21 repaired       1 An Unrecoverable System Error (NMI) has occurred                                                                                                    |       |              | 1     |                                                  |
| 20 repaired         1 Blue Screen Trap (NT BugCheck Data = STOP: 0x59696969 (0x00000000, 0x00000000           21 repaired         1 An Unrecoverable System Error (NMI) has occurred                                                                                                    |       |              | 1     |                                                  |
| 21 repaired 1 An Unrecoverable System Error (XMMI) has occurred                                                                                                    |       |              | 1     |                                                  |
|                                                                                                    |       |              | 1     |                                                  |
| I I I I I I I I I I I I I I I I I I I                                                                                                    | 21    | repaired     | 1     | An Unrecoverable System Error (NMI) has occurred |
| esages                                                                                                    | _     |              |       |                                                  |
| essages                                                                                                    |       |              |       |                                                  |
|                                                                                                    | 055ð  | ges          |       |                                                  |
|                                                                                                    |       |              |       |                                                  |
|                                                                                                    |       |              |       |                                                  |
|                                                                                                    |       |              |       |                                                  |

### Software Version

The Software Versions option displays the names and versions of HP drivers, Management Agents, and other system-specific software installed in the selected server.

| ping.nse.com                                              |             |                |           |            |
|-----------------------------------------------------------|-------------|----------------|-----------|------------|
|                                                           |             |                |           |            |
| A0                                                        | Version     | File           | Status    | Type       |
| apaq Foundation Agents Service                            | 5.40.0.0    | CoMgNost.exe   | loaded    | agent      |
| upaq Server Agenta Service                                | 5.40.0.0    | CoMgServ.exe   | loaded    | agent      |
| spaq Storage Agents Service                               | 5.40.0.0    | CoMgtStor.ene  | loaded    | agent      |
| upaq NIC Agents Service                                   | 5.40.0.0    | OPONIMOT EXE   | loaded    | agent      |
| apaq Web Agent Service                                    | 5.40.0.0    | CPONDINT. EXE  | loaded    | agent      |
| paq Event Notifier Service                                |             | CINNETTY. EXE  | other     | agent      |
| ight Manager                                              |             | CIM. HIM       | other     | applicatio |
| spag System Management Interface Driver                   | 5.21.2195.0 | SYSBORT. STS   | loaded    | driver     |
| apaq 32-Bit SCSI-2 Controllers SCSI Miniport Driver - pmp | 5.14.02.0   | CPQ302FS2.SYS  | notloaded | driver     |
| apag Ethernet/Token-Ring Driver                           |             | NETFLE. SYS    | other     | driver     |
| pag NetFlex-3 Ethernet/Token-Hing Driver                  |             | NETFLE3. STS   | other:    | driver     |
| Line Recovery Server Agent                                |             | CPORSYS. EXE   | other     | driver     |
| apag Uninterruptible Power Supply Driver                  |             | CPOUPS DLL     | other     | driver     |
| spag Hardware Abstraction Layer                           |             | HAL DLL        | other     | driver     |
| apag ProLight Storage System Driver                       |             | PRINTES, STS   | other     | driver     |
| pag Disk Array Driver                                     | 0.5.00      | CPOARDAT, ST'S | notloaded | driver     |
| apaq Smart Array Controllers SCSI Miniport Driver         | 5.14.0.0    | CPOARRY2. SYS  | loaded    | driver     |
| upag SCSI Gompression/Option Driver                       |             | SUSTICIMP SYS  | other     | driver     |
| spag Integrated PCI SCSI-2 Driver                         |             | AMSINT SYS     | other     | driver     |
| upag Integrated NetFlex-L ENET Driver                     |             | PONTN3, SYS    | other     | driver     |
| pag QVision Driver                                        |             | QV. 575        | other     | driver     |
| apag SCSI Device Monitor                                  |             | CPOSEM SYS     | other     | driver     |
| ibad scar mearce mourcor.                                 |             | CPUSER. STS    | ocner.    | OLIVEL     |
|                                                           |             |                |           |            |
|                                                           |             |                |           |            |
| isages                                                    |             |                |           |            |
|                                                           |             |                |           |            |
|                                                           |             |                |           |            |
|                                                           |             |                |           |            |
|                                                           |             |                |           | _          |
|                                                           |             |                |           |            |
|                                                           |             |                | Restart   |            |

# System—Processor

This option displays the type, speed, and status of all processors installed in the selected server. The processor location might be displayed, depending on the type of system selected. The location field is a text description of the hardware location, on complex multi-SBB hardware only, for the processor. An empty string indicates that the hardware location could not be determined or is irrelevant.

|                     | Pro       | cessor                                           | In         | Forma        | ution : | 172.25.                           | 162.157        |          |
|---------------------|-----------|--------------------------------------------------|------------|--------------|---------|-----------------------------------|----------------|----------|
| File                | e View    |                                                  |            |              |         |                                   |                | Help     |
| Name                | or IP     | Addres                                           |            |              |         |                                   |                |          |
| 172.2               | 25.162.15 | 7                                                |            |              |         |                                   |                |          |
|                     |           |                                                  |            |              |         |                                   |                |          |
| 51ot<br>0<br>0<br>0 | 2         | Name<br>Pentium<br>Pentium<br>Pentium<br>Pentium | III<br>III | Xeon<br>Xeon |         | Speed<br>500<br>500<br>500<br>500 | ok<br>ok<br>ok | Location |
|                     |           |                                                  | -          | _            |         |                                   | _              | Þ        |
| Mess                | ages      |                                                  |            |              |         |                                   |                |          |
|                     | C1        | ose                                              |            |              | Stop    |                                   | Resta          | rt       |

# System-Memory

This option displays the location, type, and speed of all memory modules installed in the selected server. Some fields might be incomplete, depending on the system queried.

| -       | Memory   | Infor  | mation | : epping | .mse.com    | · • [ | J |
|---------|----------|--------|--------|----------|-------------|-------|---|
| File    | View     |        |        |          |             | неїр  |   |
| Name    | or IP Ad | dress  |        |          |             |       |   |
| Jepping | .mse.com |        |        |          |             |       |   |
|         |          |        |        |          |             |       |   |
| Board   | Socket   | Size   | Type   |          | Technology  |       |   |
| 0       | 1        | 131072 | dimm   |          | synchronous | 1     | 1 |
| 0       | 2<br>3   | 131072 | dimm   |          | synchronous | 3     |   |
| 0       | 3        | 0      | dimm   |          | synchronous | 3     |   |
| 0       | 4        | 0      | dimm   |          | synchronous | 1     |   |
|         |          |        |        |          |             |       |   |
|         |          |        |        |          |             |       |   |
| -       |          |        |        |          |             |       |   |
|         |          |        |        |          |             |       | J |
| Messa   | ges      |        |        |          |             |       |   |
|         |          |        |        |          |             |       |   |
|         |          |        |        |          |             |       |   |
|         |          |        |        |          |             |       |   |
|         |          |        |        | -        |             |       |   |
|         | Close    |        | 50     | ΩÞ       | Restart     |       |   |
|         |          |        |        |          |             |       |   |

# System—PCI slots

This option displays the location and type of all PCI devices installed in the selected server.

| F      |          |      | PCI Slot | t Information             | : epping.mse.com                                                                     |
|--------|----------|------|----------|---------------------------|--------------------------------------------------------------------------------------|
|        | le Vie   |      |          |                           | нејр                                                                                 |
| Nam    | e or I   | Add  | ress     |                           |                                                                                      |
| [epp   | ing.mse. | com  |          |                           |                                                                                      |
|        |          |      |          |                           |                                                                                      |
| Bus    | Device   | Slot | Width    | Speed.                    | Board                                                                                |
| 0      | 0        | 0    | unknown  | unknown                   | Host bridge                                                                          |
| 0      | 1        | 0    | unknown  | unknown                   | Compaq Integrated Smart Array Controller                                             |
| 0      | 3        | 0    | unknown  | unknown                   | ATI Rage IIc                                                                         |
| 0      | 4 5      | 0    | unknown  | unknown                   | Compaq Advanced System Management Controller                                         |
| 001333 | 15       | 1    |          | thirtyThreeNHz            | Compaq Remote Insight Board                                                          |
| 1      | 15       | 0    | unknown  | unknown<br>thirtyThreeMHz | ISA bridge                                                                           |
| 1      |          |      | unknown  | unknown                   |                                                                                      |
| 2      | "        | 0    | unknown  | unknown                   | Compaq NC3163 Fast Ethernet Embedded NIC<br>Compaq NC3163 Fast Ethernet Embedded NIC |
| 3      | 4 5 6    | 2    |          | thirtyThreeMHz            |                                                                                      |
|        |          |      |          |                           |                                                                                      |
|        |          |      |          |                           |                                                                                      |
| Mes    | sages    |      |          |                           |                                                                                      |
|        |          |      |          |                           |                                                                                      |
|        |          | C1   | ose      | Ste                       | Restart                                                                              |

# Health—Fault-tolerant fans

This option displays the location, type, speed, and status of all redundant fans installed in the selected server.

| File                                            |                                               | ddress                                                                               | Fault                                                                    | Tolera                                                       | nt Fan Inf                                                                                             | ormatic                                        | n : spiral                                                                                                    |                                                                                                    |               | Hel                                      |
|-------------------------------------------------|-----------------------------------------------|--------------------------------------------------------------------------------------|--------------------------------------------------------------------------|--------------------------------------------------------------|----------------------------------------------------------------------------------------------------|------------------------------------------------|----------------------------------------------------------------------------------------------------|----------------------------------------------------------------------------------------------------|---------------|------------------------------------------|
| spiral(                                         |                                               |                                                                                      |                                                                          |                                                              |                                                                                                    |                                                |                                                                                                    |                                                                                                    |               |                                          |
| 3000010<br>0<br>0<br>0<br>0<br>0<br>0<br>0<br>0 | Index<br>1<br>2<br>3<br>4<br>5<br>6<br>7<br>8 | Location<br>cpu<br>cou<br>iedoard<br>cpu<br>cpu<br>cpu<br>powerSupply<br>powerSupply | Condition<br>ok<br>other<br>ok<br>ok<br>ok<br>ok<br>ok<br>ok<br>ok<br>ok | Present<br>present<br>absent<br>present<br>present<br>absent | Type<br>spinDetect<br>spinDetect<br>spinDetect<br>spinDetect<br>spinDetect<br>spinDetect<br>spinDetect | normal<br>normal<br>normal<br>normal<br>normal | Het Plagpable<br>hotPlagpable<br>hotPlagpable<br>hotPlagpable<br>hotPlagpable<br>hotPlagpable<br>hotPlagpable<br>hotPlagpable | Redundant<br>notRedundant<br>notRedundant<br>notRedundant<br>notRedundant<br>notRedundant<br>notRedundant | Redundan't Po | 10 10 10 10 10 10 10 10 10 10 10 10 10 1 |
| lessage                                         | :5                                            |                                                                                      |                                                                          | -                                                            |                                                                                                    | -                                              |                                                                                                    |                                                                                                    | -             |                                          |
|                                                 |                                               | Close                                                                                |                                                                          | 1                                                            | sto                                                                                                    | 0                                              | 1                                                                                                    | Restart                                                                                                   |               |                                          |

### Health—Temperatures

This option displays environmental information from the HP Health Agent temperature sensor table.

| -            |         | Ter             | peratur | e Inf          | ormation | : spiral  |                           | - E  |
|--------------|---------|-----------------|---------|----------------|----------|-----------|---------------------------|------|
|              |         |                 |         |                |          |           |                           | НеТр |
|              | TIP A   | ddress          |         |                |          |           |                           |      |
| spiral       |         |                 |         |                |          |           |                           |      |
|              |         |                 |         |                |          |           |                           |      |
| Chassis<br>Ö | Index 1 | Location<br>cpu | Temp Ce | 2.5            |          | Condition | Threshold Type<br>caution |      |
|              |         | cpu             |         | 32<br>35<br>35 |          | olk       |                           |      |
| 0            | 3       | cpu<br>ioBoard  |         | 35             | 63       | olk;      | caution                   |      |
| 0            | 5       | powerSupply     |         | 2:9            | .54      | olk       | caution                   |      |
|              |         |                 |         |                |          |           |                           |      |
| lessage      | 20      |                 |         |                |          |           |                           |      |
| ico odge     |         |                 | _       |                |          |           |                           | _    |
|              |         |                 |         |                |          |           |                           |      |
|              |         |                 |         |                |          |           |                           |      |
|              |         | Close           |         |                |          | 1         | Restart                   |      |
|              |         |                 |         |                |          |           |                           |      |

The following threshold types might be displayed in the table:

- Other (1)—Temperature threshold type could not be determined.
- Blowout (5)—If a blowout (5) temperature sensor reaches its threshold, the fans in the area of the temperature sensor increase in speed in an attempt to reduce the temperature before a caution or critical threshold is reached.
- Caution (9)—If a caution (9) temperature sensor reaches its threshold, the cpqHeTemperatureCondition is set to degraded (3), and the system either continues or shuts down, depending on the setting of cpqHeThermalDegradedAction.

• Critical (15)—If a critical (15) temperature sensor reaches its threshold, the cpqHeTemperatureCondition is set to failed (4), and the system shuts down.

The Insight Integration returns a value of -1 if the temperature cannot be determined.

# Health—Thresholds

This option displays the Insight threshold table for the selected server. System thresholds are set through the HP System Management Homepage and the Insight Management Agents displays.

| spiral               |                             | ldres:s                |                         |    |                                     |                                            |                                                 |                                                   |
|----------------------|-----------------------------|------------------------|-------------------------|----|-------------------------------------|--------------------------------------------|-------------------------------------------------|---------------------------------------------------|
| Index<br>0<br>1<br>2 | Interval<br>120<br>100<br>0 | Value<br>69<br>69<br>0 | Rising<br>80<br>90<br>0 | 78 | Status<br>valid<br>vslid<br>invalid | Severity<br>Warning<br>critical<br>unknown | Owner<br>Insight Web Agent<br>Insight Web Agent | Permanence<br>permanent<br>permanent<br>temporary |
| leccag               | 995                         |                        |                         |    |                                     |                                            |                                                 |                                                   |

### Drives—SCSI

This option provides basic model, size, serial number, and status information for the SCSI physical drives in the selected server.

| -                         | Ś             | CSI P           | nysical Dri            | ve Informati         | on : cal           | listo.mse.com                                 | E    |
|---------------------------|---------------|-----------------|------------------------|----------------------|--------------------|-----------------------------------------------|------|
| File Vi                   |               |                 |                        |                      |                    |                                               | Help |
| Name or I                 | P Ad          | Idress          |                        |                      |                    |                                               |      |
| [callisto.m               | se.co         | •               |                        |                      |                    |                                               |      |
| Controller<br>0<br>0<br>0 | Bus<br>1<br>1 | Drive<br>0<br>4 |                        | Size<br>4094<br>1001 | Status<br>ok<br>ok | Serial Number<br>JKJ362380KH5WZ<br>3301A75949 |      |
| 0                         | 1             | 5               | ST32550N<br>DPES-31080 | 2000<br>1001         | ok<br>ok           | 02298477<br>1c729401                          |      |
|                           |               |                 |                        |                      |                    |                                               |      |
| Messages                  | -             | _               | _                      |                      | _                  |                                               | _    |
|                           |               |                 |                        |                      |                    |                                               |      |
| [                         |               | Close           |                        | Stop                 |                    | Restart                                       |      |

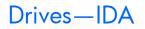

This option provides basic controller, type, size, and status information for Drive Array physical drives in the selected server.

| Name or I                                               | P Add                                           | ress                              |         |                                                                                |   |                                                      |                                                  |                                                                                                    |   |
|---------------------------------------------------------|-------------------------------------------------|-----------------------------------|---------|--------------------------------------------------------------------------------|---|------------------------------------------------------|--------------------------------------------------|----------------------------------------------------------------------------------------------------|---|
| barking.ma                                              | .com                                            |                                   |         |                                                                                |   |                                                      |                                                  |                                                                                                    |   |
| Controller<br>3<br>3<br>3<br>3<br>3<br>3<br>3<br>3<br>3 | Drive<br>128<br>129<br>130<br>131<br>132<br>133 | Bay<br>0<br>1<br>2<br>3<br>4<br>5 | C:0MPAQ | MAB30455C<br>MAB30455C<br>HD00431731<br>HD00431731<br>HD00431731<br>HD00431731 |   | 5ize<br>4094<br>4094<br>4094<br>4094<br>4094<br>4094 | Status<br>ok<br>ok<br>ok<br>ok<br>ok<br>ok<br>ok | Serial Number<br>50014917 9821<br>50016512 9821<br>LL217765000019193122<br>LL217251000019193530<br>LL21871700001919325E |   |
| lessages                                                | _                                               | -                                 | _       | _                                                                              | _ | -                                                    | _                                                | _                                                                                                    | - |
|                                                         | G                                               | lose                              |         |                                                                                |   | _                                                    |                                                  | Restart                                                                                                    |   |

### Drives—Fibre

This option provides controller, type, size, and status information for fiber-based drives in the selected server.

| -1                 |                           |                    | Fibre Physical Dr        | ive Information :                                       | niflheim.mse.com                                              |                                                           |
|--------------------|---------------------------|--------------------|--------------------------|---------------------------------------------------------|---------------------------------------------------------------|-----------------------------------------------------------|
|                    | le Vi                     |                    |                          |                                                         |                                                               |                                                           |
|                    |                           |                    | idress                   |                                                         |                                                               |                                                           |
| nif                | their                     | se.co              | •                        |                                                         |                                                               |                                                           |
| Box<br>1<br>1<br>1 | Drive<br>0<br>1<br>3<br>4 | Bus<br>1<br>1<br>1 | SEAGATE ST31200W SUN1.05 | Size Status<br>1001 ok<br>1001 ok<br>1006 ok<br>1006 ok | Serial Number<br>20191758<br>10369089<br>00878949<br>00301148 | Placement<br>external<br>external<br>external<br>external |
| Mess               | sages                     | -                  |                          |                                                         |                                                               |                                                           |
|                    |                           |                    | Close                    | Stop                                                    | Re                                                            | start                                                     |

# Insight Lights-Out information

This option provides revision, configuration, and status information for RILOE and iLO technology associated with the selected server. Information in this category displays only if the selected server has RILOE or iLO management processors installed.

For more detailed information, right-click the system, and select **Insight Lights-Out** to launch the browser interface for the management processors.

| File View                                                                                                    | -Out Information : epping.mse.com                                                       |  |  |  |  |
|----------------------------------------------------------------------------------------------------|-----------------------------------------------------------------------------------------|--|--|--|--|
| Name or IP Address<br>[epping.mse.com                                                                            |                                                                                         |  |  |  |  |
| Remote Session Status<br>Keyboard Cable<br>Mouse Cable<br>Virtual Power Cable<br>Board Power<br>Interface Status | : connected<br>: connected<br>: connected<br>: externallyConnected<br>: ok<br>: enabled |  |  |  |  |
| Messages                                                                                                    |                                                                                         |  |  |  |  |
| Close                                                                                                    | Stop Restart                                                                            |  |  |  |  |

### Insight Lights-Out log

This option displays the information contained in the RILOE or iLO Message Log and only appears on systems where the RILOE or iLO management processors have been discovered. Entries are sorted from new to old for RILOE and RILOE II, so the most recent entries display first. Entries are sorted from old to new for iLO, so the most recent entries display last.

| Insight Lights-Out Log : epping.mse.com               | - 0 |
|-------------------------------------------------------|-----|
| File View He                                          | lp  |
| Name or IP Address                                    | _   |
| [epping.nse.com                                       |     |
|                                                       | _   |
| Index Message                                         |     |
| 1 Server power restored.                              |     |
| 2 Server power failed.                                |     |
| 3 Host server reset by: admin                         |     |
| 4 Browser login: admin.                               |     |
| 5 Browser Logout: admin.<br>6 Browser Login: admin.   |     |
| 6 Browser Login: admin.<br>7 Browser Logout: admin.   |     |
| 8 Browser Login: admin.                               |     |
| 9 Browser Logout: admin.                              |     |
| 10 Browser Login: admin.                              |     |
| 11 Server reset.                                      |     |
| 12 Browser Logout: admin.                             |     |
| 13 Browser Login: admin.                              |     |
| 14 Browser Logout: admin.                             |     |
| 15 Browser Login: admin.                              |     |
| 16 Server reset.                                      |     |
| 17 Browser Logout: admin.<br>18 Browser Login: admin. |     |
| 19 On-board clock set; was 04/06/2003 02:00:12.       |     |
| 20 Server reset.                                      |     |
| 21 Server reset.                                      |     |
| 22 Browser Logout: admin.                             |     |
|                                                       |     |
|                                                       |     |
| Messages                                              |     |
|                                                       |     |
|                                                       |     |
|                                                       |     |
|                                                       |     |
| Close Stop Restart                                    |     |
|                                                       |     |

### HP Insight graphics

This option displays real-time graphical data for selected capacity and performance statistics, as defined by the Insight MIBs and Insight Management Agents. The xnmgraph command is used to present the following data. The following graphs are available:

- Percent Disk Space Used
- Physical Memory Free
- Paging Memory Free
- System Temperatures
- Processor Utilization—1 minute
- Processor Utilization—5 minutes

- Processor Utilization—30 minutes
- Processor Utilization—1 hour

The following is an example of the CPU Utilization-1 Minute graph.

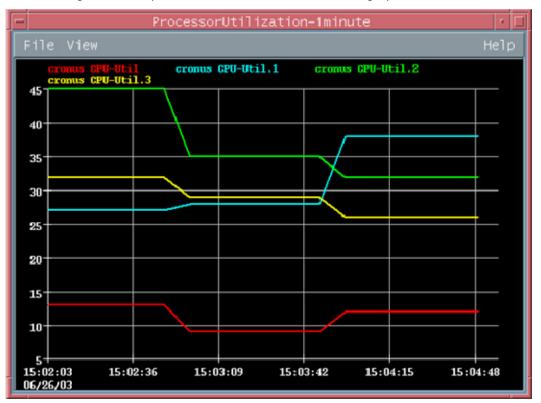

Some data might not be supported on all systems. For example, the System Temperatures graph will return "-1" for values that are not supported. Web-enabled Insight Management agents display "N/A" for unsupported items in summary data.

Information that is more useful is provided for data collection if the MIBs are loaded into NNM. For example, instead of displaying the label "3" for data collection, "cpqHoCpuUtilFiveMin" will display with the MIBs loaded.

**NOTE:** When using the Insight Integration, do not load the traps from the Insight MIBs. For proper operation, implement the predefined trap definitions provided in the Insight Integration configuration files.

The HP Insight Graphs option appears on all items with the CpqInsight property set to "True." In some cases, the graphs will not apply to the system on which the option displays. For example, the ProLiant BL10e enclosure has this option, but the graphs return no data.

### HP Insight rack information

New menu options have been added for devices classified as blade servers. These entries provide access to information from the HP Rack MIB, but only appear on systems that have been classified by the discovery process as blade servers.

The HP Insight Rack Information menu entries are also available when the HP Onboard Administrator is selected. The FRU Table is not available when the HP Onboard Administrator is selected.

#### • Enclosure Information

| Rack Commo     | on Enclosure Information : ipblade8                 |           |                            |          |                              |                          |
|----------------|-----------------------------------------------------|-----------|----------------------------|----------|------------------------------|--------------------------|
| File View      |                                                     |           |                            |          |                              | Help                     |
| Name or IP Add | ress                                                |           |                            |          |                              |                          |
| jipb1ade8      |                                                     |           |                            |          |                              |                          |
| Name           | Model.                                              | Asset Tag | Serial Number              | Status   | UUID                         | Part Numbe:              |
| DEV1           | ProLiant BL p Enclosure<br>Power_Chassis, 1ph_NA_JP |           | E99TMJS14R<br>D232KJP3D012 | ok<br>ok | 07E9WIMJS14R<br>D232KJP3D012 | 357905-001<br>274840-001 |
| ۹              |                                                     |           |                            |          |                              |                          |
| lessages       |                                                     |           |                            |          |                              |                          |
|                | Close                                               | St        | .op [                      |          | Restart                      | 1                        |

#### • FRU Table

| 18 Raci  | (Common l    | Enclosu | e FRU Inform | ion : ipblade8                                                                                 | - O ×                |
|----------|--------------|---------|--------------|------------------------------------------------------------------------------------------------|----------------------|
| Filo     | View         |         |              |                                                                                                | Holp                 |
| Name or  | · IP Addries | \$      |              |                                                                                                |                      |
| ]ipbla   | de8          |         |              |                                                                                                |                      |
|          |              |         |              |                                                                                                |                      |
| Rack     | Chassis      | Encl    | Nane         | Description                                                                                    | Location             |
| 1        | 1            | 1       | DEA1         | Sgnl Bckplane                                                                                  | Signal Backplane     |
| 1        | 1            | 2       | DEV1         | Power Backplane                                                                                | Pover Backplane A    |
| 1        | 1            | 3       |              | Server blade management module                                                                 | Management Processor |
| 1        | 1            | 4       |              | ProLiant BL p-Class GbE Interconnect Switch                                                    | Network Side B       |
| 1        | 1            |         | DEV1<br>DEV1 | ProLiant BL p-Class GbE Interconnect Switch                                                    | Network Side A       |
| 1        | 1            | 7       |              | ProLiant BL p-Class QuadT Interconnect Module<br>ProLiant BL p-Class QuadT Interconnect Module |                      |
| 1        | 2            | 1       | DEVI         | Proliant bL p-class quadi interconnect Module<br>Power Management Module                       | Management Processor |
| 1        | 2            | 2       |              | Pwr Sply Bkpln                                                                                 | Pover Backplane      |
|          |              |         |              |                                                                                                |                      |
|          |              |         |              |                                                                                                |                      |
| <u> </u> |              |         |              |                                                                                                | 2                    |
| Message  | 15           |         |              |                                                                                                |                      |
|          |              |         |              |                                                                                                |                      |
|          |              | (       | lose         | Stap                                                                                           | Restart              |

#### Network Information

| ix Rad  | k Network I | nformation : ipblade8 |                   |                 |                |              |          | _ 🗆 🗙  |
|---------|-------------|-----------------------|-------------------|-----------------|----------------|--------------|----------|--------|
| File    | View        |                       |                   |                 |                |              |          | Help   |
| Name of | r IP Addres | 8                     |                   |                 |                |              |          |        |
| [ipbla  | de8         |                       |                   |                 |                |              |          |        |
|         |             |                       |                   |                 |                |              |          |        |
| Rack    | Chassis     | Encl Name             | Model.            |                 | Serial         | Spare Number | Firmware | Туре   |
| 1       | 1           | DEW1                  | ProLiant BL p-Cla |                 |                | 261502-001   |          | active |
| 1       | 1           | DEW1                  | ProLiant BL p-Cla | ass GbE Interco | K53390AQKNN070 | 261502-001   |          | active |
|         |             |                       |                   |                 |                |              |          |        |
|         |             |                       |                   |                 |                |              |          |        |
| 1       |             |                       |                   |                 |                | _            |          |        |
| Nessag  | es          |                       |                   |                 |                |              |          | ,      |
|         |             |                       |                   |                 |                |              |          |        |
|         |             |                       |                   |                 |                |              |          |        |
|         |             |                       |                   |                 |                |              |          |        |
| -       |             |                       |                   |                 |                |              |          |        |
|         |             | Close                 |                   | Stop            | 1              | Restar       | +        |        |
|         | _           | 41646                 |                   | aar             |                | meenal       | •        |        |

#### Power Information

| File     | View      |                   |                |          |         |          |          |              |                    | Help |
|----------|-----------|-------------------|----------------|----------|---------|----------|----------|--------------|--------------------|------|
| lane or  | IP Addres | \$                |                |          |         |          |          |              |                    |      |
| jipb lac | ie8       |                   |                |          |         |          |          |              |                    |      |
| Rack     | Chassis   | Present           | Serial Number  | Firaware | Output  |          |          | Exhaust Temp | Status             | _    |
| 1        | 2         | 1                 | 548770C95NC001 | 1.70     | 7       | 57       | 27       | 34           |                    |      |
| 1        | 2         | present           | 548770c95N809P | 1.70     | 8       | 57       | 26       |              | noError            |      |
| 1        | 2         |                   |                |          | -1      | -1       | -1       | _            | noError            |      |
| 1        | 2         |                   | 548770c95N8014 | 1.70     | 5       | 57       | 26       |              | noError            |      |
| 1        | 2         | present<br>absent | 548770c95N809T | 1.70     | 8<br>-1 | 57<br>-1 | 27<br>-1 |              | noError<br>noError |      |
|          |           |                   |                |          |         |          |          |              |                    |      |
| <u>ا</u> |           |                   |                |          |         |          |          |              |                    | _    |
| essage   | 15        |                   |                |          |         |          |          |              |                    | _    |
|          |           |                   |                |          |         |          |          |              |                    |      |
|          |           | Close             | 1              |          | Stop    | 1        |          | Restart      | ſ                  |      |

| <ul> <li>Server</li> </ul> | Information |
|----------------------------|-------------|
|----------------------------|-------------|

| in Rac  | k Server Inf | ormation : ipbladc8   |           |             |          |            |            |      |
|---------|--------------|-----------------------|-----------|-------------|----------|------------|------------|------|
| File    | View         |                       |           |             |          |            |            | Help |
| Name of | r IP Addres  | s                     |           |             |          |            |            |      |
| [ipbla  | de8          |                       |           |             |          |            |            |      |
|         |              |                       |           |             |          |            |            |      |
| Rack    | Chassis      | Blade Name            | Encl Name | Blade Spare | Position | Slots Used |            | Encl |
| 1       | 1            | ProLiant BL30p Server | DEA1      | 355344-001  | 8        | 1          | M0230KV12S | E3MJ |
|         |              |                       |           |             |          |            |            |      |
|         |              |                       |           |             |          |            |            |      |
|         |              |                       |           |             |          |            |            |      |
| Messag  | es           |                       |           |             |          |            |            |      |
|         |              |                       |           |             |          |            |            |      |
|         |              |                       |           |             |          |            |            |      |
|         |              |                       |           |             |          |            |            |      |
|         |              | Close                 |           | Stop        |          | Resta      | rt         |      |
|         |              |                       |           |             |          |            |            |      |

# Using HP Systems Insight Manager with HP Network Node Manager

The Insight Integration includes a browser launch from the NNM segment map to the browser-based HP Systems Insight Manager application. This browser launch provides additional lifecycle management and administration of HP systems from within the NNM environment.

# Configuring the HP Systems Insight Manager launch on Windows

1. From the NNM segment map, select **Map>Map Properties.** The Map Properties window appears.

| Map Pro | perties           |             |        |                         |      |
|---------|-------------------|-------------|--------|-------------------------|------|
| General | Applications      | View St     | atus F | Propagation             |      |
|         |                   |             |        |                         |      |
| Confic  | jurable Applica   | tions:      |        |                         |      |
| IP Ma   |                   |             | 1      |                         |      |
| Insig   | nt Integration fo | rHP 0 pen V |        |                         |      |
|         |                   |             |        | Configure For This Map. |      |
|         |                   |             |        |                         |      |
|         |                   |             |        |                         |      |
| 1       |                   |             |        |                         |      |
|         |                   |             |        |                         |      |
|         |                   |             |        |                         |      |
|         | ОК                | Ca          | ancel  | Apply                   | Help |

2. Click the **Applications** tab, and then select **Insight Integration for HP Network Node Manager** from the list of Configurable Applications.

3. Click **Configure For This Map.** The Configuration dialog box appears

| Configuration                                                            |                | × |
|--------------------------------------------------------------------------|----------------|---|
| Insight Integration for HP OpenView NNM v3.2                             |                |   |
| Name<br>Proceed with deleting Insight Manager Symbols & Objects from thi | Value<br>False |   |
| Enter the IP Address for launching Insight Manager                       |                |   |
|                                                                          |                |   |
|                                                                          |                |   |
|                                                                          |                |   |
|                                                                          |                |   |
|                                                                          |                |   |
|                                                                          |                |   |
|                                                                          |                |   |
| Messages:                                                                | >              |   |
| messayes.                                                                |                | ſ |
|                                                                          |                |   |
|                                                                          |                |   |
| OK Verify Cancel                                                         | Help           |   |

4. Highlight Enter the IP Address for launching Insight Manager. The Set Attribute Value window appears.

| Set Attribute Value            |                       | X      |
|--------------------------------|-----------------------|--------|
| Enter the IP Address for laund | ching Insight Manager |        |
| ļ.                             |                       |        |
|                                | OK                    | Cancel |

- 5. Enter the IP address of the host system running HP Systems Insight Manager, and then click OK.
- 6. Click **Verify** to confirm that the action can be performed.
- 7. Click **OK** to complete the process.

### Configuring the Systems Insight Manager launch on UNIX

- 1. Open the profile for the desired user, and add the following entries:
  - a. IMADDRESS—IP address or server name of Systems Insight Manager

- b. EXPORT IMADDRESS
- 2. Log out of the system and log in again for the changes to take effect.

### Launching HP Systems Insight Manager

To launch HP Systems Insight Manager from within the NNM Segment Map, select **Monitor>HP>HP** Systems Insight Manager Home.

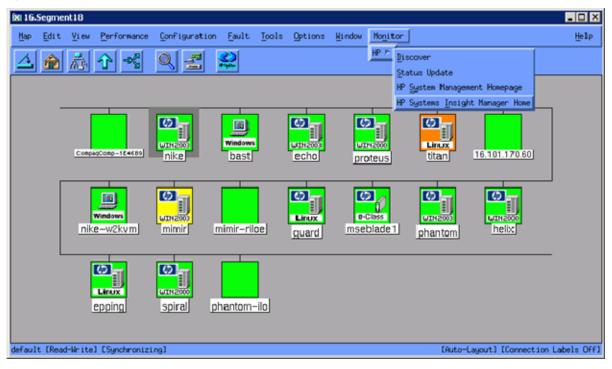

Selecting **HP Systems Insight Manager Home** initiates a browser launch to the Systems Insight Manager homepage. The server location was specified during configuration (see "Configuring the Systems Insight Manager launch on UNIX (on page 79)" and "Configuring the HP Systems Insight Manager launch on Windows (on page 78)" for more information).

| ystem Status 🛛 🕄                                               | Tool | • •    | De   | play | -   | Configu | re = Diagnose = Opt                      | imize - Reports -    | Tasks & Logs + | Options - Help        | -  |
|----------------------------------------------------------------|------|--------|------|------|-----|---------|------------------------------------------|----------------------|----------------|-----------------------|----|
| egend Customize<br>Ipdated: Thu, 8/25/2005, 12:05:33 PM PDT    | Dev  | Sy     | ste  | ms   |     |         |                                          |                      |                |                       |    |
| 3 V A C                                                        | View | as: [t | able | ~    |     |         |                                          |                      |                |                       |    |
| 4 6 6 17 Uncleared Event Status                                | Ds   |        |      | -    |     |         |                                          |                      |                |                       |    |
| 1 37 17 189 Heath Status                                       |      |        |      |      |     |         | 0 Minor 057 Normal 200                   | 0                    |                |                       |    |
| earch 🖂                                                        | Sum  | ery: C | 10   | SW   | 111 | Major 4 |                                          | System Type          | System Address | Product Name          | 05 |
| Search                                                         |      | 0      | _    | _    | _   | _       | EA09JTK733                               | Rack                 |                |                       |    |
| dvanced Search<br>ystems and Events                            |      | 0      |      |      |     |         | Encl_D232KJP3D012<br>in Rack EA09JTK73I3 | Enclosure            |                |                       |    |
| 🖸 💽 Customize                                                  |      | 0      |      |      |     |         | ENCL_DEV<br>In Rack EA03/TK733           | Enclosure            |                |                       |    |
| Systen Overview                                                |      | 0      | ۲    | 0    | 0   | (1)     | epping                                   | Server               | 170.50.4.55    | ProlLiant DL:360      | U  |
| * All Systems<br>* All Events                                  |      | 0      |      |      |     |         | epping-rice<br>in :Server epping         | Management Processor | 170.50.4.8     | Remote Insight Lights | Đ  |
| Systems                                                        |      | ٢      | ۲    | ٢    | 0   |         | guarid                                   | :Server              | 170.50.4.62    | ProlLient DL320       | L  |
| Private                                                        |      | 0      |      |      |     |         | guard-rice<br>in Server guard            | Management Processor | 170.50.4.6     | Remote Insight Lights | Đ  |
| Dev Systems                                                    |      | 0      | ٢    |      | 0   | 0       | heix                                     | Server               | 170.50.4.44    | ProlLient DL320       | M  |
| Shared<br>Systems by Type                                      |      | 0      |      |      |     |         | helx-riloe<br>in Server helx             | Management Processor | 170.50.4.9     | Remote Insight Lights | Ð  |
| Systems by Status                                              |      | ٢      | (1)  | ٢    | 0   | 0       | howling                                  | Server               | 172.25.52.25   | Linux Server          | Li |
| Systems by Operating System Clusters by Type                   |      | 0      |      |      |     |         | howling-rice                             | Management Processor | 172.25.52.26   |                       | Ð  |
| Clusters by Status                                             |      | 0      |      |      |     |         | hp4300                                   | Printer              | 170.50.6.250   | HP Jetdirect          |    |
| System Functions                                               |      | 0      | (1)  | ٢    | 0   | (1)     | hpstc2110                                | Server               | 172.25.52.36   | hp server             | м  |
| Events<br>Private                                              | <    | -      | -    | -    | -   | -       |                                          |                      |                |                       | 2  |
| Shared<br>Events by Severity<br>Login Events<br>Service Events |      |        |      |      |     |         |                                          | Save Selv            | ction Ac       | Delete Prin           | t  |

### Running an in-context launch to HP Systems Insight Manager

In addition to the HP Systems Insight Manager console launch ("Launching HP Systems Insight Manager" on page 80), the Insight Integration includes an in-context launch to HP Systems Insight Manager.

The in-context launch differs from the regular application launch by presenting the device page for a selected system instead of the HP Systems Insight Manager home page.

To launch HP Systems Insight Manager in context:

1. Display the menu by right-clicking that node in the segment map.

| Map Edit     |                   | Configuration     | <u>E</u> ault <u>I</u> o | ools <u>O</u> ptions     | <u>W</u> indow       | Monitor                       | Help                                                                               |    |
|--------------|-------------------|-------------------|--------------------------|--------------------------|----------------------|-------------------------------|------------------------------------------------------------------------------------|----|
|              | 🚠 🔶 🔧             | Q 🛃               |                          |                          |                      |                               |                                                                                    |    |
|              |                   |                   |                          |                          |                      | _                             |                                                                                    | 1  |
|              | mimir-riloe       | Manaka<br>mirmir  | Red Hot                  | proteus:                 | e-Cia<br>msebla      | 14<br>155                     | WINKS WINKS                                                                        |    |
|              |                   | RedHat<br>Quard   | emplab1                  | 16.101.170.60            |                      | Svm                           | ange Symbol Type<br>hbol Properties<br>ete                                         |    |
|              | windown<br>bast   | spiral            | x7620mpb                 |                          | VLAN3                | Obj<br><u>-Ci</u> Tra<br>Telr | ect Properties<br>ce Route<br>net                                                  |    |
|              | Sunnit48-55d17-16 | PerfSwitch]HP Pro | Curre Switch 2           | 2648<br>348bCurve Switch | रूख <u>ा ६.८३.</u> । | HP:                           | rms<br>Insight Lights Out<br>System Management Homepage<br>Systems Insight Manager |    |
|              |                   |                   |                          |                          |                      | HP                            | Insight Information<br>Insight Graphs                                              | ;  |
|              | tech-forum-wmi    |                   |                          |                          |                      |                               |                                                                                    |    |
| default [Rea | d-Write]          |                   |                          | [A                       | uto-Layou            | t][Connec                     | ction Labels Off]                                                                  | 11 |

 Select HP Systems Insight Manager. The browser to the HP Systems Insight Manager server launches, and the selection name for the individual system passes to HP Systems Insight Manager. Using this information, the Device Information page appears after logging into the server.

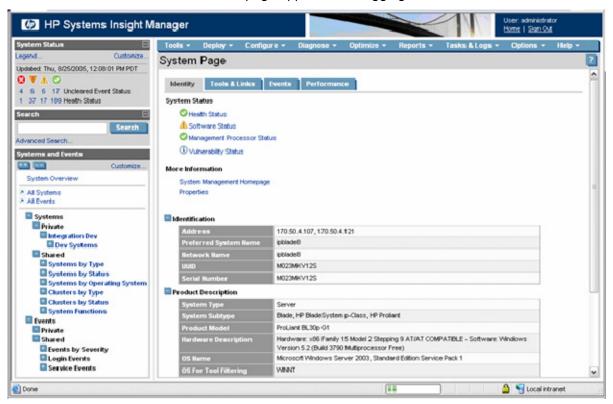

This menu option is added to devices by setting isNode to true. Consequently, you can also launch to the device information pages for device types other than HP ProLiant servers.

This device information feature uses the OVWSelection name to browse to a specific device in HP Systems Insight Manager. If the OVWSelection name and the name in HP Systems Insight Manager do not match, the default home page might appear. For example, NNM might have the selection name as the fully qualified DNS name, and HP Systems Insight Manager might have only the server name.

To change the name to match the name stored in the HP Systems Insight Manager database, right-click an object, and then select **Object Properties>Set Selection Name.** 

This name-change feature depends on the settings for the environment variable CIMXEIp for Windows® ("Configuring the HP Systems Insight Manager launch on Windows" on page 78) and IMADDRESS for UNIX ("Configuring the Systems Insight Manager launch on UNIX" on page 79). If the menu items are launched to an incorrect address, verify the environment variable by confirming that the correct address is set in NNM.

To verify the correct address is set in NNM running on Windows:

- 1. Select the root map, and then click Map>Properties.
- 2. In the new window, click the **Applications** tab, and then select **Insight Integration for HP Network** Node Manager.
- 3. Click **Configure for this Map**, and then verify that the correct address is entered in the next window that appears.

To verify the correct address is set in NNM running on UNIX®, verify that the IPADDRESS environment variable in the user profile is correct.

### Using the Insight Integration with the Dynamic Views interface

A new menu configuration file is provided to allow access to some of the Insight Integration functionality from the NNM Home Base page. For access to HP Systems Insight Manager from this interface, you must configure the insight.xml file with the name or address of the HP Systems Insight Manager server.

- 1. Change to the dynamicViews directory (\$OV\_WWW\_REG/dynamicViews/\$LANG).
- 2. Edit the insight.xml file.
- 3. Search for and replace "localhost" with the name or address of the HP Systems Insight Manager server.

The Insight Integration menu in the Dynamic Views interface launches to web agents and HP Systems Insight Manager. Additionally, launches to the HP Insight Information menu options are available if you are running on the local NNM system. These menu items are not context-sensitive and will appear to be available for all nodes.

| S                | ibnet Mask: 255.255.255 | .0 170.50      | Startus Upidate<br>HP System Managm<br>HP Systems Insight I<br>HP Systems Insight I | Manager        | *           |
|------------------|-------------------------|----------------|-------------------------------------------------------------------------------------|----------------|-------------|
| egment Info      |                         |                | HP Insight Information                                                              | on 🕨           |             |
| Segment Name     | Segment Type            | Segment Status | HP Insight Graphs                                                                   | •              | Node Status |
|                  | 0.4.Segment1 (8 items   |                |                                                                                     |                |             |
| 70.50.4.Segment1 | Bus Segment             | Normal         | 170.50.5.8                                                                          | 170.50.5.8     | Normal      |
| 70.50.4.Segment1 | Bus Segment             | Normal         | athena-w2k3vm.insight.la                                                            | 8 170.50.4.51  | Normal      |
| 70.50.4.Segment1 | Bus Segment             | Normal         | athena-w2kvm.insight.lab                                                            | 170.50.4.90    | Normal      |
| 70.50.4.Segment1 | Bus Segment             | Normal         | 170.50.4.52                                                                         | 170.50.4.52    | 🚯 Normal    |
| 70.50.4.Segment1 | Bus Segment             | Normal         | mseblade1.insight.lab                                                               | 170.50.4.85    | Normal      |
| 70.50.4.Segment1 | Bus Segment             | Normal         | proteus insight lab                                                                 | 16.101.169.162 | Normal      |
| 70.50.4.Segment1 | Bus Segment             | 🍕 Normal       | apiral                                                                              | 16.101.169.145 | Normal      |
| 70.50.4.Segment1 | Bus Segment             | Normal         | vpm7.americas.ogpcorp.                                                              | 16.101.169.92  | 🚯 Normal    |
|                  |                         |                |                                                                                     |                |             |
|                  |                         |                |                                                                                     |                |             |

The event definitions and translations provided with the Insight Integration are also available from the NNM Home Base. The following shows an event browser accessed from the NNM Home Base.

| 🔥 St | tatus Alarms I | Browse | 86            |          |             |               |          |            |   |               |                                                   |
|------|----------------|--------|---------------|----------|-------------|---------------|----------|------------|---|---------------|---------------------------------------------------|
| File | Actions Vie    | w He   | Hp            |          |             |               |          |            |   |               |                                                   |
| -7   | -76 🛶          |        | ?             |          |             |               |          |            |   |               |                                                   |
| Ack  | Corr           | Sev    | ority         | Date A   | und Time    |               | Source   |            |   | Message       |                                                   |
| 1    |                | Δ      | Major         | 09/01    | /04 08:52   | : 53          | spiral   | .mse.com   |   | HP - NIC re   | edundancy reduced for adapter in slot 0, port 1.  |
| < _  |                | ۸      | Minor         | 09/01    | /04 08:53   | 122           | spiral   | .mse.com   |   | HIP - Onve or | more power-on self test errors have occurred.     |
| <    |                | ≜      | Minor         | 09/01    | /04 08:53   | :24           | sms185   | 00.ase.com |   | HIP - Onve or | a more power-on self test ermons have occurred.   |
| <    |                | Δ      | Major         | 09/01    | /04 08:53   | : 30          | spiral   | .nse.com   |   | HIP - Physic  | cal Drive threshold passed. (Controller: 0, Drive |
| <    |                | Δ      | Major.        | 09/01    | /04 10:07   | :35           | spiral   | .mse.com   |   | HP - NDC re   | edundancy reduced for adapter in slot 0, port 1.  |
| <    |                | ≜      | Minor         | 09/01    | /04 10:08   | 109           | spiral   | .mse.com   |   | HIP - Onve or | more power-on self test errors have occurred.     |
| ∢_   |                | Δ      | Major         | 09/01    | /04 10:08   | :15           | spiral   | are.com    |   | HP - Physic   | cal Drive threshold passed. (Controller: 0, Drive |
| <    |                | ▲      | Minor         | 09/02    | /04 09:31   | :03           | howlin   | g.ase.coa  |   | HIP - One or  | n more power-on self test errors have occurred.   |
| 1    |                | A      | Minor         | 09/02    | /04 09:31   | :03           | howlin   | d.ase.com  |   | HP - The sy   | vstem is now operational after an ASR reboot. C   |
|      | Total          | ٥      | Critical      | ▲        | Major       | A Minor       | <u> </u> | Warning    | 9 | Normal        | _                                                 |
|      | 18             |        | 0             |          | 4           | 8             |          | 6          |   | 0             |                                                   |
|      |                | 8      | lummiary of S | tatus Al | arms in Eve | nt Database S | eptembe  | r 3, 2004  |   |               |                                                   |

### Using the Insight Integration with the NNM web interface

HP Network Node Manager includes a web interface to enable system monitoring of the network infrastructure from across the enterprise.

You can use the Insight Integration with the NNM web interface for system identification, status monitoring, and SNMP event and alarm processing. However, you cannot launch the Insight Web Agent Object on the device submap because the NNM web interface does not support launching executable objects.

Integration with the HP Network Node Manager Java<sup>™</sup>-based web interface provides:

 Icons for the NNM web interface that correctly identify systems when the NNM web interface is used • A registration file that allows access to HP Systems Insight Manager and the Insight Management Agents from the NNM web interface

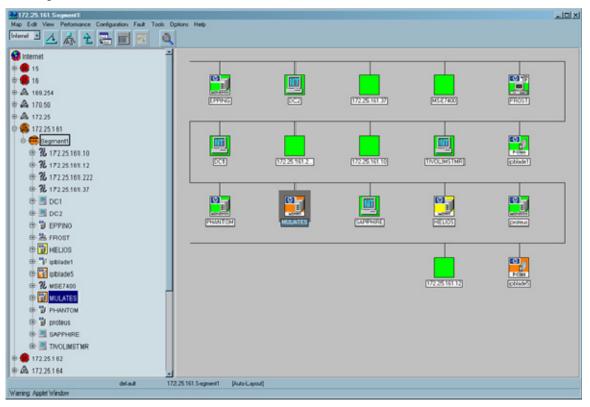

The file \www\insight contains the registration information for these applications. To launch HP Systems Insight Manager in context, edit the \www\insight file to include the IP address of the HP Systems Insight Manager server:

- 1. Open the insight file.
- 2. Replace IM7IPADDRESS with the name or IP address of your server.
- 3. Save the file. The insight file is copied to the %OV\_WWW\_REG%\jovw\%LANG% directory.

A registration file is also provided to allow access to the HP Systems Insight Manager Home page from the launcher Tools menu.

The file \www\insighthome contains the registration information for this application. To launch to HP Systems Insight Manager, edit the file to include the IP address of your HP Systems Insight Manager server:

- 1. Open the insighthome file.
- 2. Replace IM7IPADDRESS with the name or IP address of your server.

3. Save the file. The insighthome file is copied to the %OV\_WWW\_REG%\launcher\%LANG% directory.

| 🚰 HP OpenView Launcher - Microsoft Internet Explorer 💶 🖾                                                                                                  |
|----------------------------------------------------------------------------------------------------|
| <ul> <li>☐ IT Resources and Applications</li> <li>☐ SNMP MIB Browser</li> <li>④ Insight Manager Home</li> <li>☐ Networks</li> <li>☐ IP Network</li> </ul> |
|                                                                                                    |
| Link to the Insight Manager server configured on the network. This provides access to the other tools and features of Insight Manager.                    |

### Using the Insight Integration with HP Web Jetadmin

The Insight Integration now includes files for integrating with HP Web Jetadmin. These files can be installed with other parts of the Integration, or they can be installed as standalone files.

The Integration files for Web Jetadmin provide the following functionality:

- A menu item for launching Web Jetadmin in-context
- A menu item for launching HP Systems Insight Manager in-context

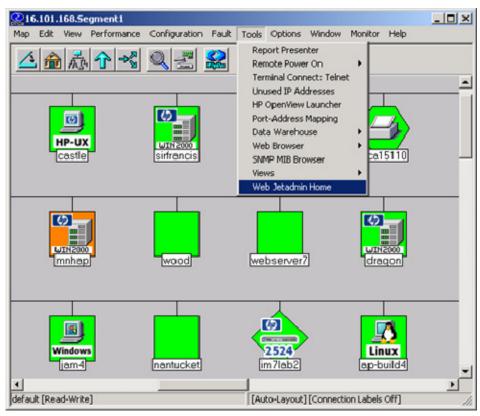

• A menu item for launching the Web Jetadmin Home page from the NNM Tools Menu

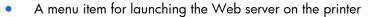

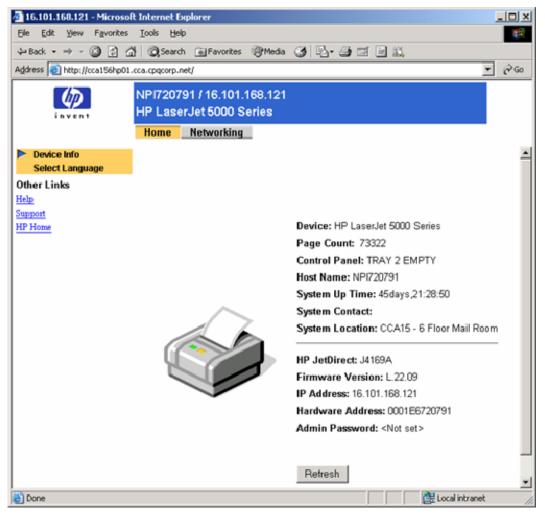

• A trap configuration file for monitoring basic printer events

| ck Corr  | Severity | Date | /T: | ine |          | Source              | Hessage                                         |
|----------|----------|------|-----|-----|----------|---------------------|-------------------------------------------------|
|          | Normal   | Thu  | 04  | 07  | 07:48:13 | watch.wbem.com      | Received event .1.3.6.1.4.1.11.2.17.1.0.60      |
|          | Normal   | Thu  | 04  | 07  | 08:47:02 | ccal5110.mmericas   | .cpqcorp.net Received event .1.3.6.1.4.1.11.2.3 |
|          | Warning  | Thu  | 04  | 07  | 09:12:59 | watch.whem.com      | Received event .1.3.6.1.4.1.11.2.17.1.0.60      |
| <b>Y</b> | Mimor    | ffon | 04  | 11  | 16:31:52 | ccal5111. americas  | .cpqcorp.net HP - Printer Offline               |
|          | Normal   | Hon  | 04  | 11  | 16:31:53 | ccal5111.americas   | .cpqcorp.net HP - Printer Tray 1 Empty          |
| <b>7</b> | CRITICAL | Mon  | 04  | 11  | 16:44:53 | 170.50.4.24         | HP - OVSAM Critical Event (Category: Devic      |
| 111      | CRITICAL | Mon  | 04  | 11  | 16:45:53 | 170.50.4.24         | HP - OVSAM Critical Event (Category: Devic      |
| <b>Y</b> | Normal   | Mon  | 04  | 11  | 16:54:56 | 170.50.4.24         | HP - OVSAM Informational Event (Category:       |
| N N      | Normal   | Hon  | 04  | 11  | 16:55:56 | 170.50.4.24         | HP - OVSAM Informational Event (Category:       |
| 7        | Mimor    | Tue  | 04  | 12  | 00:33:44 | 170.50.4.5          | HP - WinOS - the Processor performance Ins      |
|          | Mimor    | Tue  | 04  | 12  | 00:33:44 | 170.50.4.14         | HP - WinOS - the Processor performance Ins      |
|          | Normal   | Sun  | 05  | 01  | 23:49:43 | Event Name: Perfo   | rmance Status ChangeOBvent originator: phantomD |
|          | Normal   | Mon  | 05  | 02  | 00:00:20 | Event Name: Perfo   | rmance Status ChangeDEvent originator: phantomD |
|          | Normal   | Mon  | 05  | 02  | 08:36:56 | ccal5111. ameri-cas | .cpqcorp.net Received event .1.3.6.1.4.1.11.2.3 |
|          | Normal   | Hon  | 05  | 02  | 08:37:20 | ccal5111.americas   | .cpqcorp.net Received event .1.3.6.1.4.1.11.2.3 |

The Alarm Browser can be configured to include launch options for HP Web Jetadmin and HP Printer. When an alarm is received, you can browse directly to either application without referring to the NNM map.

| A  | ctions View Help           |         |                 |             |                  |               |                               |
|----|----------------------------|---------|-----------------|-------------|------------------|---------------|-------------------------------|
| A  | Highlight Source On        |         | ine             | Source      |                  | rage          |                               |
| [  | Acknowledge                |         | 22 10:20:12     | 16.101.169  | 156 HP -         | Fault Tolera  | nt Pover Supplies in charsis  |
| [  | Unacknowledge              | •       | 22 10:38:37     | Balthasar.  | americas.hpqcorp | .net HP - Fau | lt Tolerant Power Supplies in |
| [] | Delete                     |         | 22 10:39:06     | 16.101.169  | 156 HP -         | the Power Su  | pplies are now redundant on ( |
| [  | Views                      | •       | Neighbor        |             | aericas.hpqcorp  | net HP - the  | Power Supplies are now redu   |
| [  | Alarm Details              |         | Path            |             | cca.cpqcorp.net  | IF 16.101.16  | 8.114 Down Capabilities: is   |
| 1  | Show Correlated Ev         | ents    | IPv6            |             | cca.cpqcorp.net  | HP - Printer  | Offline                       |
| [  | Configure Event            |         | HSRP View       |             | cca.cpqcorp.net  | HP - Printer  | Generic Error                 |
| Ì  | Assign Category            |         | VLAN            |             | cca.cpqcorp.net  | MP - Printer  | Offline                       |
| [  | Assign Severity            |         | Source Det-ails |             | cca.cpqcorp.net  | HP - Printer  | Ceneric Error                 |
| Ì  | Additional Actions         |         | RAMS IGP        |             | aricas.cpqcorp.  | nat HD - Drin | ter Offlime                   |
| [  | THE PERSON NEW YORK OF THE | 1000 01 | RAMS Path Hist  |             | cca.cpqcorp.net  | HP - Printer  | Offline                       |
| Ē  | Minor                      | Tue 0:  |                 |             | ca.cpqcorp.net   | HP - Printer  | Generic Error                 |
|    | Minor                      | Tue 0:  | HP Insight Ager |             | cca.cpqcorp.net  | HP - Printer  | Paper Jam: Output             |
|    | Minor                      | Tue 0:  | HP Systems Ins  |             | cca.cpqcorp.net  | HP - Printer  | Offline                       |
| Ĭ. | Minor                      | Tue 0   |                 |             | cca.cpqcorp.net  | HP - Printer  | Offline                       |
|    | Minor                      | Tue 0:  |                 |             | cca.cpqcorp.net  | HP - Printer  | Generic Error                 |
| Ē  | Hinor                      | Twe 0:  | HP IProver Mana | 0er         | cea. epqcorp.net | HP - Printer  | Paper Jam. Output             |
| 1  |                            |         | HP IRack and Po | wer Manager |                  |               |                               |

| Device Status: HP LaserJet 5000 - 16.101.168.121 - Microsoft Internet Explorer  | _ 🗆 ×    |
|---------------------------------------------------------------------------------|----------|
| File Edit View Favorites Tools Help                                             | 10       |
| 🗢 Back 🔹 🔿 🖉 🚰 🥘 Search 🝙 Favorites 🛞 Media 🎯 🖏 - 🎒 🖾 📄 📖                       |          |
| Address 🕘 https://mimir:8443/imaf_bridge.hts?_device=cca156hp01.cca.cpqcorp.net | • 🖓 60   |
| Status Go                                                                       | 1        |
|                                                                                 | <u> </u> |
| Device Properties                                                               |          |
|                                                                                 |          |
| Model: HP LaserJet 5000                                                         |          |
| IP<br>Hostname: cca156hp01.cca.cpqcorp.net                                      |          |
| IP Address: 16.101.168.121                                                      |          |
| IPX Name: NPI720791<br>Hardware 0001E6720791                                    |          |
| Address: 000120791                                                              |          |
| System                                                                          |          |
| Tray 2 Empty Contact:<br>Description: CCA15 - 6 Floor Mail Room                 |          |
|                                                                                 |          |
| Capability Value                                                                |          |
| TRAY 2 EMPTY 11x17/A3 Media Yes                                                 |          |
| Hard Disk No<br>RAM Disk No                                                     |          |
| Duplexer Yes                                                                    | _        |
|                                                                                 |          |
|                                                                                 | -        |
| 🖹 Applet DeviceStatusApplet started 🛛 📄 📴 Local intrane                         | t /      |

To add the following entries, edit the xnmeventsExt.conf file replacing "localhost:8000" with the name (or IP address) and port of the Web Jetadmin server:

```
.1.3.6.1.4.1.11.2.3.9.1.*;"HP Printer Page";http://$OvNode
.1.3.6.1.4.1.11.2.3.9.1.*;"HP Web
Jetadmin";http://localhost:8000/device/$OvNode
```

**NOTE:** Sample entries for the xnmeventsExt.conf file are provided in the xnmeventsExt.cpq file located in the \traps directory of the Insight Integration.

### Viewing events in HP Systems Insight Manager

HP Systems Insight Manager can be configured to create events for NNM through an application launch. This option requires minimal configuration on the NNM server. For information about installing and configuring this option, see "Creating NNM events from HP SIM 5.0 ("Creating NNM events using HP SIM 5.0" on page 31)" or "Creating NNM events from HP SIM 5.1 ("Creating NNM events using HP SIM 5.1" on page 33)."

After the hpsimtraps.nnm trap configuration file is loaded on the NNM server, no other updates or additions to the NNM server are required. The configuration and filtering for forwarded events is performed through HP Systems Insight Manager.

1. For more detailed information about an event, in the Alarm Browser select **Actions>Views>Systems** Insight Manager. HP SIM launches the selected node.

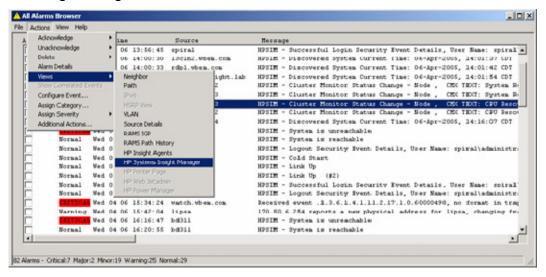

2. After HP SIM has started, click the **Events** tab to view all the events for the selected node.

| item Status 🛛                                           | Tools - D        | leploy - Con  | figure - Diagnose - I                    | Optimize - Repo | rts + Tasks & I  | ogs - Options -   | Help + |
|---------------------------------------------------------|------------------|---------------|------------------------------------------|-----------------|------------------|-------------------|--------|
| end Cuttonize<br>labed: Thu, 8/25/2005, 12:15:02 PM PDT | System P         | age           |                                          |                 |                  |                   |        |
| VA O                                                    | calisto (Server) |               |                                          |                 |                  |                   |        |
| 6 7 17 Uncleared Event Status                           | Identity         | Tools & Links | Events                                   |                 |                  |                   |        |
| 37 17 189 Health Status                                 |                  |               |                                          |                 |                  |                   |        |
| irich 🛛                                                 |                  |               | e "Event Type" column is displaye        |                 |                  |                   |        |
| Search                                                  | Summary.         |               | ajor 🥼 0 Minor 🛕 0 Warning<br>Event Type |                 |                  | Assigned To Comme | ntas   |
| anced Search                                            | Not ci           |               | LogicaDisk BusyTime Faled (19            |                 | 8/25/05 5:58 AM  |                   | 0      |
| tems and Events                                         | Not ci           | •             | Successful Login                         | calisto         | 8/25/05 5:22 AM  |                   | 1      |
| Customize                                               | Not ch           | -             | LogicaDisk BusyTime Falled (19           |                 | 8/24/05 11:12 PM |                   |        |
| System Overview                                         | Not ck           | •             | Logout                                   | calisto         | 8/22/05 6:28 AM  |                   |        |
| All Systems                                             | Not ck           | -             | Successful Login                         | calisto         | 8/22/05 6:08 AM  |                   |        |
| All Events                                              | Not ck           |               | Login Attenut By Invald User             | calisto         | 8/22/05 6:08 AM  |                   |        |
| Systems                                                 | Not ck           |               | Successful Login                         | calisto         | 8/4/05 7:46 AM   |                   |        |
| Private                                                 | -                |               | Succession Cogni                         | compto          | 011001.1074      | 1.0               | -      |
| Shar-ed                                                 | 4                |               |                                          | -               |                  |                   |        |
| Systems by Type<br>Systems by Status                    |                  |               | Glean                                    | dete Assign     | fo Inter o       | omment            | int    |
| Systems by Oper ating System                            |                  |               |                                          |                 |                  |                   |        |
| Clusters by Type<br>Clusters by Status                  |                  |               |                                          |                 |                  |                   |        |
| System Functions                                        |                  |               |                                          |                 |                  |                   |        |
| Events                                                  |                  |               |                                          |                 |                  |                   |        |
| Shar-ed                                                 |                  |               |                                          |                 |                  |                   |        |
| Events by Severity                                      |                  |               |                                          |                 |                  |                   |        |
| Login Events                                            |                  |               |                                          |                 |                  |                   |        |
|                                                         |                  |               |                                          |                 |                  |                   |        |
| Service Events                                          |                  |               |                                          |                 |                  |                   |        |

The following event definitions are in the hpsimtraps.nnm file:

```
Enterprise: compaq-str {.1.3.6.1.4.1.232.1.3.1}
#
HPSIM 101 {.1.3.6.1.4.1.232.1.3.1} 6 101 A "Status Alarms" 5
$1
SDESC
This is a critical event received by HP Systems Insight Manager
and forwarded to Network Node Manager.
EDESC
HPSIM 102 {.1.3.6.1.4.1.232.1.3.1} 6 102 A "Status Alarms" 4
$1
SDESC
This is a major event received by HP Systems Insight Manager
and forwarded to Network Node Manager.
EDESC
HPSIM_103 {.1.3.6.1.4.1.232.1.3.1} 6 103 A "Status Alarms" 3
$1
SDESC
This is a minor event received by HP Systems Insight Manager
and forwarded to Network Node Manager.
EDESC
HPSIM 104 {.1.3.6.1.4.1.232.1.3.1} 6 104 A "Status Alarms" 1
$1
SDESC
```

```
This is a normal event received by HP Systems Insight Manager
and forwarded to Network Node Manager.
EDESC
HPSIM_105 {.1.3.6.1.4.1.232.1.3.1} 6 105 A "Status Alarms" 1
$1
SDESC
This is an informational event received by HP Systems Insight Manager
and forwarded to Network Node Manager.
EDESC
```

### Using the Insight Integration with the NNM Remote Console

The Insight Integration includes support for the NNM Remote Console installation running on Microsoft® Windows®. The supported Remote Console installation can be used with an NNM server running on Windows®, HP-UX, or Solaris.

The full integration should be installed on the NNM server. After the full integration is installed on the server, the Remote Console install script in the Windows® integration download should be executed on the Remote Console system.

The Monitor-HP-Discover and Monitor-HP-Status Update menu items are not available on the Remote Console installation. These menu items are only available on the NNM server.

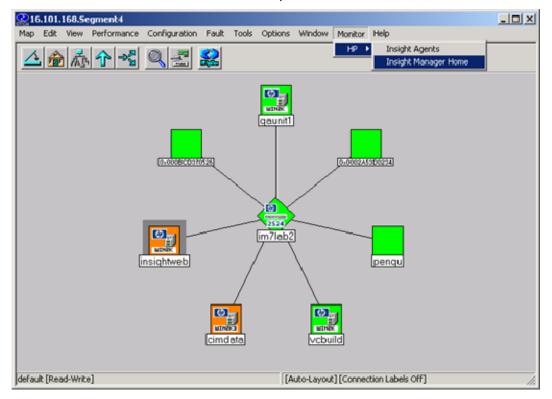

# Troubleshooting

## Frequently asked questions

#### Why are there undefined alarms in the event log?

If alarms similar to the following continue to appear in the Alarm Browser, the trap definitions for the integration module might not be installed correctly. Verify that the trap definition files are properly installed.

Reload the trap definitions by executing xnmevents -load newtraps.cpq, and then stop and restart the HP NNM services using the OVSTOP and OVSTART commands.

In the following messages, nnmsystem.mse.com is the name of the server running NNM.

```
- Normal Fri Sep 13 10:30:16 nnmsystem.mse.com
                                                  Received event
.1.3.6.1.4.1.232.1.3.2.0.3001 (enterprise: .1.3.6.1.4.1.232.1.3.2
generic:6 specific:3001), no format in trapd.conf. 1 args: [1]
private.enterprises.compaq.cpqStdEquipment.3.2 (Integer): 7215
- Normal Fri Sep 13 10:30:16 nnmsystem.mse.com
                                                  Received event
.1.3.6.1.4.1.232.1.3.11.0.3003 (enterprise:.1.3.6.1.4.1.232.1.3.11
generic:6 specific:3003), no format in trapd.conf. 1 args: [1]
private.enterprises.compaq.cpqStdEquipment.3.11 (Integer): 7215
- Normal Fri Sep 13 10:30:16 nnmsystem.mse.com
                                                  Received event
.1.3.6.1.4.1.232.1.3.3.0.3002 (enterprise: .1.3.6.1.4.1.232.1.3.3
generic:6 specific:3002), no format in trapd.conf. 1 args: [1]
private.enterprises.compaq.cpqStdEquipment.3.3 (Integer): 7215
- Normal Fri Sep 13 10:30:17 nnmsystem.mse.com
                                                 Received event
.1.3.6.1.4.1.232.1.3.2.0.3001 (enterprise: .1.3.6.1.4.1.232.1.3.2
generic:6 specific:3001), no format in trapd.conf. 1 args: [1]
private.enterprises.compaq.cpqStdEquipment.3.2 (Integer): 7217
```

#### Why are known HP nodes not classified as HP servers on the NNM map?

Complete the following steps to verify communication with the system:

- 1. Right-click the node, and then select Object Properties.
- 2. Open a command prompt and ping the selection name displayed in the Object Properties dialog box.
- 3. If you cannot ping the selection name, add it to the hosts file on the system. The device should be classified correctly.
- 4. If this action has no effect, verify that the console can communicate with the HP Insight Management Agents.
- Run cpqchksnmp in the %OV\_MAIN\_PATH%/install/tools/cpq directory to verify that a system is running SNMP. For example:
  - cpqchksnmp 172.25.162.30 public
- Run cpqchkagnt in the %OV\_MAIN\_PATH%/install/tools/cpq directory to verify that a system is running the HP agents. For example: cpqchkagnt -n 172.25.162.30

- 7. Verify that HP Network Node Manager can acquire operating system information from the target system:
  - a. Run the HP NNM MIB browser (%OV\_BIN%/xnmbrowser).
  - **b.** Enter the host name or IP address of the system.
  - c. Enter the community name to use for communication.
  - d. Enter .1.3.6.1.4.1.232.11.2.2 for the MIB Object ID.
  - e. Click Start Query.

The results display the operating system name and version in the MIB Values field, similar to the following (depending on the operating system):

```
1.0:Microsoft<sup>®</sup> Windows NT<sup>®</sup> Server
2.0:4.00
3.0:Service Pack 6 1381 Uniprocessor Free
4.0:3
5.0:3
```

If you do not obtain results, the system cannot communicate with the HP Insight Management Agents.

#### Why do the HP Insight Information options return errors when querying a node?

You must install and configure SNMP for the Insight Information menu items to work properly. In addition, you must configure the correct community string within NNM.

If you receive the error, "Could not perform SNMP get from HOSTNAME: No response arrived before timeout," verify that you are using the correct SNMP community string.

If you receive the message, "Note: requested information is not available from HOSTNAME," be aware that, in most cases, this message is not an error. The most likely cause of this message is that you are requesting information that is not implemented on the target node. For example, selecting **Insight Information>Drives>SCSI** on a system that only has a drive array (no SCSI devices) can cause this message.

# Why are RILOE, RILOE II, iLO, or iLO 2 management processors not discovered and associated with the server?

The HP Insight Management Agents must be installed and configured on the target server and the Remote Insight Agent must be running.

# Why are systems not appearing on the NNM segment map even though the Insight Integration is installed?

- Verify that HP Insight Management Agents are installed and active. If HP Insight Management Agents are not in use or not correctly enabled, your systems are not discovered. At a minimum, HP recommends HP Management Agents for Servers 5.0 or later and HP Management Agents for Clients 4.20 or later.
- 2. Be sure that the CPQDIS background process is running by using the OVSTATUS command ("Checking the status of HP background processes" on page 38).

If the problem persists, you might have a general configuration or communication problem ("Validating the configuration" on page 97).

#### Why does the Insight Agent icon within the NNM device window display WEB DISABLED and the HP Management Agent launch does not execute?

This message indicates that the web-enabled HP Insight Management Agents have not been used. Webenabled agents are required to activate the integrated browser launch and provide direct access to the data collected by the HP Management Agents.

Verify that HP Management Agents for Servers 5.0 or later, and HP Management Agents for Clients 4.20 or later, are installed and configured for all HP monitored systems.

#### Why are SNMP events not showing up in the NNM Event Browser?

- 1. Verify that the SNMP trap destination is specified correctly on all monitored nodes so that traps are sent to the NNM console.
- 2. Be sure that the CPQTRAPD background process is running by using the OVSTATUS command ("Checking the status of HP background processes" on page 38).
- 3. Inspect the TRAPD.LOG file to determine if the raw trap has been received.

If the problem persists, you might have a general configuration or communication problem ("Validating the configuration" on page 97).

# Why does the browser return an incomplete web page when I click the WEB\_ENABLED icon to launch the HP Management Agents? Why does the device home page appear, but options to access the HP Management Agents do not?

Be sure that your browser application has the Java<sup>™</sup> and JavaScript options selected and enabled. These options can usually be found under the Advanced component of the Preferences or Internet Options configuration windows.

## Why, after the NNM device discovery, do the Insight Integration device icons on the IP segment map revert to the default HP NNM images?

To view the NNM maps, the following environment variable must be included in the \$HOME/.dtprofile file for each user ID. Open the \$HOME/.dtprofile file and verify that the following lines are included in each file:

IPMAP\_NO\_SYMBOL\_CHANGES=TRUE export IPMAP NO SYMBOL CHANGES

## The status indicators for nodes are only available on selected maps. Why can I not see system status reflected on all NNM maps?

This symptom can occur if Map Persistence is not enabled ("Additional configuration requirements" on page 23). Enabling Map Persistence ensures that the HP status updates are populated on both the main map and submaps within the NNM console.

## Why can't I browse to the HP System Management Homepage and view Insight Management Agent data on the host NNM system?

If you have HP Insight Management Agents installed on a ProLiant server that also acts as the NNM host, you must configure the SNMP EMANATE agent with the correct settings to enable proper operations ("Configuring SNMP on an HP ProLiant server running NNM" on page 36).

### Error messages

Error messages from all processes associated with the Insight Integration are logged in the file TMP/CIMOVERR.LOG. View this file if you have problems with either HP Network Node Manager or the HP Integration.

The log contains information to help solve the problem. If the problem persists, see "Frequently asked questions (on page 94)" and "Before contacting Technical Support (on page 99)" for further assistance.

# Message logs and application error messages

The Insight Integration creates many files that can contain a variety of installation and operational messages. If you are having problems with HP Network Node Manager and the Insight Integration, view these files for further information and problem analysis.

See "Validating the configuration (on page 97)" to confirm that the Insight Integration has installed correctly and to resolve any problems.

- Error messages from all processes of the Insight Integration are logged to the file TMP/CIMOVERR.LOG or TEMP\CIMOVERR.LOG.
- Installation messages from the Insight Integration are logged to the file tmp/ciminstall.log on UNIX® and the file %OV\_BIN%\ciminstall.log on Windows.
- Uninstall messages from the Insight Integration are logged to the file tmp/cimuninstall.log on UNIX® and the file %OV\_BIN%\cimuninstall.log on Windows.
- Install and uninstall error messages are logged to the file tmp/cimerror.log on UNIX® and the file %OV\_BIN%\cimerror.log on Windows.

If problems persist, contact HP Technical Support.

# Validating the configuration

To verify that the application is configured properly, the following tools are provided in the \$OV\_INSTALL/TOOLS/CPQ directory. Run the following tools from a command line prompt to display relevant messages and appropriate actions.

- CPQCHKSNMP checks for SNMP connectivity with a given node and given community string.
- CPQCHKAGNT detects whether the SNMP master agent and the HP Management Agents are active on a given node. The following is an example of the syntax:
   CPQCHKAGNT [-n nodename -f filename : Hostname/IP-Address of node]
- CPQCHECK checks for:
  - Valid values in the environment variables
  - The presence of all the configuration files required by the Insight Integration
  - Syntax of all the configuration files
  - Authorization of the package
  - The presence of all the registration files required by the application

The process within the CPQCHECK utility can also be performed individually by using the following commands:

- CPQCHKENV checks for the following environment variables:
  - IPMAP\_NO\_SYMBOL\_CHANGES=TRUE
  - OV\_BIN
- CPQCHKREG checks for the presence of all the registration files.

- CPQCHKCONF checks the syntax of CPQCONFIG.DAT.
- CPQCHKTCONF checks the syntax of CPQTRAPD.CONF.
- CPQCHKSTR checks the syntax of CPQVAL2STR.TRAP and CPQVAL2STR.INFO.
- CPQCHKNODE checks the syntax of CPQNODE.DAT.
- CPQCHKAUTH displays the authorization details of the HP integration.

# Checking the status of background processes

To confirm that the Insight Integration background processes are active, run the OVSTATUS command from a command line prompt.

The Insight Integration uses two background processes that provide discovery of HP nodes on the NNM management map and translate HP SNMP events on the NNM Event Browser:

- CPQDIS
- CPQTRAP

If either of these processes are not displayed as active, configuration or communication problems might exist. For information about confirming that the Insight Integration is installed correctly, see "Validating the configuration (on page 97)." For more information, see the *HP Network Node Manager User's Guide*.

Normally, the process management daemon OVSPMD starts these processes when the operating system is initialized. If any of these background processes are not running, before initializing the OVW, start them by entering the OVSTART command. For more information, see the *HP Network Node Manager User's Guide*.

# Additional resources

The following additional resources are available:

- Frequently asked questions
   (http://h18000.www1.hp.com/products/servers/management/openview/questionsanswers.html)
- HP Management Integration Support website (<u>http://h18013.www1.hp.com/products/servers/management/integration.html?jumpid=reg\_R100</u> 2\_USEN)
- HP OpenView user documentation (<u>ftp://ftp.compaq.com/pub/products/servers/management/HPInsightNNM33.pdf</u>)

# Technical support

# Before contacting Technical Support

If you are having problems installing or configuring the Insight Integration, complete the following steps before calling Technical Support (on page 99):

- Review the "Installation (on page 14)" section
- Review the "Troubleshooting (on page 94)" section
- Provide copies of the following files:
  - Installation log file CIMINSTALL.LOG
  - Error log file TMP/CIMOVERR.LOG
  - Screen output from the diagnostic tools ("Validating the configuration" on page 97)

### HP contact information

For the name of the nearest HP authorized reseller:

- In the United States, see the HP US service locator webpage (<u>http://www.hp.com/service\_locator</u>).
- In other locations, see the Contact HP worldwide (in English) webpage (<u>http://welcome.hp.com/country/us/en/wwcontact.html</u>).

For HP technical support:

- In the United States, for contact options see the Contact HP United States webpage (<u>http://welcome.hp.com/country/us/en/contact\_us.html</u>). To contact HP by phone:
  - Call 1-800-HP-INVENT (1-800-474-6836). This service is available 24 hours a day, 7 days a week. For continuous quality improvement, calls may be recorded or monitored.
  - If you have purchased a Care Pack (service upgrade), call 1-800-633-3600. For more information about Care Packs, refer to the HP website (<u>http://www.hp.com</u>).
- In other locations, see the Contact HP worldwide (in English) webpage (<u>http://welcome.hp.com/country/us/en/wwcontact.html</u>).

# Acronyms and abbreviations

### GUI

graphical user interface

HTTP hypertext transfer protocol

iLO Integrated Lights-Out

iLO 2 Integrated Lights-Out 2

IML Integrated Management Log

IP Internet Protocol

MIB management information base

NNM Network Node Manager

OVW

OpenView Windows graphical user interface

### RILOE

Remote Insight Lights-Out Edition

Remote Insight Lights-Out Edition II

### SNMP

**RILOE II** 

Simple Network Management Protocol

### TCP/IP

Transmission Control Protocol/Internet Protocol

# Index

### A

additional information 98 alarm browser 57, 59 alarm categories 57 alarm details 57

#### B

background processes 10 background processes, checking the status of 38, 98 background processes, starting after installation 38 browser launch configuration 22 browser requirements 8

### С

commands, OVSTATUS 38 commands, OVSTOP 38 communication protocol requirements 8 component path names 12 configuration 23 configuration files, overview 22 configuring browser launch 22 configuring HP Systems Insight Manager launch 78, 79 configuring SNMP 36 CPQDIS process 10 CPQMAP process 11 CPQRILOE process 11 CPQTRAPD process 10 CPQWEB configuration 22 CPQWEB process 11

### D

device type, discovering systems by 46 discovery parameters 22 discovery, by device type 46 discovery, by operating system 46 discovery, HP Integrity Superdome servers 42 discovery, HP ProLiant Blade systems 40 discovery, HP servers 39, 50 discovery, HP System Management Homepage 44 discovery, management processors 40 discovery, operating system search string 42 discovery, RILOE II systems 41 discovery, RILOE systems 41 disk space requirements 8 Dynamic Views interface 84

### E

editing CPQCONFIG.dat 22 error log 96, 97 error messages 96, 97 event alarm categories 57 event management 57 event-only integration compared to full integration 28 event-only integration, installing 28 event-only integration, overview 14, 28 event-only integration, uninstalling 29 exiting the Insight Integration 38

### F

features 6 file location 12 foreground processes 10 foreground processes, stopping 38 frequently asked questions 94 full integration, installing on HP-UX and Solaris 16 full integration, installing on Windows platforms 17 full integration, overview 14 full integration, uninstalling on HP-UX and Solaris platforms 18 full integration, uninstalling on Windows platforms 20

### Η

hardware supported 8
HP event management 57
HP Insight Summary launch 62
HP Integrity Superdome servers, discovery 42
HP Integrity Superdome servers, viewing information for 55
HP MIBs, loading on a Windows NNM host 28, 60
HP MIBs, loading on an HP-UX NNM host 29, 60

HP MIBs, removing from a Windows NNM host 30, 60 HP MIBs, removing from HP-UX or Solaris NNM hosts 30, 60 HP MIBs, using 60 HP NNM Map menu options 50 HP nodes, defining discovery interval 22 HP nodes, defining status update interval 22 HP nodes, HP Systems Insight Manager launch 51 HP nodes, monitoring and discovery of 50, 51 HP nodes, status update 51 HP nodes, subsystem information 53 HP nodes, system status legend for 52 HP OpenView NNM web interface 85 HP ProLiant Blade systems, discovery 40 HP SNMP event examples 29 HP System Management Homepage, discovering 44 HP System Management Homepage, launching 59 HP System Management Homepage, menu option 51 HP systems information, viewing 52 HP Systems Insight Manager 5.0, creating NNM events from 31 HP Systems Insight Manager 5.1, creating NNM events from 33 HP Systems Insight Manager, configuring launch of 78, 79 HP systems Insight Manager, in-context launch 81 HP Systems Insight Manager, integration with NNM 77 HP Systems Insight Manager, launching 51, 60, 80 HP Systems Insight Manager, viewing NNM events with 91 HPSIM process 11 HPSIMLNH process 12 HP-UX NNM host, loading HP MIBs 29 HP-UX NNM host, loading SNMP trap definitions 29 HP-UX NNM host, removing HP MIBs 30 HP-UX NNM host, removing SNMP trap definitions 30 HP-UX platforms, installing full integration 16 HP-UX platforms, setting map persistence 24

#### I

IML (Integrated Management Log) 65 Insight Information menu 52, 61 Insight Information menu options, Drives—Fibre 71 Insight Information menu options, Drives—IDA 71

Insight Information menu options, Drives—SCSI 70 Insight Information menu options, Health—Fault tolerant fans 69 Insight Information menu options, Health-Temperatures 69 Insight Information menu options, Health-Thresholds 70 Insight Information menu options, HP Insight graphics 73 Insight Information menu options, HP Insight Information 63 Insight Information menu options, HP Insight rack information 74 Insight Information menu options, HP Insight Summary 62 Insight Information menu options, Insight Lights-Out information 71 Insight Information menu options, Insight Lights-Out log 73 Insight Information menu options, Insight Management Log 65 Insight Information menu options, Software Version 66 Insight Information menu options, Summary 64 Insight Information menu options, System-Memory 68 Insight Information menu options, System-PCI slots 68 Insight Information menu options, System-Processors 67 Insight Integration, exiting 38 Insight Integration, menu options 49 Insight Integration, starting 38 Insight Management Agents requirements 7 installation 14 installation overview 14 installation, full integration on HP-UX and Solaris platforms 16 installation, full integration on Windows platforms 17 installation, verifying 97 installing event-only integration 28 installing Remote Console integration 30 installing Web Jetadmin integration 31 Integrated Management Log (IML) 65 introduction 6

#### L

launching HP Systems Insight Manager in-context 81 log file 97

### Μ

management information base (MIB) files 28, 29
management protocol requirements 7
managing HP events 57
map persistence, setting on HP-UX and Solaris platforms 24
map persistence, setting on Windows platforms 26
menu options, HP Insight Information 52, 61
menu options, HP NNM Map 50
menu options, HP System Management Homepage 51
menu options, Insight Integration 49
menu options, new 47
MIB (management information base) files 28, 29

### Ν

NNM events, creating from HP SIM 5.0 31 NNM events, creating from HP SIM 5.1 33 NNM events, viewing in HP SIM 91 nodes, discovering 50 nodes, HP Systems Insight Manager launch 51 nodes, subsystem information 53 nodes, system status legend 52 nodes, updating status 51

### 0

operating system search string 42 operating system, discovering systems by 46 operating systems supported 9 overview 6 overview, configuration files 22 overview, event-only integration 14 overview, full integration 14 overview, installation 14 overview, Remote Console integration 15 overview, Web Jetadmin integration 15 OVSTATUS command 38 OVSTOP command 38

### P

parameters, discovery 22 parameters, re-discovery interval iteration 22 preinstallation guidelines 15 previous versions, upgrading 16 process, CPQDIS 10 process, CPQMAP 11 process, CPQRILOE 11 process, CPQTRAPD 10 process, CPQWEB 11 process, HPSIM 11 process, HPSIMLNH 12 processes, background 10 processes, foreground 10 product architecture 9 product overview 6

### R

rediscovery interval iteration parameter 22 Remote Console integration, installing 30 Remote Console integration, overview 15 Remote Console integration, uninstalling 30 Remote Console integration, using 93 requirements, browser 8 requirements, communication protocol 8 requirements, disk space 8 requirements, lnsight Management Agents 7 requirements, management protocol 7 requirements, system 7

### S

servers, supported 8 SNMP trap definitions, loading on a Windows NNM host 29 SNMP trap definitions, loading on HP-UX and Solaris NNM hosts 29 SNMP trap definitions, removing from a Windows NNM host 30 SNMP trap definitions, removing from HP-UX and Soliars NNM hosts 30 SNMP traps 57 SNMP, configuring a system running 36 Solaris NNM host, loading HP MIBs 29 Solaris NNM host, loading SNMP trap definitions 29 Solaris NNM host, removing HP MIBs 30 Solaris NNM host, removing SNMP trap definitions 30 Solaris platforms, installing full integration 16 Solaris platforms, uninstalling full integration 18 starting the Insight Integration 38 subsystem information 53 supported hardware 8 supported operating systems 9 supported servers 8 system requirements, overview of 7 system status legend 52

### T

TDEF configuration file (Tool Definition) 23 technical support 99 Tool definition configuration file (TDEF) 23 traps, SNMP 57 troubleshooting 94, 97

### U

uninstalling event-only integration 29 uninstalling Remote Console integration 30 uninstalling, full integration on HP-UX and Solaris platforms 18 uninstalling, full integration on Windows platforms 20 upgrading from previous versions 16

### V

validating the configuration 97 viewing alarm details 57 viewing HP Insight Summary information 62 viewing HP Integrity Superdome server information 55 viewing HP systems information 52 viewing NNM events 91 viewing subsystem information 53

### W

web interface 85
Web Jetadmin integration, installing 31
Web Jetadmin integration, overview 15
Web Jetadmin integration, using 87
Windows NNM host, loading HP MIBs 28
Windows NNM host, loading SNMP trap definitions 29
Windows NNM host, removing SNMP trap definitions 30
Windows platforms, installing full integration 17
Windows platforms, uninstalling full integration 20